# Capito R3 RICOH

#### **Camera User Guide**

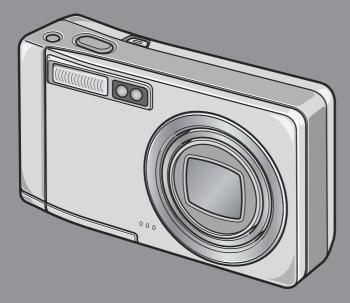

The serial number of this product is given on the bottom face of the camera.

| 1 | Quick Guide                                  |
|---|----------------------------------------------|
| 2 | A Variety of Shooting<br>Techniques/Playback |
| 3 | Changing Camera<br>Settings                  |
| 4 | Installing Software                          |
| 5 | Troubleshooting                              |

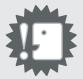

## **Caution!**

#### Do not connect the USB cable yet!

If you connect the camera to a computer through the USB cable before installing the provided software on the computer, the software required for connection between camera and computer may not be installed correctly. Be sure to connect the camera to your computer after installing the provided software.

For how to install the software, see P.134.

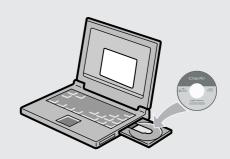

#### **About other documentation**

Detailed explanations on how to use the provided software can be found in "Software User Guide" (PDF format file) included on the supplied CD-ROM.

For how to display the PDF file, see P.137.

The CD-ROM also contains English version of Camera User Guide and Software User Guide in PDF format.

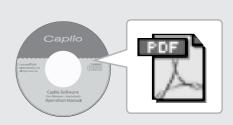

#### **Preface**

This manual provides information on how to use the shooting and playback functions of this product, as well as warnings on its use. To make the best use of this product's functions, read this manual thoroughly before use. Please keep this manual handy for ease of reference.

Ricoh Co., Ltd.

**Safety Precautions** For the safe use of your camera, be sure to read the

safety precautions thoroughly.

**Test shooting** Please be sure to do some test shooting to make sure it

is recording properly before normal use.

Copyright Reproduction or alteration of copyrighted documents,

magazines, music and other materials, other than for personal, home or similarly limited purposes, without the

consent of the copyright holder is prohibited.

**Exemption from** 

Ricoh Co., Ltd. assumes no liability for failure to record or play back images caused by malfunction of this product. Liability

Warranty This product is manufactured to local specifications and

the warranty is valid within the country of purchase. Should the product fail or malfunction while you are abroad, the manufacturer assumes no responsibility for servicing the product locally or bearing the expenditure

incurred thereof.

Radio Interference Operating this product in the vicinity of other electronic

> equipment may adversely affect the performance of both devices. In particular, operating the camera close to a

radio or television may lead to interference. If interference occurs, follow the procedures below.

 Move the camera as far away as possible from the TV, radio or other device.

Reorient the TV or radio antenna.

Plug the devices into separate electrical outlets.

- This publication may not be reproduced in whole or in part without the express written permission of Ricoh. © 2005 RICOH CO.,LTD. All rights reserved.
- The contents of this document may be changed in the future, without prior notice.
- This booklet was created with thorough attention to its content. If, however, you have a question, spot an error, or find a description lacking, please refer to the end of this booklet for information on how to contact us.

Microsoft, MS, Windows and DirectX are registered trademarks of Microsoft Corporation in the United States of America and other countries.

Macintosh, Power Macintosh, and Mac OS are registered trademarks of Apple Computer, Inc. in the United States of America and other countries.

Adobe and Adobe Acrobat are trademarks of Adobe Systems Incorporated.

All trademarked company and product names mentioned in this manual are the property of their respective owners.

## **Key Features**

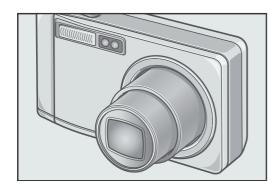

## Equipped with a wide zoom lens in 7.1x high magnification

This product has a compact body only 26 mm thick, featuring a 28 to 200 mm\* wide 7.1x lens that covers a wide range of shooting. This lens supports shooting various indoor and outdoor scenes.

\* Equivalent to that on a 35 mm camera

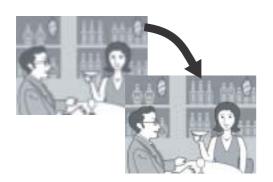

# Camera shake correction function ensuring trouble-free shooting (P.29)

A camera shake correction button is provided. Just pressing the button allows you to correct blurring due to unsteady hold even when shooting indoors or night scenes.

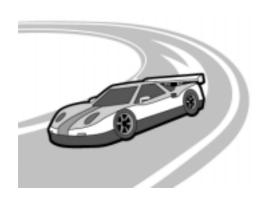

## Rapid shutter response to capture a moment (P.30)

The shutter release time lag is as short as approx. 0.1 seconds.

Ricoh's patented hybrid auto focusing system technology even keeps action shots looking good.

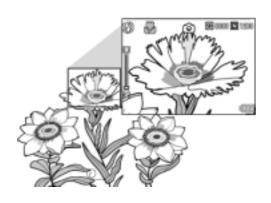

#### 1-cm macro (P.36) and close flashing for 14 cm (for Telephoto) or 20 cm (for Wide-angle) (P.37)

The unsurpassed macro function allows you to capture details from a very close distance at only 1 cm. The camera also has a built-in flash for very close shots within 14 cm (for Telephoto) and 20 cm (for Wide-angle). This combination will give you clear macro shots even under low light conditions.

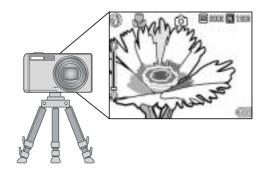

## AF target shift function for easy focus lock even on a tripod (P.87)

The camera has an AF target shift function. At macro shooting, the AF target shift function allows you to lock the focus by button operation, without moving the camera itself.

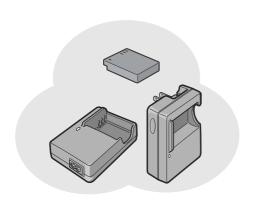

#### Equipped with a powerful longlasting rechargeable battery (P.16)

A long-lasting, large-capacity rechargeable battery comes with the camera, giving you convenience for long-time shooting on a trip or in your workplace.

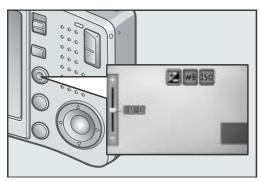

# Adjust (ADJ.) button for easy customizing to optimum setting (P.59)

The ADJ. button reduces button operation steps. It allows you to quickly adjust the exposure, white balance, and ISO sensitivity with minimum steps. You can also assign a function as required.

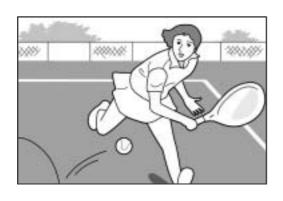

## High-quality movie with sound of 30 or 15 frames/second (P.93)

A high-quality movie of 320 x 240 pixels can be shot at 30 frames/second with sound.

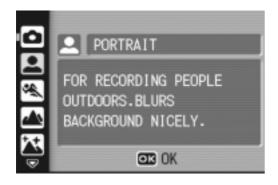

## Scene mode for easy and beautiful shooting (P.38)

In Scene Mode, you need only to select from among eight types of shooting modes for shooting with optimal settings for the scene.

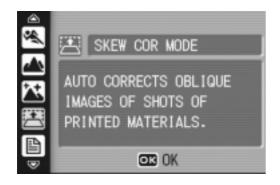

# Skew Correction Mode facilitating correction of an image taken obliquely (P.38)

In Skew Correction Mode, a square subject shot obliquely can be corrected as if it were shot squarely. You can correct a skewed image such as a bulletin board, exhibition panel, or name card with simple button operation.

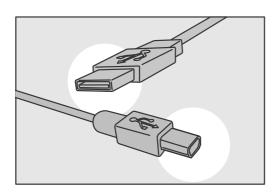

## Instant transfer to PC through the USB cable

If the provided software is installed on your computer, just connecting the camera to your computer with the provided USB cable will automatically transfer images to your computer.

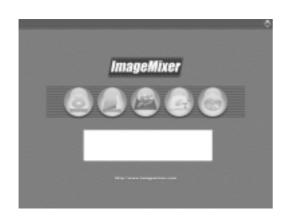

# Provided with multi-functional software "ImageMixer" that helps in not only managing shot images in an album, but also editing images and sounds, and creating video CDs

For the integrated handling of images, this software has a input function to download still images, movies, and sounds from a digital camera or music CD, an album function to manage captured contents, an edit function to edit movies by MPEG-1, a layout function to create layouts using still image contents, and a disk creation function to create video CDs.

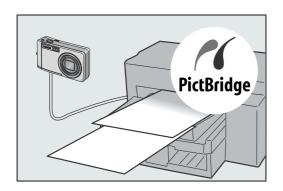

## Direct printing without requiring any computer (P.54)

A direct print compatible printer can be connected to the camera with the USB cable for direct transfer. This allows for easy printing without using a computer.

## **Contents**

| Chapter 1       | Quick Guide                                    |          |
|-----------------|------------------------------------------------|----------|
| Before Shootin  | g                                              | 10       |
|                 | 3                                              |          |
| •               |                                                |          |
|                 | nitor Display                                  |          |
|                 | to Shoot                                       |          |
|                 | ries                                           |          |
|                 | dication                                       |          |
|                 | emory Card (available in stores)               |          |
| Charging the R  | echargeable Battery                            | 19       |
| Loading the Re  | chargeable Battery and SD Memory Card          | 20       |
| Turning the Pov | wer On/Off                                     | 22       |
|                 | juage                                          |          |
|                 | e and time                                     |          |
|                 | isplay                                         |          |
|                 | LCD Monitor Brightness                         |          |
| <u> </u>        | lay                                            |          |
|                 | J                                              |          |
| How to Hold the | e Camera                                       | 27       |
|                 | iera shake                                     |          |
|                 | Noment Shooting (Full-press)                   |          |
|                 | ocus and Shooting (Half-press)                 |          |
|                 | ect is not Centered (Shooting with Focus-lock) |          |
|                 | r Function                                     |          |
|                 | -Ups (Macro-Mode)                              |          |
| •               | h                                              |          |
|                 | Scenery-Matching                               |          |
|                 |                                                |          |
|                 | nage you just took (Quick Review)              |          |
|                 | nages                                          |          |
|                 | the three-frame view                           |          |
| •               | olay                                           |          |
| • • •           | ges                                            |          |
|                 | elevision                                      |          |
| Erasing         |                                                | 50       |
| Erasing Unwan   | ted Files (Still Images/Movies/Sounds)         | 50       |
|                 | e Frames at One Time                           |          |
| Chapter 2       | A Variety of Shooting Techniques/F             | Playback |
| <u> </u>        |                                                |          |
|                 |                                                |          |
|                 | oction                                         |          |
| <del>_</del>    | Camera to a Printer                            |          |
| •               | ages                                           |          |
| A Variety of Sh | ooting Techniques                              | 59       |
| Using the ADJ.  | (Adjust) Button                                | 59       |

|    | Shooting Setting Menu                                                              |       |
|----|------------------------------------------------------------------------------------|-------|
|    | Using the Shooting Setting Menu                                                    |       |
|    | Choosing Picture Quality Mode/Image Size (PIC QUALITY/SIZE)                        |       |
|    | Changing the Focusing Mode (FOCUS: MULTI AF/SPOT AF)                               |       |
|    | Manual Focus Shooting (FOCUS:MF)Shooting at a Fixed Distance (FOCUS:SNAP/Infinity) |       |
|    | Changing the Light Metering (PHOTOMETRY)                                           |       |
|    | Changing the Edge Quality of Still Images (SHARPNESS)                              |       |
|    | Setting Color Depth (COLOR DEPTH)                                                  |       |
|    | Shooting Consecutively with Different Exposures (AUTO BRACKET)                     |       |
|    | Shooting Consecutively with Different White Balance (WHITE BALANCE BRACKE          |       |
|    | Using Long Time Exposure (TIME EXPOSURE)                                           |       |
|    | Shooting Pictures Automatically at Set Intervals (INTERVAL)                        |       |
|    | Shooting a Still Image with Sound (IMAGE WITH SOUND)                               |       |
|    | Inserting the Date into a Still Image (DATE IMPRINT)                               | 79    |
|    | Changing the Exposure (EXPOSURE COMP.)                                             |       |
|    | Using Natural and Artificial Lighting (WHITE BALANCE)                              |       |
|    | Changing Sensitivities (ISO SETTING)                                               |       |
|    | Limiting the Shutter Release Speed (SLOW SHUTTER LMT)                              |       |
|    | Returning the Stocking Setting Menu Settings to their Defaults (RESTORE DEFAULTS)  |       |
|    | Changing Shading for Shooting Text (DENSITY)                                       |       |
|    | Using the AF Target Shift Function                                                 |       |
|    | Using the Self-Timer                                                               |       |
|    | ooting with Multi-Shot                                                             |       |
|    | CONT                                                                               |       |
|    | SCONT (S Multi-Shot)                                                               |       |
|    | MCONT (M Multi-Shot)                                                               |       |
|    | Viewing an S Multi-Shot or M Multi-Shot Still Image in Enlarged Display Mode       |       |
|    | ooting/Playing Back Movies                                                         |       |
|    | Shooting Movies                                                                    |       |
|    | Setting the Frame Rate                                                             |       |
|    | Playing Back Movies                                                                |       |
|    | cording/Playing Back Sound                                                         |       |
|    | Recording Sound (Voice Memo)                                                       |       |
|    | Playing Back Sound                                                                 |       |
|    | ner Functions Available in Playback Mode                                           |       |
|    | Playback Setting Menu                                                              |       |
|    | Using the Playback Menu                                                            |       |
|    | Showing Photos in Order Automatically (SLIDE SHOW)                                 |       |
|    | Write-protecting Your Images (PROTECT)                                             |       |
|    | Using a Printing Service (DPOF)                                                    |       |
|    | Changing the Image Size (RESIZE)                                                   |       |
|    |                                                                                    | . 100 |
| Gr | napter 3 Changing Camera Settings                                                  |       |
| Ch | anging Camera Settings                                                             | 110   |
| ,  | SETUP Menu                                                                         | 110   |
|    | Using the SETUP Menu                                                               |       |
|    | Formatting the SD Memory Card (FORMAT [CARD])                                      |       |
|    | Formatting Internal Memory (FORMAT [INT. MEM.])                                    |       |
|    | Adjusting the Brightness of the LCD Monitor (LCD BRIGHTNESS)                       | . 114 |

| Assigning a Function to the ADJ. Button (ADJ. BTN. SET. 1/2)                                     | . 116 |
|--------------------------------------------------------------------------------------------------|-------|
| Changing the Beep Sound Volume (VOL. SETTINGS)                                                   |       |
| Changing Image Confirmation Time (LCD CONFIRM.)                                                  |       |
| Changing File Name Settings (SEQUENTIAL NO.)                                                     |       |
| Setting the Date and Time (DATE SETTINGS)                                                        |       |
| Changing the Display Language (LANGUAGE/ 言語 )                                                    |       |
| Changing the Playback Method for Viewing on TV (VIDEO OUT MODE)                                  |       |
| Changing the Setting of Step Zooming (STEP ZOOM)                                                 |       |
| Displaying a Setting Change Warning (SHTG STGS WARNG.)                                           |       |
| Changing the USB Communication System (USB Connection) Enlarging Icon Display (ENLGE PHOTO ICON) |       |
| Chapter 4 Installing Software                                                                    | . 131 |
| (Downloading Images to Your Compute                                                              | er)   |
| Installing the Provided Software (For Windows)                                                   | 134   |
| System Requirements for Using the Provided Software                                              |       |
| Installing the Software on Your Computer                                                         |       |
| Installing the DeskTop Binder Lite                                                               | . 141 |
| Connecting the Camera to Your Computer                                                           |       |
| Downloading Images from an SD Memory Card                                                        |       |
| Installing Acrobat Reader                                                                        |       |
| Installing DirectX                                                                               |       |
| Uninstalling the Software                                                                        |       |
| Uninstalling the ImageMixer                                                                      |       |
| Installing the Provided Software (For Macintosh)                                                 |       |
| System Requirements for Using the Provided Software                                              |       |
| Installing the Software on Your Computer (Mac OS 8.6 to 9.2.2)                                   |       |
| Installing the Software on Your Computer (Mac OS X 10.1.2 to 10.4)                               | . 157 |
| Chapter 5 Troubleshooting                                                                        |       |
| Troubleshooting                                                                                  |       |
| Troubleshooting the Camera                                                                       |       |
| Warning Messages Under Windows XP Service Pack 2                                                 |       |
| Appendices                                                                                       |       |
| A. Specifications                                                                                |       |
| B. Optional Accessories                                                                          |       |
| C. Combination of Scene Mode and Function                                                        |       |
| D. Menu Items By Mode  E. Functions Whose Defaults will be Restored upon Power-off               |       |
| F. Number of Images That Can be Stored in Internal Memory/SD Memory Card                         |       |
| G. Using Your Camera Abroad                                                                      |       |
| H. Cautions on Use                                                                               |       |
| I. Care and Storage                                                                              |       |
| J. Error Messages                                                                                |       |
| K. Warranty and Servicing                                                                        |       |
| Index                                                                                            | . 180 |
|                                                                                                  |       |

#### **Using Manuals**

The two manuals included are for your Caplio R3.

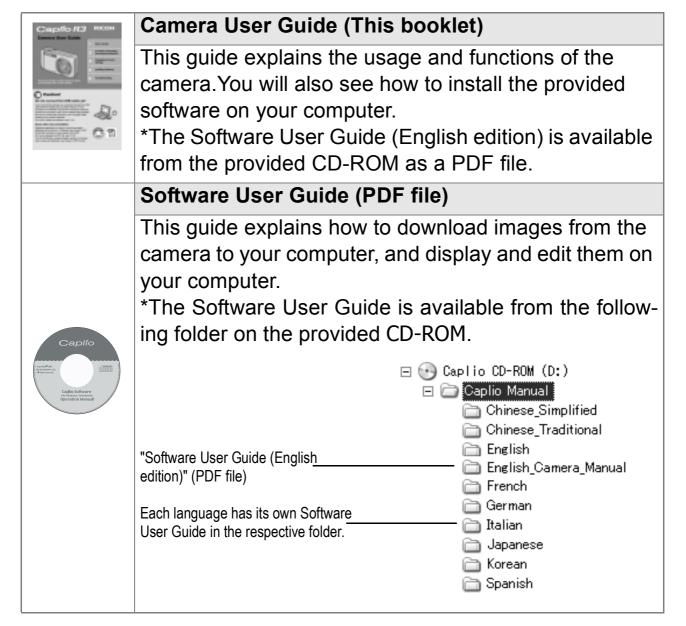

To copy the Software User Guide onto your hard disk Copy the PDF file from the above folder.

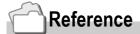

The camera is provided with software (ImageMixer) that allows you to display and edit images from your computer. For how to use ImageMixer, click the [?] button on the ImageMixer window and see the displayed manual.

For more information on the ImageMixer, contact the Customer Support Center below.

North America (Los Angeles) TEL: +1-213-341-0163 Europe (U.K.) TEL: +44-1489-564-764 Asia (Philippines) TEL: +63-2-438-0090 China TEL: +86-21-5450-0391

Registration time: 9:00 - 17:00

#### **How to Use This Guide**

Chapter 1 explains the basic operations of this product.

If you are using the camera for the first time, read from this chapter.

The following symbols are also used in this guide:

| Important | This indicates important notices and restrictions for using this camera.           |
|-----------|------------------------------------------------------------------------------------|
| Note      | This indicates supplementary explanations and useful tips about camera operations. |
| Term      | This indicates terms that are useful for understanding the explanations.           |
| Reference | This indicates page(s) relevant to a particular function.                          |

The LCD Monitor Display examples may be different from actual display screens.

# Chapter 1

### **Quick Guide**

If you are using the camera for the first time, read from this chapter.

| Before Shooting         | 10 |
|-------------------------|----|
| Getting Ready to Shoot  | 16 |
| Basic Shooting          | 27 |
| Playing Back            | 42 |
| Viewing on a Television | 48 |
| Erasing                 |    |

## **Before Shooting**

#### **Packing List**

Open the package and make sure all the items are included.

• Caplio R3

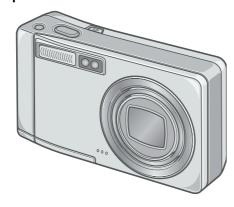

AV Cable
 Used when viewing your images on a TV unit.

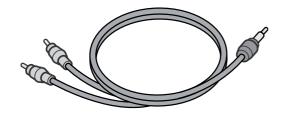

USB Cable
 Used to connect the camera to a computer or Direct Print supported printer.

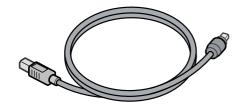

Handstrap

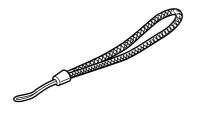

Rechargeable Battery

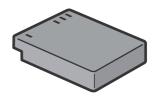

Battery Charger

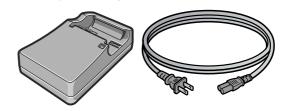

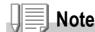

#### Attaching the hand strap to the camera

Thread the tips of the strap through the camera's strap eyelet and loop them as shown.

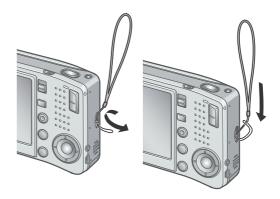

The serial number of this product is given on the bottom face of the camera.

 Camera User Guide (This booklet)

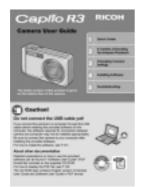

Warranty

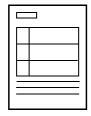

Safety Precautions

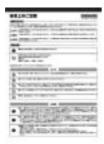

Caplio Software CD-ROM
 The provided software and the Software
 User Guide are included on this CD-ROM.

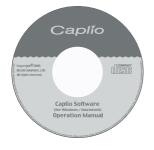

#### **Optional Accessories**

AC Adapter (AC-4c)
 Used for power supply from a home outlet to the camera. Connect this adapter for long time play or image transfer to a personal computer.

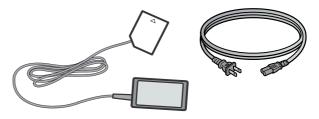

• Rechargeable Battery (DB-60)

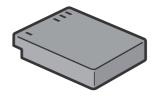

Battery Charger (BJ-6)

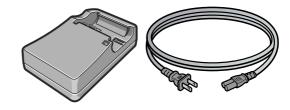

- Soft Case (SC-60)
- SD Memory Card (available in stores)

#### Reference

For the latest information about accessories, access Ricoh home page (http://:www.ricohpmmc.com).

## **Names of parts**

#### Camera

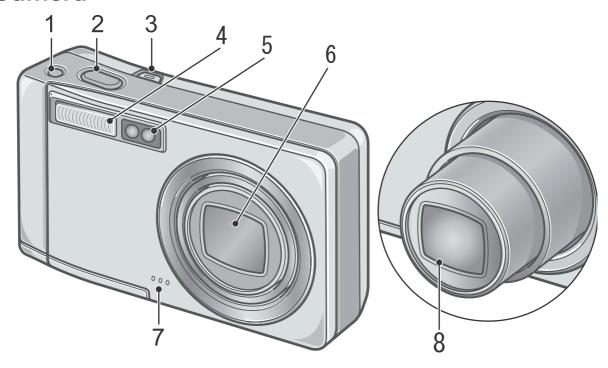

#### **Front View**

|   | Item Name                      | Refer to |
|---|--------------------------------|----------|
| 1 | Camera Shake Correction Button | P.29     |
| 2 | Shutter Release Button         | P.27     |
| 3 | Power Button                   | P.22     |
| 4 | Flash                          | P.37     |
| 5 | AF Window                      | -        |
| 6 | Lens Cover                     | -        |
| 7 | Microphone                     | P.97     |
| 8 | Lens                           | P.27     |

#### **Mode Selector**

You can select one of the three modes with the mode selector.

|  | Voice Memo Mode  | Allows you to record sounds.      |
|--|------------------|-----------------------------------|
|  | Movie Mode       | Allows you to shoot movies.       |
|  | Still Image Mode | Allows you to shoot still images. |

#### **Rear View**

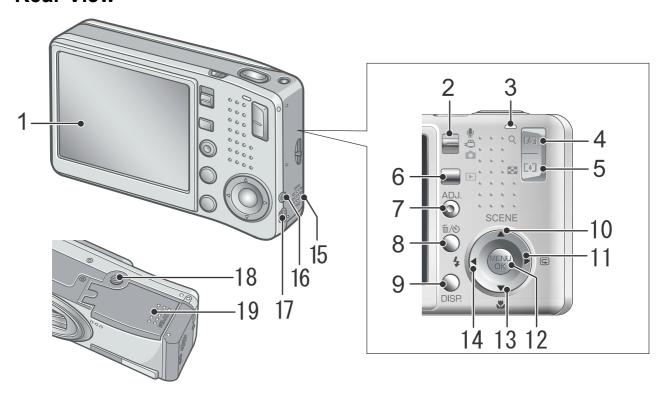

|    | Item Name                                            | Refer to     |    | Item Name                           | Refer to              |
|----|------------------------------------------------------|--------------|----|-------------------------------------|-----------------------|
| 1  | LCD Monitor                                          | P.14         | 11 | ► /⊆(Quick Review)Button            | P.42                  |
| 2  | Mode Selector                                        | P.12         | 12 | MENU/OK Button                      | P.61<br>P.99<br>P.110 |
| 3  | Auto Focus/<br>Flash Lamp                            | P.31<br>P.37 | 13 | ▼/❤ (Macro) Button                  | P.36                  |
| 4  | 【◆】(Wide-angle) /<br>■ (Thumbnail Display)<br>Button | P.35<br>P.46 | 14 | <b>⋖</b> / <b>\$</b> (Flash) Button | P.37                  |
| 5  | (Telephoto)/<br>Q (Enlarged View) Button             | P.35<br>P.47 | 15 | Speaker                             | P.96<br>P.98          |
| 6  | ► (Playback) Button                                  | P.42         | 16 | AV Output Terminal                  | P.48                  |
| 7  | ADJ. Button                                          | P.59         | 17 | USB Terminal                        | P.143                 |
| 8  | Ⅲ (Delete) /<br>ὑ (Self-timer) Button                | P.50<br>P.88 | 18 | Tripod Screw Hole (underside)       | P.167                 |
| 9  | DISP. Button                                         | P.25         | 19 | Battery/Card Cover                  | P.20                  |
| 10 | ▲/SCENE Button                                       | P.38         |    |                                     |                       |

## **About LCD Monitor Display**

#### Screen Examples when Shooting Pictures

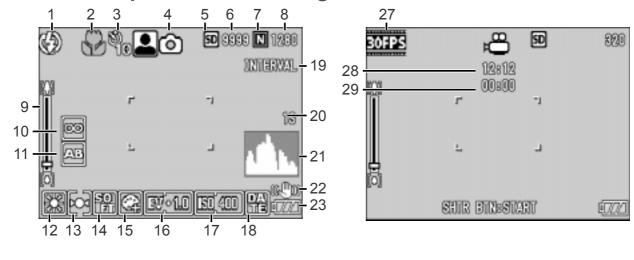

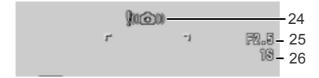

Still Image Mode

Movie Mode

|    | Item Name                        | Refer to     |    | Item Name                | Refer to |
|----|----------------------------------|--------------|----|--------------------------|----------|
| 1  | Flash                            | P.37         | 16 | Exposure Comp.           | P.80     |
| 2  | Macro Shooting                   | P.36         | 17 | ISO Setting              | P.83     |
| 3  | Self-timer                       | P.88         | 18 | Date/Time                | P.79     |
| 4  | Mode Types                       | P.12<br>P.38 | 19 | Interval                 | P.76     |
| 5  | Recording Destination            | P.18         | 20 | Time Exposure            | P.75     |
| 6  | Remaining Number of Still Images | P.173        | 21 | Histogram                | P.26     |
| 7  | Picture Quality                  | P.62         | 22 | Camera Shake Correction  | P.29     |
| 8  | Image Size                       | P.62         | 23 | Battery                  | P.16     |
| 9  | Zoom Bar                         | P.35         | 24 | Camera Shake             | P.28     |
| 10 | Focus                            | P.66         | 25 | Aperture Value           | P.31     |
| 11 | Auto Bracket                     | P.72         | 26 | Shutter Speed            | P.31     |
| 12 | White Balance                    | P.81         | 27 | Frame Rate               | P.95     |
| 13 | Photometry                       | P.69         | 28 | Remaining Recording Time | P.173    |
| 14 | Sharpness                        | P.70         | 29 | Recording Time           | P.173    |
| 15 | Color Depth                      | P.71         |    |                          |          |

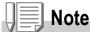

- The number of remaining shots available may differ from the actual number of shots, depending on the subject.
- Even between cards of the same capacity, the number of remaining shots and other values may vary with the manufacturer, type, and shooting condition.
- The continuous shooting (recording) time depends on the card type, capacity, and performance.
- When the number of remaining shots is 10,000 or more, "9999" is displayed.

#### The Screen During Playback

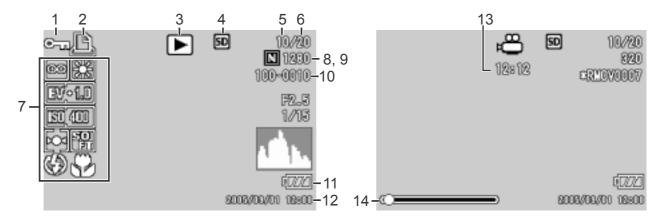

Still Image Mode

Movie Mode

|   | Item Name                       | Refer to |    | Item Name                     | Refer to      |
|---|---------------------------------|----------|----|-------------------------------|---------------|
| 1 | Protect                         | P.101    | 8  | Picture Quality               | P.62          |
| 2 | DPOF                            | P.104    | 9  | Image Size                    | P.62          |
| 3 | Mode Types                      | -        | 10 | File No.                      | -             |
| 4 | Playback Data Source            | P.43     | 11 | Battery                       | P.16          |
| 5 | Number of Playback Files        | -        | 12 | Date at Shooting              | P.79<br>P.122 |
| 6 | Total Number of Files           | -        | 13 | Recording Time or Lapsed Time | -             |
| 7 | Setting at Shooting (Recording) | -        | 14 | Indicator                     | -             |

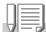

#### Note

The LCD monitor may display messages to inform you of operational instructions or the camera's status while in use.

## **Getting Ready to Shoot**

Turn the power on and get ready to shoot.

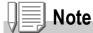

If you have already used this camera, follow the steps below to make sure it is turned off before removing or loading batteries.

- 1. Make sure the LCD monitor is turned off.
- 2. Make sure the protective lens barrier is closed.

For how to turn the camera off, see P.22.

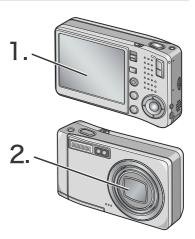

#### **About the Batteries**

The following dedicated battery can be used with the camera.

#### Rechargeable Battery DB-60 (Included)

This is a lithium-ion battery. This is economical because you can recharge it using the battery charger and use it over and over again. They last a long time, so they are convenient for travel.

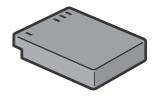

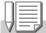

#### Note

#### Indication of the number of images you can take: Approx. 300

- Based on CIPA standard (Temperature: 23 degrees Celsius, LCD on, 30 seconds between shots, changing the zoom setting from telephoto to wide or wide to telephoto for each shot, 50% flash usage, turning the power off after each 10 shots).
- If you set the camera to the Power-Save or Synchro-Monitor mode, the number of shots you can take will increase.
- The number of shots is for reference only. If the camera is used for long periods of time for setting and playback, the shooting time (the number of shots) will decrease.

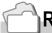

#### Reference

- For how to insert the Rechargeable Battery, see P.20.
- For how to use the AC Adapter, see P.169.

#### Caution

- Please remove the batteries if you are not going to use the camera for a long period of time.
- The battery may become very hot immediately after operation. Turn the camera off and leave it to cool down sufficiently before removing the battery.

#### **Battery level indication**

A battery mark appears at the lower left of the LCD monitor to indicate the battery level.

| Battery Mark | Description                                                |
|--------------|------------------------------------------------------------|
| Green        | Sufficient battery charge                                  |
| <b>47</b> // | The battery level begins to drop. Recharge is recommended. |
| <b>477</b>   | The battery level is low. Recharge the battery.            |

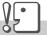

#### Caution

If you are using the AC Adapter, may appear. This does not indicate malfunction and you can continue to use the camera.

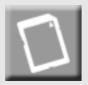

#### **About an SD Memory Card (available in stores)**

You can store still images you have taken either in the camera's internal memory or on an SD Memory Card (available in stores). The internal memory capacity is 26 MB.

When you want to record a lot of still images, movies or sounds at high resolutions, use a high-capacity SD Memory Card.

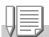

#### Note

#### Where images are recorded

When no SD memory card is inserted, the camera records images in the internal memory; when an SD memory card is inserted, it records images on the memory card.

| When no memory card is loaded | When an SD Memory Card is loaded |
|-------------------------------|----------------------------------|
|                               |                                  |
| Records to internal memory    | Records to the SD memory card    |

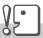

#### Caution

- If an SD memory card is loaded, the camera will not record to the internal memory, even if the card is full.
- Take care not to get the metal parts of the card dirty.

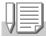

#### Note

#### Write-protecting your images

If you move the card's write-protection switch to LOCK, your still images cannot be accidentally erased and the memory card cannot be formatted. If you release the protection (by returning the switch to its original position), it is once again possible to erase images and format the card.

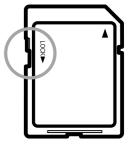

So it's a good idea to switch to LOCK when you have some important data recorded. Note that you cannot shoot images in the LOCK state because no data can be recorded on the card. Unlock the card when shooting.

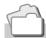

#### Reference

- For switching between the SD Memory Card and internal memory during playback, see P.43.
- For recording capacities, see P.173.
- For how to format the SD memory card, see P.112.

#### **Charging the Rechargeable Battery**

The rechargeable battery needs to be charged before use.

1. Insert the battery, making sure that the  $\oplus$  and  $\ominus$  markings on the battery match with those on the battery charger.

The battery label should face up.

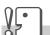

#### Caution

Be careful not to reverse the  $\oplus$  and  $\ominus$  sides.

#### 2. Plug the battery charger into an outlet.

Charging starts and the charger lamp shows you the progress as shown below. Once charging has finished, unplug the power cable from the power outlet.

Depending on the battery level, the charging time differs:

| Charger Lamp | Description                                                                                                    |
|--------------|----------------------------------------------------------------------------------------------------|
| Lit          | Charging started                                                                                                    |
| Unlit        | Charging complete                                                                                                    |
| Flashing     | Battery charger or battery may be faulty (unplug the battery charger from the power outlet and remove the battery from the battery charger). |

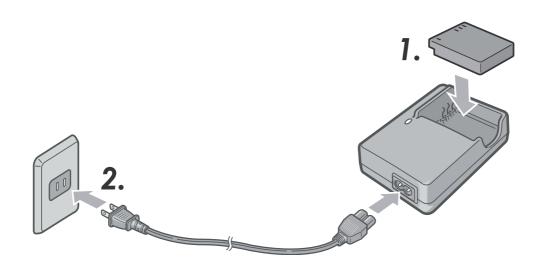

## Loading the Rechargeable Battery and SD Memory Card

The rechargeable battery (DB-60) is another option for powering this camera. This battery is convenient because it can be used over and over again by recharging, and the battery power lasts long. If you have already used this camera, make sure it is turned off before loading batteries.

#### 1. Open the battery/card cover.

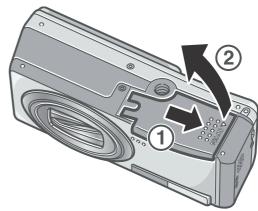

2. Make sure the card is facing the right way and then push the card all the way in until it clicks.

The rechargeable battery may be inserted first.

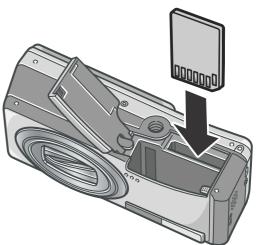

3. Insert the rechargeable battery.

When the rechargeable battery is loaded in place, it is locked with the hook shown in the figure.

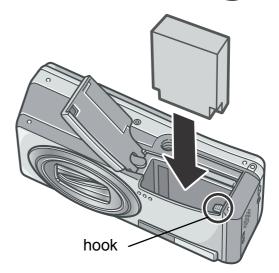

## 4. Close the battery/card cover and slide it back into place.

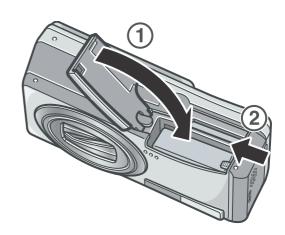

#### Caution

- Please remove the rechargeable batteries if you are not going to use the camera for a long period of time.
- Store the removed battery in a dry cool place.
- Use the battery charger (BJ-6) to recharge the battery.

| Rechargeable battery charging time |                          |
|------------------------------------|--------------------------|
| DB-60                              | About three hours (25°C) |

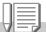

#### Note

Before using a new SD memory card, be sure to format it.

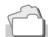

#### Reference

For how to format an SD memory card, see P.112.

#### **Turning the Power On/Off**

#### To turn the power on:

#### 1. Press the Power button.

After the start sound, the auto-focus/flash lamp blink for several seconds.

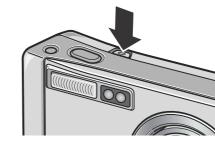

#### **Using the Camera in Playback Mode**

Pressing the Playback button for more than one second turns on the camera in Playback Mode, allowing you to start playback at once.

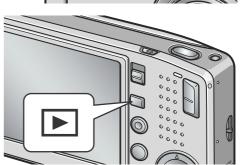

#### To turn the power off:

#### 1. Press the Power button.

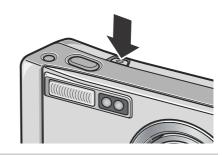

#### Caution

- If you have turned on the camera by pressing the Playback button, pressing the Playback button again allows you to select the Shooting Mode.
- It takes longer from power-on until the camera becomes ready for shooting when the flash is enabled than when it is disabled.

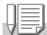

#### **Note**

#### **Auto Power Off**

If the camera goes unused for a set period of time, it will automatically turn itself off to save power. To continue on using the camera, slide the power switch to close the lens cover once (power-off) and slide it again to open (power-on).

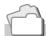

#### Reference

For how to change the Auto Power Off setting, see P.116.

#### **Setting the language**

When the power is turned on for the first time, the language setting screen appears (for the LCD monitor display language). After setting the language, go on to the date/time setting (for printing the date and time on your photos).

You can shoot without these settings. However, be sure to set the language, and the date/time later. Use the SETUP screen for these settings.

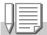

#### Note

To display the SETUP screen, turn the mode dial to SETUP.

#### 1. Turn the power on for the first time after purchase.

The language selection screen appears.

To skip language setting, press the MENU/OK button.

When the MENU/OK button is pressed, the language setting is cancelled and the video signal format-setting screen appears.

#### 2. Press the ▲▼◀▶ buttons to select a language.

#### 3. Press the MENU/OK button.

The display language is set, and the date/ time setting screen appears.

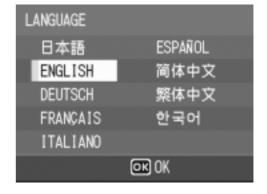

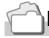

#### Reference

For how to set the display language and date/time on the SETUP screen, see "Changing the Display Language (LANGUAGE)" and "Setting the Date and Time (DATE SETTINGS)" in this guide.

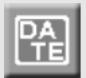

#### Setting the date and time

When the power is turned on for the first time and the language setting is completed, the date/time setting screen appears.

 Press the ▲▼◀▶ buttons to set the year, month, date and time.

Change the value with ▲▼ and move the frame with ◀▶.

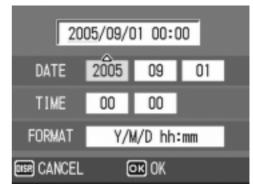

Setting at shipping

In [FORMAT], choose the Date and Time format.

Select the format with  $\blacktriangle \nabla$ .

3. Check the display on the bottom of the screen and then press the MENU/OK button.

The date is set.

Pressing the DISP. button on this screen allows you to cancel the setting.

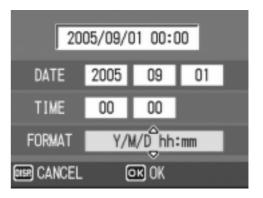

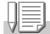

#### Note

- If the batteries are removed for more than one week, the date and time settings will be lost. These settings must be made again.
- To retain the date and time settings, load a fully charged battery for more than two hours.

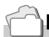

#### Reference

- For how to correct the set date and time, see P.122.
- For how to put a date stamp on each frame, see P.79.

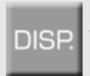

#### **Changing the Display**

If you press DISP., you can change the screen display mode, such as switching between display/no display of symbols, etc. Every time you press the DISP. button, the view cycles in the order of Histogram On, Grid Guide, No Display, LCD Monitor Off, and Normal Symbol Display.

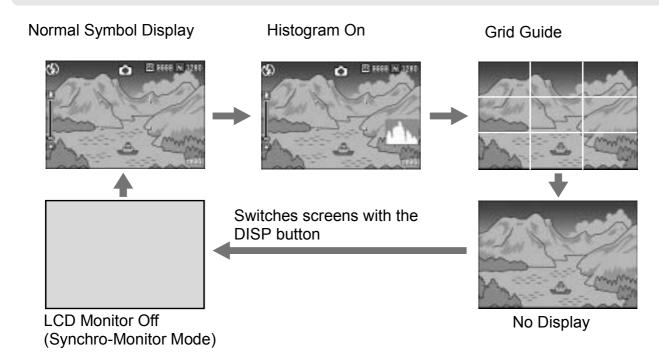

#### **Maximizing the LCD Monitor Brightness**

Hold the DISP. button down to maximize the display brightness. When the brightness is maximal, holding the DISP. button down returns the brightness to the level set in [LCD BRIGHTNESS] (P.114).

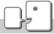

#### **Term**

#### **Grid Guide**

Displays auxiliary lines on the LCD monitor to help shooting. These lines are not recorded with images.

#### **Synchro-Monitor Mode**

Keeps the LCD monitor off except when the camera is operated. This mode is effective for saving power consumption. With this mode, half-pressing the shutter release button turns the LCD monitor on. Subsequently, full-pressing the shutter release button displays the shot image on the LCD monitor, and then turns the LCD monitor off.

#### **Histogram Display**

When histogram display is on, a histogram appears in the lower right corner on the LCD monitor screen.

A histogram is a graph indicating the number of pixels on the vertical axis and the brightness on the horizontal axis. The brightness is shadow (dark), halftone, and highlight (light) from the left.

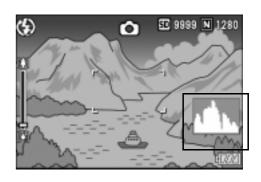

By using the histogram, you can judge the brightness of an image without being affected by the brightness around the LCD monitor. This also helps preventing voids and solids.

If the histogram has only peaks on the right side without anything else, this picture is over-exposed with too many pixels only for highlight sections.

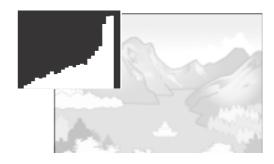

If the histogram has only peaks on the left side without anything else, this picture is under-exposed with too many pixels only for shadow sections.

Correct the exposure to an appropriate level.

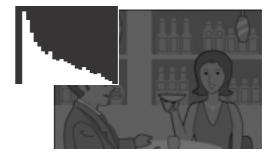

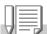

#### Note

- The histogram displayed on the LCD monitor is for reference only. Depending on the shooting condition (flashing is required, the surrounding light is dark, and so on), the exposure level indicated in the histogram may not correspond to the brightness of the shot image.
- Exposure compensation has its limitation. It does not necessarily achieve the best possible result.
- The histogram having peaks in the center part does not necessarily provide the best result to suit your particular requirements.

For example, an adjustment is required if you want to intentionally achieve under or over exposure.

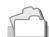

#### Reference

For details about exposure correction, see P.80.

## **Basic Shooting**

Now you are ready. Let's shoot!

#### **How to Hold the Camera**

Hold the camera as illustrated below for best results.

1. Hold the camera with both hands and lightly press both elbows against your body.

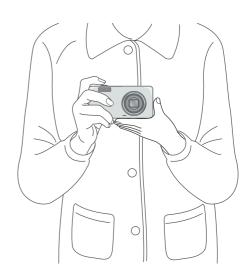

2. Put your finger on the shutter button.

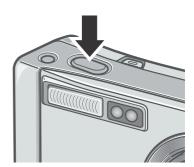

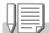

#### Note

Be careful when you are shooting not to get a finger, your hair, or the strap in front of the lens or the flash.

#### **Preventing camera shake**

If the camera moves when you press the shutter button, the still image might not come out clearly (due to camera shake). The mark displayed on the LCD monitor indicates that camera shake should be avoided under the current shooting condition.

To prevent camera shake, use a tripod or hold the camera securely with both hands when you shoot.

Note that camera shake tends to occur in the following cases:

- When shooting in a dark place without using the flash
- When shooting in Slow Sync Mode (P.37)
- When using the Zoom function

If the camera shake mark ( [[mon ]]) is displayed, try the following:

- Using the camera shake correction function (P.29).
- Using the flash (Set the camera to [Auto] or [Forced Flash] Mode) (P.37).
- Raising the ISO sensitivity (P.83).
- Using the self-timer (P.88).

## Preventing blurring with the camera shake correction function

Turning on the camera shake correction function minimizes blurring. At the time of purchase, the camera shake correction function is turned on.

1. With the camera ready to shoot, press the Camera Shake Correction button.

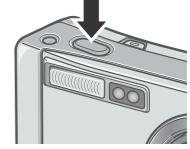

The camera shake correction function is turned on, and the ((())) mark appears on the LCD monitor.

To turn off the camera shake correction function, press the Camera Shake Correction button.

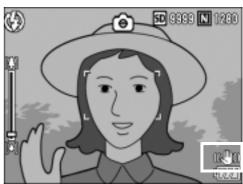

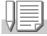

#### Note

- The camera shake correction function is not available for Multi-Shot shooting and movie shooting.
- The camera shake correction function cannot prevent shaking of the shooting subject (caused by wind, etc.).

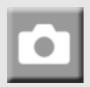

# **Capturing the Moment Shooting** (Full-press)

The shutter release button works in two steps.

There are two methods of using the shutter button; pressing the shutter button all the way down at once (full-press) and pressing it halfway (half-press).

Full-press the shutter release button for quick focusing not to miss a shooting opportunity.

1. Press the Power button to turn the camera on.

For how to turn the power on, see P.22.

2. Switch the Mode Selector to **\Omega**.

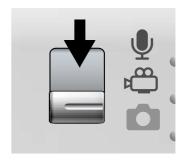

3. Compose your shot by looking at the LCD Monitor.

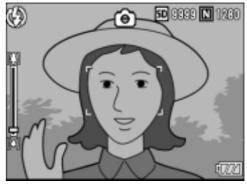

4. Put the subject of your photo right in the middle and press the shutter release button fully.

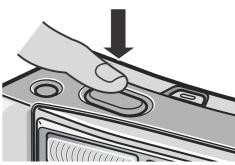

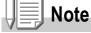

- The still image you have taken freezes for a moment on the LCD Monitor and is recorded. (P.119)
- Full-press is apt to cause the camera to shake. Hold the camera firmly with both hands and shoot. Turning the camera shake correction function on by pressing the Camera Shake Correction button minimizes blurring due to shaking. (P.29)

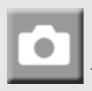

# **Checking the Focus and Shooting** (Half-press)

When you press the shutter release button halfway (half-press), the autofocus function is triggered to determine the focal distance. Subsequently press it all the way down (full-press) to shoot. This is useful when the subject is not in the middle (see P.33).

1. Press the Power button to turn the camera on.

For how to turn the power on, see P.22.

- 2. Switch the Mode Selector to **\oldsymbol{\Omega}**.
- 3. Compose your shot by looking at the LCD Monitor.

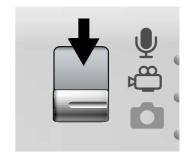

4. Since the focus is adjusted at the center of the screen, position the subject at the center of the screen and half-press the shutter.

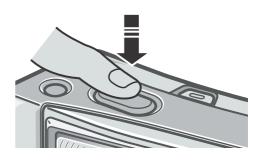

Focusing takes place and exposure is fixed.

If the automatic focusing fails, the frame in the center of the LCD monitor turn red and the auto-focus/flash lamp in the upper right of the LCD Monitor blinks in green.

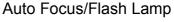

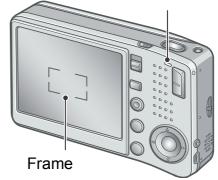

|                  | Frame color | Auto Focus/Flash Lamp |
|------------------|-------------|-----------------------|
| Before focusing  | White       | Off                   |
| Focused          | Green       | On (green)            |
| Focusing failure | Blink (red) | Blink (green)         |

The focal distance is measured at five points. Green frames appear to indicate focus positions.

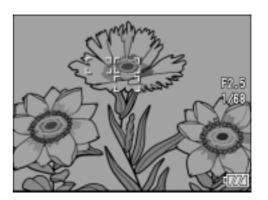

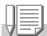

#### Note

When specifying a focus position at macro shooting, use the AF target shift function. (P.87)

## 5. Gently press the shutter button all the way.

The still image you have taken freezes for a moment on the LCD Monitor and is recorded.

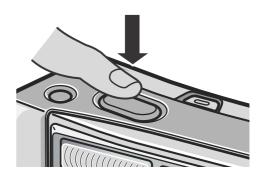

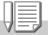

#### Note

- Press gently to prevent camera shake when you press the shutter release button.
- The mark indicates that blurring may occur. Hold the camera still and focus the camera again. Turning on the camera shake correction function minimizes shaking of the camera. (P.29)
- The flash fires twice to increase the AE/AF (Auto Exposure/Auto Focus) accuracy.
- When the [LCD CONFIRM] is set to OFF in the setup screen, the still image shot will not be displayed on the LCD monitor.

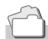

#### Reference

- For how to change the image confirmation time, see P.119.
- For how to change the focusing mode, see P.64.

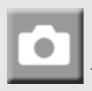

# When the Subject is not Centered (Shooting with Focus-lock)

When your subject is not in the center of your composition, compose your photo after focusing. (Focus-lock)

Example: Taking a photograph of the castle in the background with the camera focused on a person in front.

Shooting range

Subject to be focused on

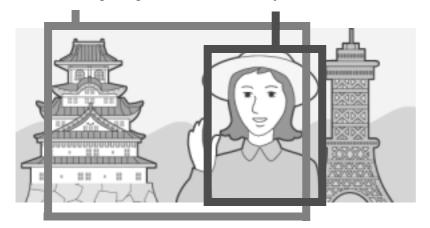

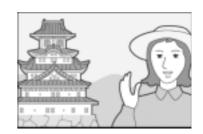

Final still image

- 1. Press the Power button to turn the camera on.
  - For how to turn the power on, see P.22.
- 2. Switch the Mode Selector to .
- 3. Put the subject of your photo right in the center of the LCD Monitor or the Viewfinder and press the shutter button halfway.

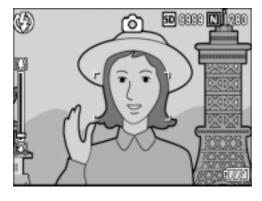

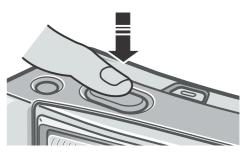

**4.** With the shutter half-pressed, move the camera and compose your shot.

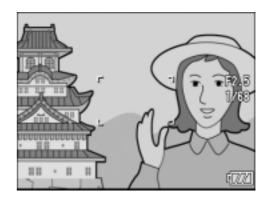

5. Gently press the shutter button all the way.

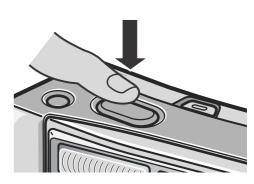

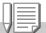

#### Note

At macro shooting, the AF target shift function allows you to lock the focus without moving the camera. This function is useful when a tripod is used.

#### Reference

- For details about macro shooting, see P.36.
- For details about the AF target shift function, see P.87.

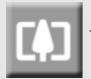

### **Using the Zoom Function**

Pressing the [4] (Wide angle) button allows you to take a wide-angle picture. Pressing the [4] (Telephoto) button allows you to take a picture of a subject zoomed in.

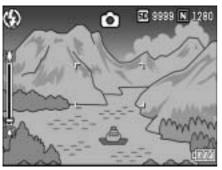

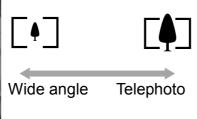

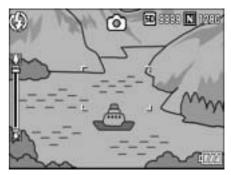

1. With the camera ready to shoot, press the [4] button or the [4] button.

You can check the Zoom status on the Zoom Bar of the LCD monitor.

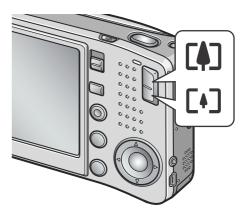

- 2. Compose your picture and halfpress the shutter release button.
- 3. Press the shutter release button all the way.

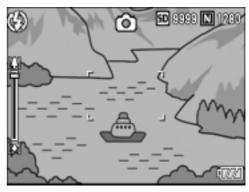

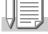

### Note

### **Using the Digital Zoom**

Digital zooming enables you to enlarge the subject more than the maximum magnification (x7.1) that can be specified by pressing the  $\Box$  (Telephoto) button (up to x3.6). For digital zooming, release the  $\Box$  button once when the zoom reaches the limit on the  $\Box$  (Tele) end on the Zoom Bar, and then hold the button down again.

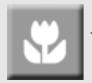

## **Shooting Close-Ups (Macro-Mode)**

Using the **(Macro)** button allows you to take a tight close-up (Macro Photo).

It is good for shooting small subjects because you can get up to one centimeter (1/2 inch) away.

- 1. With the camera ready to shoot, press the **b**utton.
  - is displayed momentarily in a large size at the center of the LCD monitor and then at the upper part.
- 2. Compose your picture and halfpress the shutter release button.

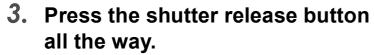

To get out of Macro Mode, press the **b**utton again.

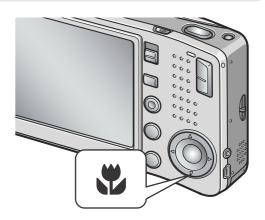

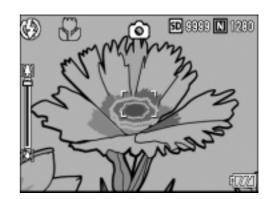

## Note

 When using the zoom, you can shoot close-ups within the following distances from the front of the lens:

| Wide-Angle | About 1 cm from the front of the lens  | Shooting range: Approx. 28 mm x 21 mm                                     |
|------------|----------------------------------------|---------------------------------------------------------------------------|
| Telephoto  | About 14 cm from the front of the lens | Shooting range: Approx. 45 mm x 34 mm (when digital zoom is not used)     |
|            |                                        | Shooting range: Approx. 12.5 mm x 9.4 mm (when 3.6x digital zoom is used) |

- The AF target shift function enables you to lock the focus for macro shooting only by button operation without moving the camera. This function is useful for shooting on a tripod. (P.87)
- To take a further close-up picture in Macro shooting mode, use Zoom Macro of Scene Mode. (P.38)

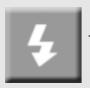

## **Using the Flash**

Press the **4** (Flash) button to switch between flash modes. By default, your camera is set to Flash Off. From the front edge of the lens, flashlight reaches about 0.2 to 2.4 m (W) or about 0.14 to 1.8 m (T) when ISO sensitivity is set to AUTO.

#### Flash Modes

| <b>(4)</b>    | Flash Off         | The flash will not fire.                                                                                                    |
|---------------|-------------------|----------------------------------------------------------------------------------------------------|
| <b>⊈</b> AUTO | Auto              | When your subject is poorly lit or backlit, the flash fires automatically.                                                                        |
| 0             | Red-eye reduction | Reduces the red-eye phenomenon, in which people's eyes appear red when shooting images of people.                                                 |
| 4             | Forced Flash      | The flash fires, whatever the light conditions are, when you shoot.                                                                               |
| \$srow        | Slow Synchro      | The flash fires with the shutter speed slowed. This is suitable when taking portrait pictures in a nightscape. It is recommended to use a tripod. |

### 1. Switch the Mode Selector to **.**

### 2. Press the **4** (Flash) button to switch between flash modes.

The Flash mode mark appears momentarily in a large size at the center of the LCD monitor and then is displayed at the upper left.

During flash charging, the flash lamp keeps blinking. Once the flash is charged, the lamp goes off and it is possible to shoot.

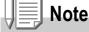

- The settings are saved until you press the **\$** (Flash) button to change them.
- When shooting movies or in Multi-Shot mode, the flash turns off.
- The flash fires twice to increase the AE/AF (Auto Exposure/Auto Focus) accuracy.

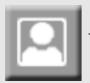

# **Shooting with Scenery-Matching**

If you use the Scene Mode, you can select from among eight types of still image modes and shoot automatically with optimal settings for that kind of scene.

|   | PORTRAIT           | Use when taking portrait pictures.                                                                                                    |
|---|--------------------|----------------------------------------------------------------------------------------------------|
| * | SPORT              | Use when taking pictures of moving objects.                                                                                                    |
|   | LANDSCAPE          | Use when you are taking scenery pictures with abundant greens or blue sky.                                                                                                    |
| * | NIGHTSCAPE         | Use when shooting night scenes. You can also shoot with persons in the frame.  Note                                                                                                    |
|   |                    | <ul> <li>In Nightscape Mode, the flash works when all of the following conditions are satisfied:</li> <li>The flash is set to Auto.</li> <li>Flash is judged to be necessary because it is dark around.</li> <li>There is a figure or any other object nearby.</li> </ul> |
|   | SKEW<br>CORRECTION | Use to correct an obliquely shot square subject such as a bulletin board or name tag as if it were shot squarely. For detailed operation, see P.41.                                                                                                    |
|   |                    | Report                                                                                                    |
|   |                    | Note                                                                                                    |
|   |                    | In Skew Correction Mode, the image size can be selected from among F1280, N1280, and N640. (P.62)                                                                                                    |

|                          | TEXT MODE           | Use when capturing text images, for example, notes written on the whiteboard at a meeting.                                                                                                    |
|--------------------------|---------------------|----------------------------------------------------------------------------------------------------|
|                          |                     | Reference                                                                                                    |
|                          |                     | To change the shading of text, see P.86.                                                                                                    |
|                          | ZOOM MACRO          | Use when taking a further close-up picture in Macro shooting mode. Using digital zoom allows you to take a closer view than with the ordinary zoom-in function. For detailed operation, see P.40. |
|                          |                     | <u>V</u> =7                                                                                                    |
|                          |                     | Optical zoom cannot be used.                                                                                                    |
|                          |                     | <ul> <li>You can shoot close-ups within the following distances<br/>from the front of the lens.</li> </ul>                                                                                        |
|                          |                     | When digital zoom is not used:                                                                                                    |
|                          |                     | About 1 cm from the front of the lens                                                                                                    |
|                          |                     | Shooting range: 23 mm x 17 mm                                                                                                    |
|                          |                     | When 3.6x digital zoom is used:                                                                                                    |
|                          |                     | About 1 cm from the front of the lens                                                                                                    |
|                          |                     | Shooting range: 6.4 mm x 4.7 mm                                                                                                    |
|                          |                     | Reference                                                                                                    |
|                          |                     |                                                                                                    |
|                          |                     | For details about Macro Mode, see P.36.                                                                                                    |
|                          |                     | <ul> <li>For details about zoom operation and digital zoom, see<br/>P.35.</li> </ul>                                                                                                    |
| <b>+ ∧</b><br>+ <b>≡</b> | HIGH<br>SENSITIVITY | Use when taking pictures in dimly lit places. Also, LCD monitor becomes brighter.                                                                                                    |

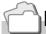

## Reference

- For how to change PIC QUALITY/SIZE, see P.62.
- For the list of Shooting Setting menu items in Scene Mode, see P.171.
- For combination of Scene Mode and the functions, see P.170.

- 1. Switch the Mode Selector to **\Omega**.
- 2. Press the ▲ button.

The still image mode selection screen appears.

- Press the ▲▼ buttons to select a mode.
- **4.** Press the MENU/OK button.

  The Mode's symbol is displayed on the upper part of the LCD monitor.
- 5. Press the shutter release button.

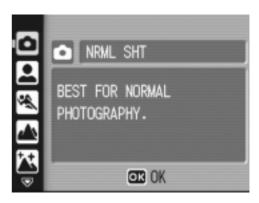

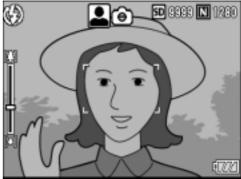

### **Changing Scene Mode**

Press the **\( \Lambda \)** button to return to the still image mode selection screen.

### **Returning to Ordinary Shooting Mode**

- Press the ▲ button to return to the still image mode selection screen.
- 2. Press the ▲ button to select [NRML SHT].
- 3. Press the MENU/OK button.

### **Shooting in Zoom Macro Mode**

- 1. Turn the Mode Selector to **\Omega**.
- 2. Press the ▲ button.

The still image mode selection screen appears.

- 3. Press the ▲▼ buttons to select [ZOOM MACRO].
- 4. Press the MENU/OK button.
- 5. Press the [4] or [4] button.

The magnification appears on the LCD display.

- 6. Compose your picture and half-press the shutter release button.
- 7. Full-press the shutter release button.

### Using the skew correction function

- 1. Turn the Mode Selector to **\Omega**.
- 2. Press the ▲ button.

The still image mode selection screen appears.

- 3. Press the ▲▼ buttons to select [SKEW COR MODE].
- 4. Press the MENU/OK button.
- 5. Press the shutter release button to shoot the subject.

Immediately after shooting, the area recognized as a correction range is displayed with an orange frame.

Up to five areas can be recognized.

To select another correction area, move the orange frame to the required area by pressing the ▶ button.

### 6. Press the MENU/OK button.

The corrected image is recorded. The image before correction is also recorded.

If the target area cannot be detected, an error message appears.

To cancel skew correction, press the ▲ button.

Even if you cancel skew correction, the image before skew correction remains recorded.

### Note

- To shoot the subject as large as possible, position it so that its entire portion is seen on the LCD monitor.
- The camera may fail to recognize the subject in the following cases:
  - · When the image is out of focus
  - When four edges of the subject are dim
  - · When it is hard to distinguish between the subject and background
  - · When the background is complicated
- Two images, one before correction and the other after correction, are recorded. If the number of remaining shots is less than 2, you cannot shoot the subject.
- If the camera fails in area detection, the image before correction remains recorded.

# **Playing Back**

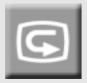

# Checking the image you just took (Quick Review)

You can view the image you just took on the LCD monitor. If you are not pleased with the way the photo came out, you can erase it then and there.

1. While still in the Still Image Mode, press the (Quick Review) button.

The last image you took is displayed on the LCD monitor.

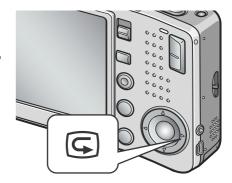

| In Quick Review |                                                                                                    |  |
|-----------------|----------------------------------------------------------------------------------------------------|--|
| © Button        | Returns to Shooting Mode.                                                                                                    |  |
| Q Button        | Enlarges the displayed still image. You can move around on the displayed image by pressing the ▲▼◀▶ buttons.                                                         |  |
| <b>■</b> Button | Reduces the displayed still image enlarged by pressing the Q button.                                                                                                 |  |
| MENU/OK Button  | Displays the still image at the maximum available ratio by pressing the Q button.  When displayed for the maximum size, it returns to a whole display.               |  |
| T Button        | Deletes the currently displayed file. When the w button is pressed, a warning message about deleting the file appears. Select [DELETE] and press the MENU/OK button. |  |

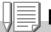

### Note

- Once the power is turned off, the image you took cannot be displayed in the still image mode even if you press the 🕒 button.
- If you use Quick Review to view the image taken in Text mode (see P.38), the displayed image may have slightly lower quality than the recorded one.

# D

## **Viewing Your Images**

In the Playback Mode you can check still images you have taken. You can also delete or zoom in on them.

### 1. Press the ▶ (Playback) button.

The camera switches to Playback mode and the last still image you took is displayed.

You can view your pictures in order by using the **◄**▶ button.

To switch the camera from playback mode to still image mode (or movie or voice memo mode), press the Playback button again.

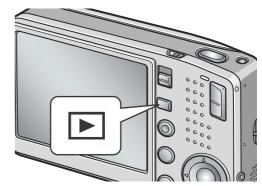

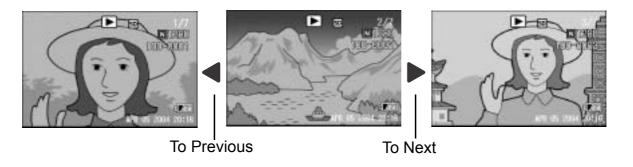

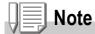

### About power-on in playback mode

When the camera power is off, pressing the Playback button for more than one second turns on the camera. (The camera starts up in Playback Mode.)

When the camera is turned on with the Playback button, pressing the Playback button again switches Playback Mode to Shooting Mode.

### Where images are played back from

When no SD memory card is inserted, the camera plays back from the internal memory. When an SD memory card is inserted, it plays back from the SD memory card.

# Reference

- For how to playback movies, see P.96.
- For how to playback sounds, see P.98.
- For how to playback still images with voice memo, see P.78.

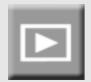

### Playing back in the three-frame view

A playback view can be divided into three frames. The three-frame view allows you to select a still image to enlarge or delete it.

1. Press the (Playback) button.
The last image you took is displayed.

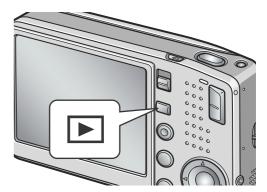

2. Press the 

(Thumbnail Display) button.

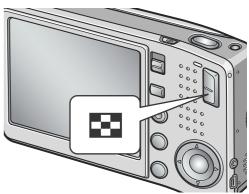

The screen changes to the three-frame view. The large frame at the center displays the still image now selected.

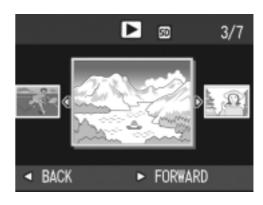

### To switch to single-picture display:

- 1. Press the **◄**▶ buttons to select a still image.
- 2. Press the ♥ (Enlarge) button or the MENU/OK button.

### **About Screen Switching at Playback**

The playback screen changes as follows:

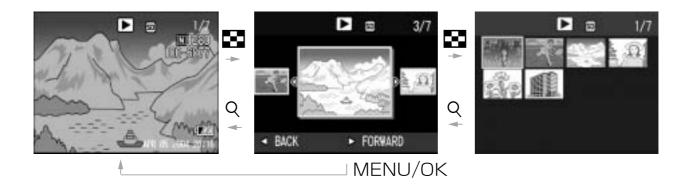

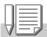

### Note

If one of the following operations is performed on the three-frame view, the display returns to the ordinary playback screen (single-picture display) and the operation is executed.

- Deletion (P.50)
- Menu display (P.99)
- Movie playback (P.96)
- Sound playback (P.98)

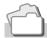

### Reference

For how to erase unwanted Images, see P.50.

# ⊗

## **Thumbnail Display**

You can view your images in sets of 12. You can then select an image to erase or magnify.

1. Press the (Playback) button.

The last image you took is displayed.

2. Press the 
☐ (Thumbnail Display) button.

The screen changes to three-frame view.

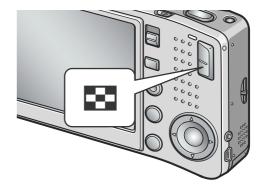

3. Press the 
☐ (Thumbnail Display) button.

The screen is divided into 12 frames and displays 12 still images at once.

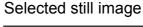

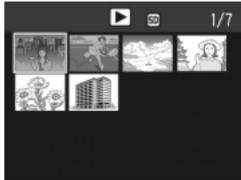

### To display just one photo

- 1. Use the ▲▼◀▶ buttons to select an image.
- 2. Press the Q (Enlarged View) button twice.

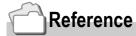

- For how to erase the selected image, see P.50.
- For how to switch to the three-frame view, see P.44.

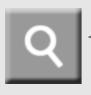

## **Magnifying Images**

You can enlarge a still image displayed on the LCD Monitor.

| 2592X1944, 2592X1728, 2048X1536 | 8 times   |
|---------------------------------|-----------|
| 1280X960                        | 6.7 times |
| 640X480                         | 3.4 times |

1. Press the ▶ (Playback) button.

The last image you took is displayed.

- 2. Press the ◀▶ buttons to display the still image you want to enlarge.
- 3. Press the <sup>Q</sup> (Enlarged View) button.

The still image is enlarged.

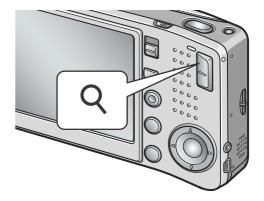

| In Enlarged View |                                                                                                    |  |
|------------------|----------------------------------------------------------------------------------------------------|--|
| Q Button         | Enlarges the displayed still image. You can move around on the displayed image by pressing the ▲▼◀▶ buttons.                                             |  |
| <b>■</b> Button  | Reduces the displayed still image enlarged by pressing the Q button.                                                                                     |  |
| MENU/OK Button   | Displays the still image at the maximum magnification ratio. Displays the still image at the maximum available ratio or returns it to its original size. |  |

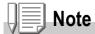

Enlarged view is also available in the Quick Review mode.

# Viewing on a Television

You can view still images you have taken on a TV screen. The camera displays everything on the TV screen just as it would on the LCD Monitor.

To use your television for viewing, connect your camera to the television with the AV cable that came with your camera. To view still images on a television, follow the steps below.

1. Securely connect the AV cable to the Video In terminal on the television.

Connect the white plug of the AV cable to the audio input terminal (white) of the TV unit and the yellow plug to the video input terminal (yellow).

Video input terminal (yellow)

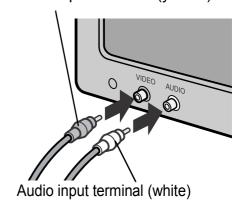

- 2. Make sure the camera power is off.
- 3. Securely connect the AV cable to the Video Out terminal.

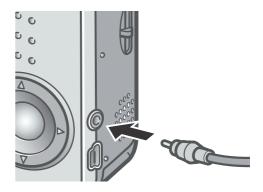

4. Set the television to "Video" mode. (Set the input to "Video".)

For details, see the documentation that came with the television.

5. Press the Power button or keep pressing the Playback button for more than one second to turn the camera on.

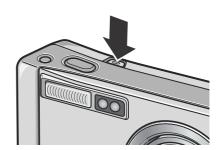

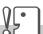

### Caution

Connecting the AV cable to the camera turns off the LCD monitor display and the speaker output.

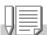

### **Note**

- If you connect the AV cable to your video recorder's In terminal, you can record what you have shot onto video.
- Your camera is set to NTSC playback format (used in Japan and other countries) for use
  with television equipment, etc. If the equipment you want to connect to uses PAL format
  (used in Europe and else-where), then switch your camera to PAL format in the Setup
  Menu before connecting.

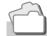

### Reference

For how to change the video out mode, see P.124.

# **Erasing**

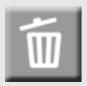

# **Erasing Unwanted Files**(Still Images/Movies/Sounds)

You can erase unwanted or failed files from the SD memory card or internal memory.

You can erase them in the following three ways:

- One file at a time
- · Deleting all frames at once
- Select multiple frames and erase together
- 1. Press the (Playback) button.
- 2. To erase images one at a time, press the ◀▶ buttons to display the file you want to erase.
- 3. Press the m (Delete) button.
- 4. Press the ▲▼ buttons to select [DELETE ONE] or [DELETE ALL].
  If you selected [DELETE ONE], you can also change the image for deletion with the ◀▶ buttons.
- 5. Press the MENU/OK button.

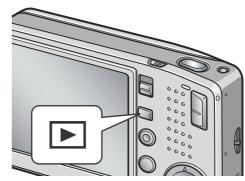

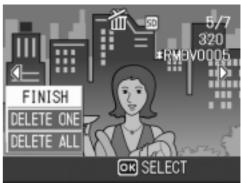

### If you selected [DELETE ONE]:

The display indicates deletion is in progress; once finished, it returns to the screen in step 4.

### If you selected [DELETE ALL]:

You will be prompted to confirm that you want to erase; if so, press the ▶ button to select [Yes], and then press the MENU/OK button.

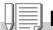

### Note

In the three-frame view (see P.44), you can display a still image at the center and press the  $\boxed{\text{m}}$  (Delete) button to delete it.

## **Erasing Multiple Frames at One Time**

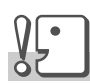

- 1. Press the (Playback) button.
- 2. Press the (Thumbnail) button twice.

The screen is divided into 12 frames and displays 12 still images at once.

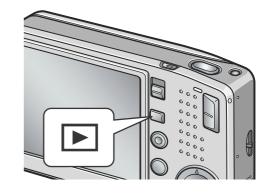

3. Press the ▲▼◀▶ buttons to select the image you want to erase and press the Ш (Delete) button.

The trash symbol is displayed in the upper left corner of the image.

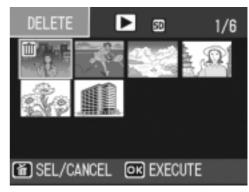

4. Repeat Step 3. to select all the still images you wish to erase.

If you selected an image by mistake, you can deselect it by selecting the image and pressing the  $\dot{\square}$  (Delete) button again.

- 5. Press the MENU/OK button.
- 6. Press the ▶ button to select [YES] and then press the MENU/OK button.

The display indicates deletion is in progress; once finished, the Thumbnail Display screen returns.

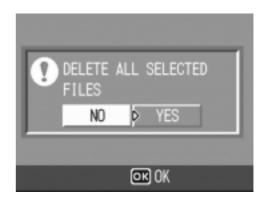

# Chapter 2

# A Variety of Shooting Techniques/Playback

| Direct Printing                            | 54  |
|--------------------------------------------|-----|
| A Variety of Shooting Techniques           | 59  |
| Shooting with Multi-Shot                   | 89  |
| Shooting/Playing Back Movies               | 93  |
| Recording/Playing Back Sound               | 97  |
| Other Functions Available in Playback Mode | .99 |

# **Direct Printing**

### **Direct Print Function**

The Direct Print standard enables direct printing from a camera to a printer, by connecting them via a USB cable. Photos can be printed quickly and easily from your digital camera without using a computer.

### Caution

- You cannot print movies (.AVI) with this function. For still images with sounds (.JPG and .WAV), only the still images (.JPG) are printed.
- Some printer does not support images taken in Text mode (TIFF). Even when TIFF images are printed, their printed contents cannot be guaranteed.

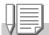

### Note

- This camera uses PictBridge, an industry standard for Direct Printing.
- Your printer must comply with the PictBridge to use the Direct Print function. For support information, see the documentation that came with the printer.
- For direct printing on a printer supporting both Direct Print and PictBridge, select [Original] for [USB Connection].

### **Connecting the Camera to a Printer**

Connect your camera to a printer using the USB cable provided.

- 1. Make sure the camera power is off.
- Connect your camera to a printer using the USB cable provided.

Turn on the printer, if it is off.

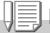

### Note

To disconnect the camera from the printer, check that the power is off on both units before disconnecting the USB cable between them.

### **Printing Still Images**

You can send still images from the camera to a PictBridge compatible printer to print them.

Still images are sent from the internal memory when no SD memory card is loaded or from an SD memory card when one is loaded.

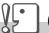

### **Caution**

Do not disconnect the USB cable during printing.

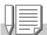

### **Note**

If a printer error message appears during transmission, check the condition of the printer, and take the appropriate action.

### **Printing One or All Still Images**

1. Check that the printer is ready for printing.
The "Connecting" screen appears.

2. Press the ADJ. button.

The Direct Print playback mode screen appears.

- Press the ◀▶ buttons to select an image for printing.
- 4. Press the ADJ. button.

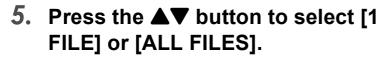

6. Press the MENU/OK button.

The Direct Print menu appears.

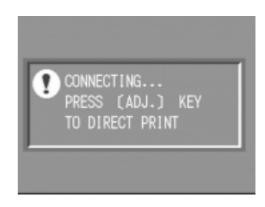

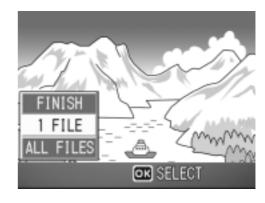

# 7. Press the ▲▼ buttons to select an item, and then press the ▶ button to display the detailed options screen.

While "CONNECTING..." is displayed, connection to the printer is still incomplete. When printer connection is completed, "CONNECTING..." disappears and "DIRECT PRINT" appears. Proceed to the next step after the connection is complete.

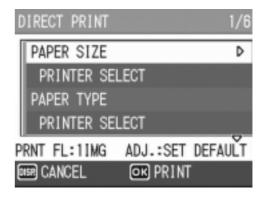

The following items can be selected. Each item appears only when supported by the printer.

The item marked with \* appears only when it is supported by the Ricoh printer.

| Item Name        | Function                                                                                                    |
|------------------|----------------------------------------------------------------------------------------------------|
| PAPER SIZE       | Sets the paper size.                                                                                                    |
| PAPER TYPE       | Sets the paper type.                                                                                                    |
| LAYOUT           | Sets the number of images printed on a sheet of paper. The number of images that can be laid out on a sheet of paper varies depending on the type of the connected printer. |
| DATE PRINT       | Selects whether to print the date (shooting date). The date format can be set using the date/time option in the <b>SETUP</b> Mode.                                          |
| FILE NAME PRINT  | Selects whether to print the file name.                                                                                                    |
| OPTIMIZE IMAGE   | Selects whether to optimize the image data (still image) prior to printing on the printer.                                                                                  |
| FIXED-SIZE PRINT | Setting the print image size.                                                                                                    |
| PRINT QUALITY    | Setting the print quality.                                                                                                    |
| FORMS PRINT*     | Printing forms.                                                                                                    |

# 8. Press the ▲▼ buttons to select the detailed item, and then press the MENU/OK button.

The display returns to the Direct Print menu.

9. Repeat steps 7 and 8 to change the settings as required.

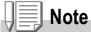

To specify the set value as the default selected at the next connection, click the ADJ. button on the screen of Step 7. Upon appearance of the screen at right, select [Set] and press the MENU/OK button.

Select [Cancel] to return to the default setting.

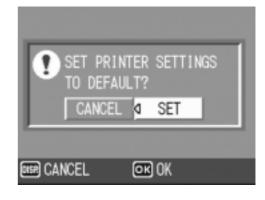

### 10. Press the MENU/OK button.

The selected still images are sent to the printer and the "Connecting" screen appears.

Press the DISP. button to cancel the operation.

At the end of transmission, the display returns to the Direct Print playback mode screen and printing starts.

### **Printing Several Still Images**

1. Check that the printer is ready for printing.

The "Connecting" screen appears.

2. Press the ADJ. button.

The Direct Print playback mode screen appears.

3. Press the 

(Thumbnail) button twice.

The screen is divided into 12 frames and displays 12 still images at once.

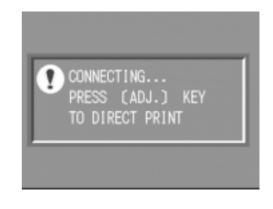

- **4.** Press the ▲▼**◄**▶ buttons to select an image for printing.
- 5. Press the MENU/OK button.
- Press the ▲▼ buttons to set the number of copies to print.

Press the ▲ button to increase the number, or the ▼ button to decrease it.

- 7. Press the **◄** buttons to select an image for printing.
- 8. Press the ▲▼ buttons to set the number of copies to print.

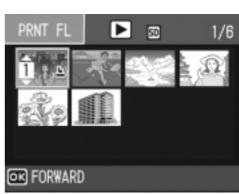

- 9. Repeat steps 7 and 8 to select all the still images to be printed and the number of copies for each.
- 10. Press the MENU/OK button.

The Direct Print menu appears.

11.Press the ▲▼ buttons to select an item, and then press the ▶ button to display the detailed options screen.

While "CONNECTING..." is displayed, connection to the printer is still incomplete. When printer connection is completed, "CONNECTING..." disappears and "DIRECT PRINT" appears. Proceed to the next step after the connection is complete. For settings available, see P.56.

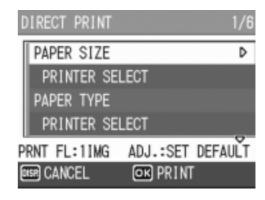

12. Press the ▲▼ buttons to select the detailed item, and then press the MENU/OK button.

The display returns to the Direct Print menu.

- 13. Repeat steps 11 and 12 to change the settings as required.
- 14. Press the MENU/OK button.

The selected still images are sent to the printer and the "Connecting" screen appears.

Press the MENU/OK button to cancel the operation.

When all the selected still images have been sent from the camera to the printer, the camera display returns to the Direct Print playback mode screen.

## Note

- Only images with a printer mark ( ) are printed. When you cancel printing and then try to print again, make sure that the printer mark is on the images you want to print.
- The same still image can also be printed several times on a single sheet.
- The items available vary depending on the functions of the printer.
- To print images using the printer's default settings, select Printer Setting on the detailed options screen.

# A Variety of Shooting Techniques

### Using the ADJ. (Adjust) Button

The ADJ button allows exposure correction, white balancing, and ISO sensitivity setting by fewer operations. Two types of functions other than exposure control and white balance can be assigned to the ADJ. button. If a frequently used function is registered, they can be set easily by fewer button operations.

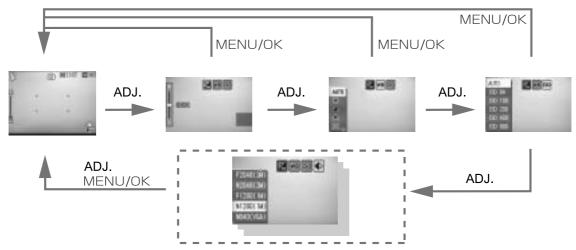

Use the SETUP menu to register a function to the ADJ button (P.115).

### Adjustments Using the ADJ. Button

Adjustments that can be made with the ADJ. button differ between SCENE mode and Movie mode.

| Still Image Mode                  | ISO sensitivity, image quality (image quality/size), multi AF/spot AF/MF (focus), SHARP (sharpness), photometry, auto bracket shooting, multi-shot shooting, image with sound |
|-----------------------------------|----------------------------------------------------------------------------------------------------|
| Movie Mode                        | White Balance                                                                                                    |
| Scene Mode (Text Mode)            | Density                                                                                                    |
| Scene Mode (other than Text Mode) | Exposure control, white balance                                                                                                    |

# Reference

- Exposure Comp, see P.80.
- White Balance, see P.81.
- Text Density, see P.86.
- For how to set a function to the ADJ. button, see P.115.

### **Shooting Setting Menu**

The Shooting Setting menu enables you to shoot pictures by setting the items listed in the table below.

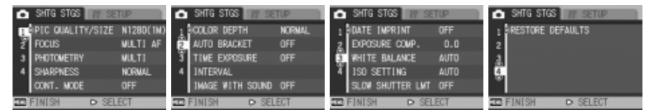

\*Among the choices listed in the table below, default values at purchase are enclosed in [].

| Setting          | Option                                                                                                    | Refer to |
|------------------|----------------------------------------------------------------------------------------------------|----------|
| PIC QUALITY/SIZE | F2592(5M), N2592(5M), F3:2(5M), F2048(3M), N2048(3M), F1280(1M), [N1280(1M)], N640(VGA)                      | P.62     |
| FOCUS            | [MULTI AF], SPOT AF, MF, SNAP, ∞                                                                             | P.66     |
| PHOTOMETRY       | [MULTI], CENTER, SPOT                                                                                        | P.69     |
| SHARPNESS        | SHARP, [NORMAL], SOFT                                                                                        | P.70     |
| CONT. MODE       | [OFF], CONT, SCONT, MCONT                                                                                    | P.89     |
| COLOR DEPTH      | [NORMAL], VIVID, NEUTRAL, B&W                                                                                | P.71     |
| AUTO BRACKET     | [OFF], ON, WB-BKT                                                                                            | P.72     |
| TIME EXPOSURE    | [OFF], 1, 2, 4, 8 seconds                                                                                    | P.75     |
| INTERVAL         | [0 s], 5 seconds to 3 hours                                                                                  | P.76     |
| IMAGE WITH SOUND | [OFF], ON                                                                                                    | P.78     |
| DATE IMPRINT     | [OFF], DATE, TIME                                                                                            | P.79     |
| EXPOSURE COMP.   | -2.0 to +2.0                                                                                                 | P.80     |
| WHITE BALANCE    | [AUTO], (Daylight), (Overcast), (Tungsten light), (Tungsten light 2), (Fluorescent light), (Manual Settings) | P.81     |
| ISO SETTING      | [AUTO], ISO64, ISO100, ISO200, ISO400, ISO800                                                                | P.83     |
| SLOW SHUTTER LMT | OFF, 1/2, 1/4, [1/8]                                                                                         | P.84     |
| RESTORE DEFAULTS |                                                                                                    | P.85     |

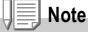

The SETUP menu can be accessed from within the Shooting Setting menu. For details, see P.110.

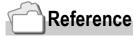

For the list of Shooting Setting menu items in Movie and Scene Modes, see P.171.

### **Using the Shooting Setting Menu**

1. With the camera ready to shoot, press the MENU/OK button.

The Shooting Setting menu appears.

2. Press the ▲▼ buttons to select the desired item.

The setting items are provided on 4 screens.

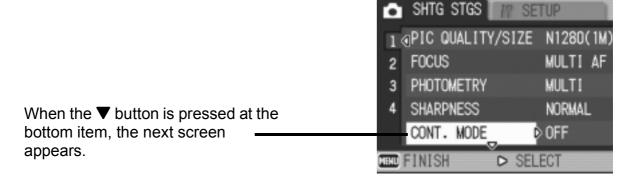

#### To select a screen by screen number:

- 1. Press the ◀ button to select a screen number on the left of the screen.
- 2. With the screen number selectable, press the **T** buttons to switch between screens.
- 3. After selecting the screen, press the ▶ button to return to the setting item selection step.

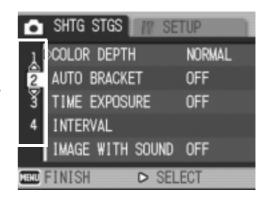

3. After selecting a setting item, press the ▶ button.

Choices for the setting item are displayed.

- **4.** Press the **▲▼** buttons to select a choice.
- 5. Press the MENU/OK or **◄** button.
- 6. If you pressed the **d** button in step 5, press also the MENU/ OK button.

The Shooting Setting menu disappears and the camera becomes ready for shooting.

# Choosing Picture Quality Mode/Image Size (PIC QUALITY/SIZE)

The size of a stored still image and movie file depends on picture quality and size settings.

In Picture Quality Mode, there are two types, N (Normal) and F (Fine).

| Types of Modes You Can Select |             |                                                                                                    |
|-------------------------------|-------------|----------------------------------------------------------------------------------------------------|
| Symbol Mode Des               |             | Description                                                                                                    |
| N                             | Normal Mode | The compression ratio is high, resulting in a small file. Normally, shooting is done in this mode.              |
|                               | Fine Mode   | The compression ratio is low, resulting in a large file, but the picture quality is better than in Normal Mode. |

### Combining Picture Quality Mode and Image Size.

|      |            | Size                                                                           |                             |                                              |                                      |                                                                                                    |
|------|------------|--------------------------------------------------------------------------------|-----------------------------|----------------------------------------------|--------------------------------------|----------------------------------------------------------------------------------------------------|
|      |            | 2592x1944                                                                      | 2592x1728                   | 2048x1536                                    | 1280x960                             | 640x480                                                                                                    |
| Mode | F (Fine)   | F2592 (5M)                                                                     | F3:2 (5M)                   | N2048 (3M)                                   | N1280 (1M)                           | -                                                                                                    |
|      | N (Normal) | N2592 (5M)                                                                     | -                           | N2048 (3M)                                   | N1280 (1M)                           | N640 (VGA)                                                                                                    |
| Uses |            | Suitable for d<br>images to you<br>and correcting<br>or printing the<br>sizes. | ur computer<br>g the images | Suitable for printing images in large sizes. | Suitable for shooting many pictures. | Capable of recording the greatest number of pictures on a single SD memory card. Suitable for attaching images to e-mail messages or using them on Web pages. |

Figures inside the bold frame indicate those shown on the screen.

In Movie Mode, 320 X 240 or 160 X 120 can be selected.

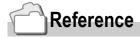

For internal memory/SD memory card recording capacities, see P.173.

- 1. Switch the Mode Selector to **\Omega**.
- 2. Press the MENU/OK button.

The Shooting Setting menu appears.

- 3. Press the ▼ button to select [PIC QUALITY/SIZE] and press the ▶ button.
- Press the ▲▼ buttons to select a picture quality/image size.
- 5. Press the MENU/OK or ▶ button.

Picture Quality/Image Size settings are completed.

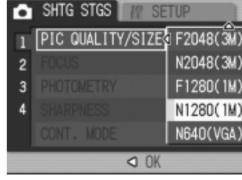

Still Image Mode

6. If you pressed the ◀ button in step5, press also the MENU/OKbutton.

The shooting setting menu disappears and the LCD monitor displays the set values.

This setting will be used for shooting until you change it.

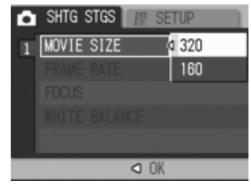

Movie Mode

# Changing the Focusing Mode (FOCUS: MULTI AF/SPOT AF)

If you shoot the subject in the default focusing mode, the camera focuses automatically (AF).

The camera automatically measures the distances to a maximum of five AF areas among 17 AF areas and focuses to the nearest AF area (MULTI AF), preventing the central area of the subject from becoming out of focus and allowing you to shoot with a minimum number of out-of-focus pictures.

You can select only one AF area at the center of the LCD monitor to allow the camera to focus on this area automatically (SPOT AF). Five different focusing modes are supported.

| Selective focusing modes |                   |                                                                                             |  |  |  |
|--------------------------|-------------------|---------------------------------------------------------------------------------------------|--|--|--|
| Mark                     | Mode              | Description                                                                                 |  |  |  |
| None                     | MULTI AF          | Automatically measures the distances to multiple areas to adjust the focus.                 |  |  |  |
| None                     | SPOT AF           | Measures the distance to the central area of the subject to adjust the focus automatically. |  |  |  |
|                          | MANUAL FOCUS (MF) | Allows you to adjust the focus manually.                                                    |  |  |  |
| $\boxed{s}$              | SNAP              | Fixes the shooting distance to short distance (about 2.5 m).                                |  |  |  |
| <b>©</b>                 | Infinity ( ∞ )    | Fixes the shooting distance to infinity.                                                    |  |  |  |

### Changing the Auto Focusing Mode (MULTI AF/SPOT AF)

- 1. Switch the Mode Selector to .
- **2.** Press the MENU/OK button. The Shooting Setting menu appears.
- 3. Press the ▼ button to select [FOCUS] and press the ▶ button.
- 4. Press the ▲▼ buttons to select [MULTI AF] or [SPOT AF].
- 5. Press the MENU/OK button or ◀ button.
- 6. If you pressed the button in step5, press the MENU/OK button.

Now you are finished with the focus setting.

The Shooting Setting menu closes.

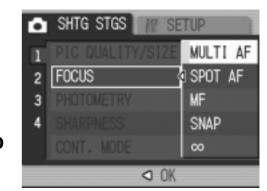

# Reference

- For details about fixing the shooting distance to Snapshot or Infinity (  $\infty$  ), see P.68.
- For details about manual focusing (shooting with manual focusing), see P.66.

### **Manual Focus Shooting (FOCUS:MF)**

If the camera fails in focusing automatically, you can focus manually (Manual Focus: MF).

Manual focusing allows shooting at a fixed distance.

## Note

- In Scene Mode, manual focus can be used only when [ZOOM MACRO] or [SKEW CORRECTION] is selected.
- Manual focusing can focus the camera also on an object that requires macro shooting.

### **Setting Manual Focusing**

- 1. Switch the Mode Selector to **\Omega**.
- **2.** Press the MENU/OK button. The Shooting Setting menu appears.
- 3. Press the ▼ button to select [FOCUS] and press the ▶ button.
- Press the ▲▼ buttons to select [MF].
- 5. Press the MENU/OK or **◀** button.

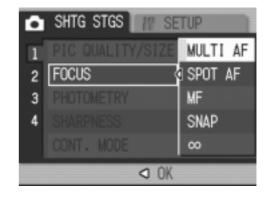

6. If you pressed the ◀ button in step5, press also the MENU/OKbutton.

Now you have finished focus setting. The Menu closes and "MF" is displayed on the screen.

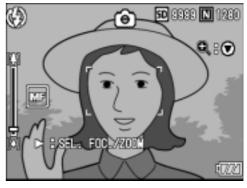

### **Shooting with Manual Focusing**

1. Press the ▼ button as required.

Pressing the ▼ button enlarges the display for easy focusing.

 Press the ▶ button to set the focus bar/zoom bar display to the focus bar.

Each time the ▶ button is pressed, the focus bar and the zoom bar appear alternately.

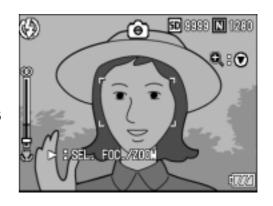

### 3. Press the [4] and [4] buttons for focusing.

Pressing [4] button moves the focus away from you.

Pressing the [4] button brings the focus closer to you.

Until the setting is changed the next time, pictures are shot by manual focusing.

4. Press the shutter button for shooting.

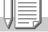

Note

When the zoom bar is displayed, you can operate the zoom bar with the [4][4] buttons.

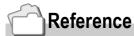

- For details about setting to Auto Focus (Multi AF/Spot AF), see P.64.
- For details about fixing the shooting distance to Snapshot or Infinity, (  $\infty$  ), see P.68.

# Shooting at a Fixed Distance (FOCUS:SNAP/Infinity)

The shooting distance can be set to short distance or infinity. Infinity is useful to shoot a distant view.

To shoot with the shooting distance fixed, follow the steps below.

- 1. Switch the Mode Selector to **\Omega**.
- 2. Press the MENU/OK button.

The Shooting Setting menu appears.

- 3. Press the ▼ button to select [FOCUS] and press the ▶ button.
- Press the ▲▼ buttons to select [SNAP] or [∞] (Infinity).

Selecting [SNAP] will fix the shooting distance to 2.5 meters.

Selecting  $[\infty]$  will fix the shooting distance to infinity.

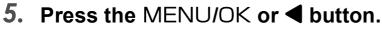

Focus settings are complete.

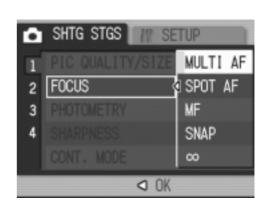

6. If you pressed the **◆** button in step 5, press also the MENU/OK button.

Now you have finished focus setting.

The Shooting Setting menu closes and the setting value appears on the screen.

This setting will be used for shooting until you change it.

### **Changing the Light Metering (PHOTOMETRY)**

You can change the metering method (the range to use for metering) to determine the exposure value.

There are three Light Metering Methods available: MULTI, CENTER, and SPOT.

| Types of Modes You Can Select |        |                                                                                                    |  |  |  |  |
|-------------------------------|--------|----------------------------------------------------------------------------------------------------|--|--|--|--|
| Symbol                        | Mode   | Description                                                                                                    |  |  |  |  |
| (No Symbol)                   | MULTI  | The entire shooting range is divided into 256 partitions, and subjected to photometry for overall decision.                                                                                                  |  |  |  |  |
|                               | CENTER | The light metering is determined by a measurement of the whole, with the central part emphasized. Use this when the brightness of the center and surroundings are different.                                 |  |  |  |  |
|                               | SPOT   | Light metering is determined by measuring only the central part. Use this setting when you want to use the brightness of the center. It is useful if there is marked difference in contrast or backlighting. |  |  |  |  |

- 1. Switch the Mode Selector to **\Omega**.
- 2. Press the MENU/OK button.

The Shooting Setting menu appears.

- 3. Press the ▼ button to select [PHOTOMETRY] and press the ▶ button.
- 4. Press the ▲▼ buttons to select the desired setting.
- 5. Press the MENU/OK or **◄** button.
- 6. If you pressed the button in step5, press also the MENU/OKbutton.

The shooting setting menu disappears and the LCD monitor displays the set values. This setting will be used for shooting until you change it.

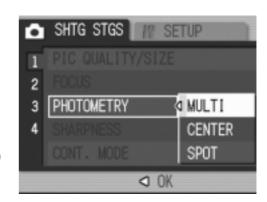

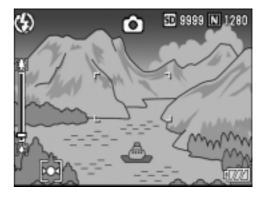

# **Changing the Edge Quality of Still Images** (SHARPNESS)

You can change the definition of your still images to either sharp or soft.

- 1. Switch the Mode Selector to .
- **2.** Press the MENU/OK button. The Shooting Setting menu appears.
- Press the ▼ button to select [SHARPNESS] and press the ► button.
- Press the ▲▼ buttons to select the desired setting.
- 5. Press the MENU/OK or ◀ button. Sharpness settings are complete.

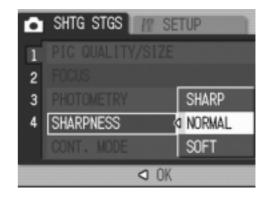

6. If you pressed the ◀ button in step5, press also the MENU/OKbutton.

The shooting setting menu disappears and the LCD monitor displays the set values. This setting will be used for shooting until you change it.

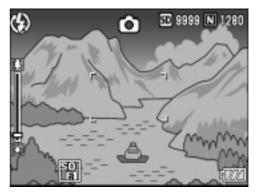

### **Setting Color Depth (COLOR DEPTH)**

Color depth of the shot still image can be selected from Normal, Natural, Neutral, and B&W.

- 1. Switch the Mode Selector to **\oldsymbol{\Omega}**.
- **2.** Press the MENU/OK button. The environment setting menu is displayed.
- Press the ▼ button to select [COLOR DEPTH] and press the button.
- Press the ▲▼ buttons to select the color depth.
- 5. Press the MENU/OK or ◀ button. This completes the color depth setting.
- 6. If the ◀ button was pressed in Step 5, press the MENU/OK button.

The shooting setting menu disappears. If other than [NORMAL] is set, the LCD monitor displays the set values.

The set values are used for shooting until they are changed the next time. The LCD monitor also reflects the values.

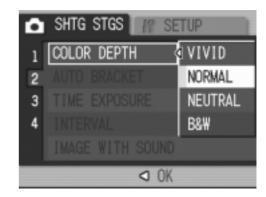

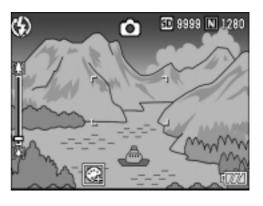

# **Shooting Consecutively with Different Exposures (AUTO BRACKET)**

The Auto Bracketing function automatically shoots three consecutive shots, with the specified exposure value as standard, at three exposure levels, at -0.5EV,  $\pm 0$ , and  $\pm 0.5EV$ .

# Note

This function is not available when shooting with sound.

- 1. Switch the Mode Selector to **\Omega**.
- **2.** Press the MENU/OK button. The Shooting Setting menu appears.
- 3. Press the ▼ button to select [AUTO BRACKET] and press the ▶ button.
- Press the ▲▼ buttons to select [ON].
- 5. Press the MENU/OK or ◀ button. The shooting setting menu disappears and the LCD monitor displays [AB].

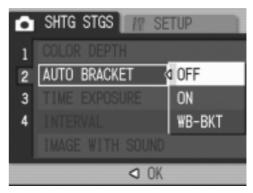

#### 6. Press the shutter release button.

Three consecutive shots are taken, with the specified Exposure Compensation value as the standard, at -0.5EV, ±0, and +0.5EV.

After shooting, three still images are displayed on the LCD Monitor. They are, from the left, at -0.5EV (darker), standard compensation, and +0.5EV (brighter).

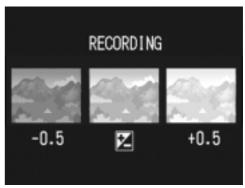

This setting will be used for shooting until you change it or you turn the power off.

# Reference

- For how to change the Exposure Compensation, see P.80.
- For how to change the White Balance, see P.81.

# Shooting Consecutively with Different White Balance (WHITE BALANCE BRACKET)

Three images are automatically recorded - a reddish image, a bluish image, and an image of the current white balance.

This is useful if the appropriate white balance cannot be judged.

- 1. Switch the Mode Selector to .
- **2.** Press the MENU/OK button. The Shooting Setting menu appears.
- 3. Press the ▼ button to select [AUTO BRACKET] and press the ▶ button.
- 4. Press the ▲▼ buttons to select [WB-BKT].
- 5. Press the MENU/OK or ◀ button. White Balance Bracket settings are complete.

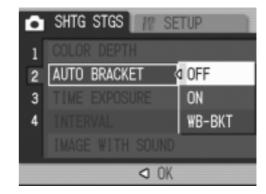

6. If you pressed the ◀ button in step5, press also the MENU/OKbutton.

Now you have finished white balance bracket setting.

The Shooting Setting menu disappears and the screen displays [WB-BKT].

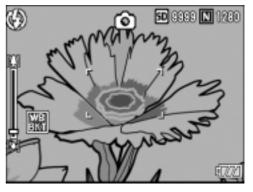

#### 7. Press the shutter release button.

Three images (reddish, bluish, and equal to the current white balance) are automatically recorded.

This setting will be used for shooting until you change it or you turn the power off.

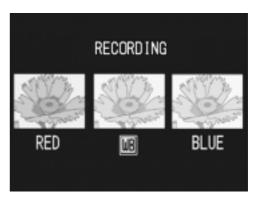

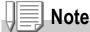

- This function is not available for Multi-Shot shooting (P.89) and Auto Bracket shooting (P.72).
- The flash cannot be used.
- Time Exposure (P.75) is set to OFF.
- If [B&W] is set for [COLOR DEPTH], the white balance bracket can be set but does not become valid.

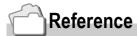

For how to change the White Balance, see P.81.

### **Using Long Time Exposure (TIME EXPOSURE)**

You can select an exposure time of 1, 2, 4 or 8 seconds. By using long time exposure, you can capture the track of moving subjects such as fireworks and car lights, when you shoot a night scene.

- 1. Switch the Mode Selector to .
- **2.** Press the MENU/OK button. The Shooting Setting menu appears.
- 3. Press the ▼ button to select [TIME EXPOSURE] and press the ▶ button.
- 4. Press the ▲▼ buttons to select the exposure time.
- 5. Press the MENU/OK or ◀ button. This completes the setting of time exposure.

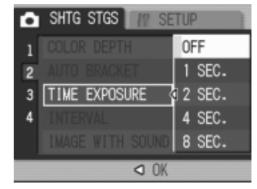

6. If you pressed the ◀ button in step5, press also the MENU/OKbutton.

Now you have finished time exposure setting.

The shooting setting menu disappears and the LCD monitor displays the set values. This setting will be used for shooting until you change it.

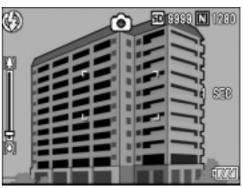

# **Note**

- When using long time exposure, the shutter speed may go down and images may be blurred. Hold the camera securely by both hands or use a tripod for shooting.
- While shooting with long time exposure, the LCD Monitor display turns off.

# **Shooting Pictures Automatically at Set Intervals (INTERVAL)**

You can set the camera to automatically take pictures at fixed intervals.

You can set the shooting interval at any length from 5 seconds to 3 hours, in increments of 5 seconds.

- 1. Switch the Mode Selector to **\Omega**.
- **2.** Press the MENU/OK button. The Shooting Setting menu appears.
- Press the ▼ button to select [INTERVAL] and press the ► button.

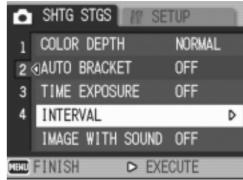

- 4. Press the ▲▼ buttons to specify the length of time.
- 5. Press the ▶ button to move to the minutes setting, then use the ▲▼ buttons to set the minutes.
- 6. Press the ▶ button to move to the seconds setting, then use the ▲▼ buttons to set the seconds.
- 7. Press the MENU/OK button.
  Interval shooting is set and the LCD monitor displays "Interval".

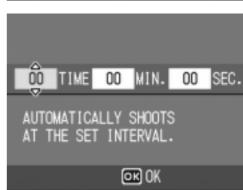

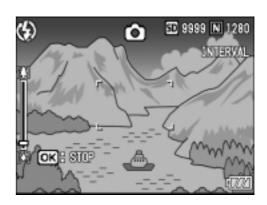

#### 8. Press the shutter release button.

A picture is taken every time the fixed interval elapses.

#### 9. To stop shooting, press the MENU/OK button.

Interval Shooting settings are cleared when the power is turned off.

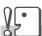

#### Caution

If the time until the next shooting is set longer on the shooting menu than the time for interval shooting, the shooting interval becomes longer than that for interval shooting.

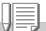

#### Note

- In step 5, press and hold either the ▲ or ▼ button to quickly raise or lower the setting value for minute.
- If the battery is not recharged sufficiently, it may run down during camera operation. Use of the AC Adapter (sold separately) is recommended.
- Even during Interval Shooting, if you press the shutter button, the camera will shoot as usual. However, Interval Shooting Mode is unaffected. After shooting, once the time specified in Interval Shooting elapses, the next shot is taken.
- When Interval Shooting is on, even when Multi-Shot is set to [CONT] or [MCONT], consecutive shooting is automatically switched off.

# Shooting a Still Image with Sound (IMAGE WITH SOUND)

You can shoot a still image with a voice memo. Voice recording can continue for up to eight seconds.

- 1. Switch the Mode Selector to **\Omega**.
- **2.** Press the MENU/OK button. The Shooting Setting menu appears.
- 3. Press the ▼ button to select [IMAGE WITH SOUND] and press the ▶ button.
- **4.** Press the **▲▼** buttons to select [ON].
- 5. Press the MENU/OK or **◄** button.
- 6. If you pressed the button in step5, press also the MENU/OK button.The Shooting Setting menu disappears.

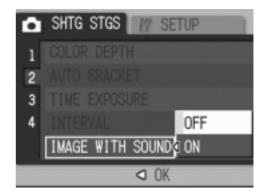

7. Press the shutter release button for shooting.

After shooting, the voice mark appears on the screen to indicate the recording status.

8. Press the shutter release button to stop recording.

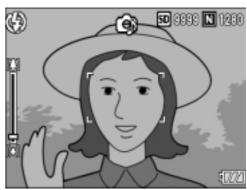

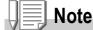

When playing back a still image with sound, display the image in the same way as an ordinary image without voice. Pressing the ADJ.button plays back the sound.

Press the  $\blacktriangle \blacktriangledown$  buttons to display the volume adjustment bar, where you can adjust the volume with the  $\blacktriangle \blacktriangledown$  buttons.

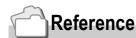

For how to display still images, see P.43.

# Inserting the Date into a Still Image (DATE IMPRINT)

You can insert the date (YY/MM/DD) or the date and time (YY/MM/DD hh:mm) at the lower right of a still image.

- 1. Switch the Mode Selector to **\Omega**.
- **2.** Press the MENU/OK button. The Shooting Setting menu appears.
- Press the ▼ button to select [DATE IMPRINT] and press the button.
- 4. Press the ▲▼ buttons to select the desired setting.
- 5. Press the MENU/OK or ◀ button.
  The Date Imprint settings are completed.

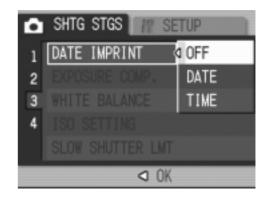

6. If you pressed the **d** button in step 5, press also the MENU/ OK button.

The shooting setting menu disappears and the LCD monitor displays .

This setting will be used for shooting until you change it.

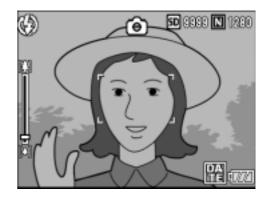

# **↓** Note

- If the date and time have not been set, DATE IMPRINT cannot be used. First make the date and time settings (P.122).
- DATE IMPRINT cannot be used with movies.
- A thumbnail image is not displayed with a date.

### **Changing the Exposure (EXPOSURE COMP.)**

The exposure setting allows you to select brightness levels for your shots. Normally, if your subject is centered, backlight compensation is automatically activated, and you can shoot with correct exposure.

However, in the following cases, or when you intentionally want to change the exposure, you can change the exposure setting. Exposure can be specified in the range from -2.0 to +2.0. Setting the level higher (+) makes pictures brighter and lower (-) makes pictures darker.

#### For Backlighting

When the background is particularly bright, the subject will be dark (underexposure). In this case, set the exposure level higher (+).

#### When your subject is whitish

It will turn out entirely dark (underexposure). Set the exposure level higher (+).

#### When your subject is darkish

It will turn out entirely bright (overexposure). Set the exposure level lower (-). The same happens when you take photos of people in a spotlight.

To change the setting, use either the Shooting Setting menu or the ADJ. button.

This section explains easy ways with the ADJ. button.

When using the Shooting Setting menu, see "Using the Shooting Setting Menu" (P.61).

- 1. Switch the Mode Selector to .
- 2. Press the ADJ. button.

The Exposure Compensation bar appears.

- Press the ▲▼ buttons and specify a value.
- 4. Press the MENU/OK button.

The setting of exposure compensation is completed and the LCD monitor displays the set values.

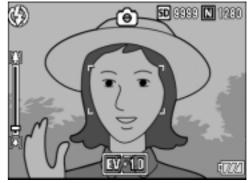

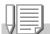

Note

When shooting in particularly bright places, you may fail in preventing overexposure. In that case, the [!AE] symbol will be displayed.

# Using Natural and Artificial Lighting (WHITE BALANCE)

Adjust the white balance so that a white subject may be reproduced as white. At purchase, the White Balance is set to "AUTO"; normally you do not need to change the setting, but if the camera is having difficulty determining the white balance when shooting an object of a single color or under several light sources, you can change the setting.

| Types of      | Types of Modes You Can Select |                                                                                                 |  |  |  |  |  |
|---------------|-------------------------------|-------------------------------------------------------------------------------------------------|--|--|--|--|--|
| Symbol        | Mode                          | Description                                                                                     |  |  |  |  |  |
| AUTO          | Auto                          | Make adjustments automatically.                                                                 |  |  |  |  |  |
| *             | Daylight                      | Select when shooting outdoors (Sunny) and White Balance fails to adjust properly.               |  |  |  |  |  |
| 2             | Overcast                      | Select when shooting in cloudy weather or shade and the White Balance fails to adjust properly. |  |  |  |  |  |
|               | Tungsten light                | Select when shooting under tungsten light and White Balance fails to adjust properly.           |  |  |  |  |  |
| <b>.</b> 0. 2 | Tungsten light 2              | Shooting under tungsten light (more reddish, compared with Tungsten light Mode)                 |  |  |  |  |  |
| \             | Fluorescent light             | Select when shooting under fluorescent light and White Balance fails to adjust properly.        |  |  |  |  |  |
| [M]           | Manual Setting                | Make adjustments manually.                                                                      |  |  |  |  |  |

To change the setting, use either the Shooting Setting menu or the ADJ. button.

This section explains easy ways with the ADJ. button.

When using the Shooting Setting menu, see "Using the Shooting Setting Menu" (P.61).

- 1. Switch the Mode Selector to .
- 2. Press the ADJ. Button.
- 3. Press the **◄** buttons until the White Balance menu appears.
- 4. Press the ▲▼ buttons to select a mode other than [M].
  You can also press the shutter button in this state.
- 5. Press the MENU/OK button.
  White Balance settings are completed and the symbol appears on the screen.
  This setting will be used for shooting until you change it.

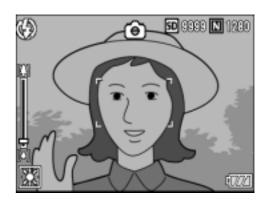

#### Setting the White Balance Manually (Manual Setting)

- 1. Switch the Mode Selector to **\Omega**.
- 2. Press the ADJ. Button.
- 3. Press the **◄** buttons until the White Balance menu appears.
- Press the ▲▼ buttons to select
   [M] (Manual Setting).
- Point the camera at a piece of paper or something white under the lighting conditions for your picture.

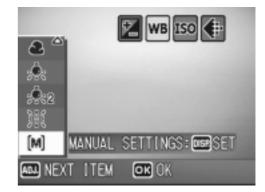

6. Press the DISP. button.

White Balance is set.

7. Press the MENU/OK button.

The setting of white balance is completed and the LCD monitor displays a marking. This setting will be used for shooting until you change it.

If you press the DISP. button in step 6, the screen refreshes to show the White Balance settings made. If the result is not

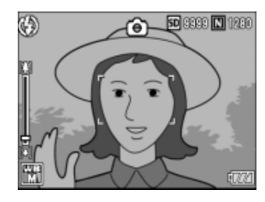

as expected, repeat steps 5 and 6 to change the settings as many times as required.

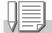

#### Note

In Auto Mode, white balance may not be adjusted correctly for a subject that is mostly dark. In this case, add something white as the subject.

#### Caution

When shooting with flash, white balance may not be adjusted correctly. In this case, switch to Auto Mode for shooting with flash.

### **Changing Sensitivities (ISO SETTING)**

The ISO sensitivity indicates how sensitive to light the film is. A greater value means higher sensitivity. High sensitivity is suitable for shooting an object in a dark place or moving fast and suppresses blurring. However, the images become rough.

For higher or lower sensitivity, you can select from the following six levels: AUTO, ISO64, ISO100, ISO200, ISO400, ISO800

When ISO is set to AUTO, the camera automatically changes the sensitivity according to the distance, zoom, and macro settings. Usually, use the camera in the AUTO mode. If you do not allow the camera to change the ISO sensitivity, select a mode other than AUTO.

- 1. Switch the Mode Selector to **\Omega**.
- **2.** Press the MENU/OK button. The Shooting Setting menu appears.
- Press the ▼ button to select [ISO SETTING] and press the ▶ button.

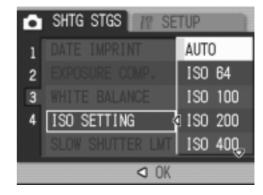

- Press the ▲▼ buttons to select an ISO setting.
- 5. Press the MENU/OK or **◄** button.
- 6. If you pressed the button in step5, press also the MENU/OKbutton.

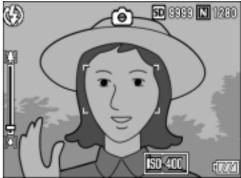

Now you have finished ISO sensitivity setting.

The shooting setting menu disappears and the LCD monitor displays the set values.

This setting will be used for shooting until you change it.

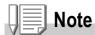

In Wide-angle Zoom mode, when the ISO Sensitivity is set to Auto, the sensitivity is equivalent to ISO160 with flash or ISO100 without flash.

# Limiting the Shutter Release Speed (SLOW SHUTTER LMT)

The maximum shutter release speed can be limited to the following: 1/8 second, 1/4 second, 1/2 second

When this function is set to [OFF], the maximum shutter release speed is 1 second.

- 1. Switch the Mode Selector to **\Oldsymbol{\Oldsymbol{O}}**.
- **2.** Press the MENU/OK button. The Shooting Setting menu appears.
- Press the ▼ button to select [SLOW SHUTTER LMT] and press the ▶ button.
- 4. Press the ▲▼ buttons to select the shutter release speed limit.
- 5. Press the MENU/OK or ◀ button. The setting of shutter release speed limit is complete.

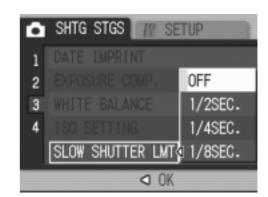

6. If you pressed the **◆** button in step 5, press also the MENU/OK button.

Now you have finished slow shutter limit setting.

The shooting setting menu disappears and the LCD monitor displays the set values.

This setting will be used for shooting until you change it.

# Note

- When Time Exposure is set to ON, priority is given to Time Exposure.
- When Nightscape is selected in Scene Mode, priority is given to Nightscape.
- When the flash is in Slow Synchro mode, the longest shutter speed is one second.
- When the slow shutter limit is used, the light quantity may be insufficient depending on the brightness of the subject, resulting in a dark image. In this case, try the following:
  - Select a greater slow shutter limit.
  - Increase the ISO sensitivity. (P.83)
  - Use a flash. (P.37)

# Returning the Shooting Setting Menu Settings to their Defaults (RESTORE DEFAULTS)

To return the Shooting Setting menu settings to their defaults, follow the steps below.

- 1. Switch the Mode Selector to 🗖.
- 2. Press the MENU/OK button.
- Press the ▼ button to select [RESTORE DEFAULTS] and press the ▶ button.
- 4. Make sure that [YES] is selected, and then press the MENU/OK button.

The display indicates the camera is restoring the initial settings; once it is finished, the display returns to the Mode screen.

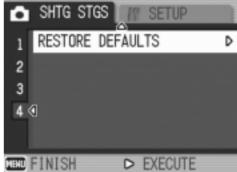

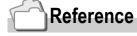

For a list of functions whose settings are not cleared by power-off, see P.172.

# **Changing Shading for Shooting Text** (DENSITY)

You can change the shading of text for shooting in Text Mode of Scene Mode.

You can select from DEEP, NORMAL and LIGHT.

To change the setting, use either the Shooting Setting menu or the ADJ. button.

This section explains easy ways with the ADJ. button.

When using the Shooting Setting menu, see "Using the Shooting Setting Menu" (P.61).

- 1. Switch the Mode Selector to **a**.
- 2. Press the ▲ button.

The still image mode selection screen appears.

3. Press the ▲▼ buttons to select the text mode and then press the MENU/OK button.

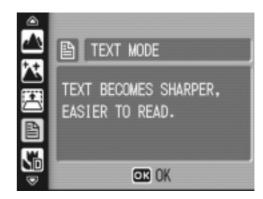

Office Equipment

advanced solutions to

looking for stand-alor

printing, faxing, scan

multifunctional produ

rely on our technolog

chines, personal computers, CDcordable and CD-ReWritable

s and

We are also

devices. We

solid presence

OK OK

s and media, and related

DEEP

NORMAL

LIGHT

4. Press the ADJ. button.

The Text Density menu appears.

5. Press the ▲▼ buttons to select the desired density setting.

You can also press the shutter button in this state.

6. Press the MENU/OK button.

Text Density settings are completed.

The Text Density setting value does not appear on the screen. This setting will be used for shooting until you change it.

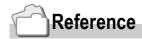

For how to shoot text, see P.38.

### **Using the AF Target Shift Function**

At macro shooting, the AF target shift function allows you to lock the focus (P.33) by using the  $\blacktriangle \nabla \blacktriangleleft \blacktriangleright$  buttons on the camera without moving the camera.

This is useful for macro shooting on a tripod with locked focus.

The AF target shift function allows you to shift the cross at the center of the LCD monitor to the subject with the  $\triangle \nabla \blacktriangleleft \triangleright$  buttons for focusing.

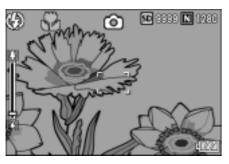

Press the ◀ button to shift the cross (focus) to the left

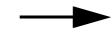

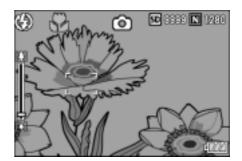

1. With the camera ready to shoot, press the **b**utton.

The Macro symbol is displayed at the top of the screen.

2. Press the ADJ. Button four times.

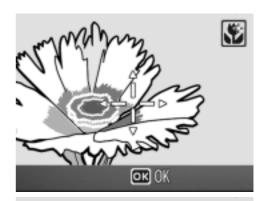

- 3. Press the ◀▶ buttons until the AF Target Shift Function screen (cross shown in the figure) appears.
- 4. Shift the cross to the subject with the ▲▼◀▶ buttons for focusing.
- 5. Press the MENU/OK button.
- **6.** Half-press the shutter button.

The camera focuses on the cross.

7. Gently press the shutter button all the way.

Until you get out of the Macro mode, the AF target shift function automatically focuses the camera on the set position.

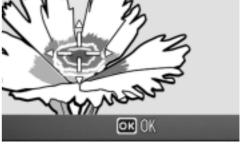

# **ÖUsing the Self-Timer**

You can set the Self-timer to shoot after either two or ten seconds. A setting of two seconds is useful for preventing camera shake.

#### 1. Switch the Mode Selector to

### 2. Press the 🕲 (Self-timer) button.

The LCD monitor displays the symbol. The "10" to the right of the symbol indicates the number of seconds. In this case, if you press the shutter button, the camera will shoot after 10 seconds.

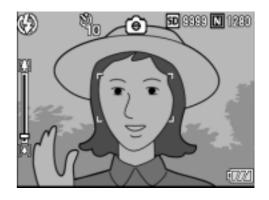

#### 3. Press the shutter release button.

The focus is locked, the flash goes on, and the self-timer starts. Once the picture is taken, the self-timer mode is cleared.

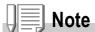

- Each press of the 🖒 (Self-timer) button, it selects a function in the following sequence: 10 sec, 2 sec, Self-timer Off, 10 sec, 2 sec.
- Self-timer settings are released when the power is turned off.
- When the self-timer is set to 2 seconds, the flash indicator for self-timer does not fire.

# **Shooting with Multi-Shot**

If you switch to Multi-Shot, you can shoot consecutive images. Multi-shot can be classified into the following types:

#### **CONT (Multi-Shot)**

As long as you hold the shutter button down, pictures continue to be taken. The still images are recorded one file each, just as in normal shooting.

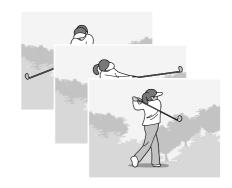

#### S (Stream) Multi-Shot

With just one full-press of the shutter, you can take 16 consecutive shots at intervals of 1/7.5 second in about 2.2 seconds.

The 16 still images are grouped together as a set and are recorded as one image file (2592 x 1944 pixels).

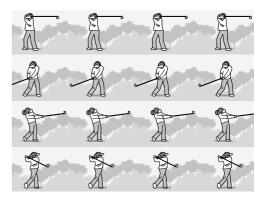

#### M (Memory-reversal) Multi-Shot

The camera memorizes the scene while you hold the shutter release button down, and once you release it the previous 2.2 seconds of shots are recorded.

The 16 still images are grouped together as a set and are recorded as one image file (2592 x 1944 pixels).

2. The camera records for about 2.2 seconds ahead

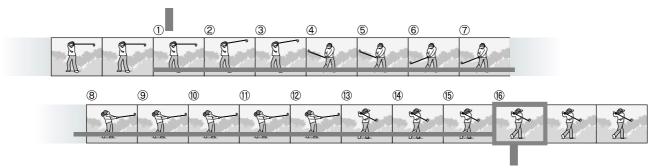

1. If you release the shutter release button here...

# Note

- When shooting with S Multi- or M Multi-Shot, the ISO sensitivity is fixed to AUTO even if it is set to 64.100.
- The maximum number of images that can be shot in the Multi-Shot mode depends on the image size setting as follows:
- The numbers of images that can be shot in the Multi-Shot mode with the built-in memory are as shown in the table below.

|                   | F2592 | N2592 | 3:2 | F2048 | N2048 | F1280 | N1280 | N640 |
|-------------------|-------|-------|-----|-------|-------|-------|-------|------|
| Digital Zoom: Off | 7     | 7     | 7   | 6     | 6     | 13    | 13    | 13   |
| Digital Zoom: On  | 6     | 6     | 6   | 6     | 6     | 13    | 13    | 13   |

- When shooting images consecutively using an SD memory card, the shot images can be
  recorded normally until the SD memory card becomes full. Once the number of
  consecutively shot images exceeds the value shown in the table above, however, the
  image recording speed becomes slow. (This depends on the image size setting.)
- 1. Switch the Mode Selector to **\Oldsymbol{\Oldsymbol{O}}**.
- **2.** Press the MENU/OK button. The Shooting Setting menu appears.
- 3. Press the ▼ button to select [CONT] and press the ▶ button.
- **4.** Press the ▲▼ buttons to select [CONT], [SCONT], or [MCONT].
- 5. Press the MENU/OK or **◄** button.

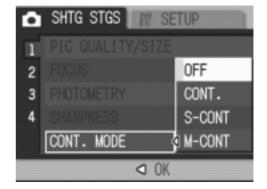

6. If you pressed the **d** button in step 5, press also the MENU/OK button.

The Shooting Setting menu closes and the symbol is displayed at the top of the screen.

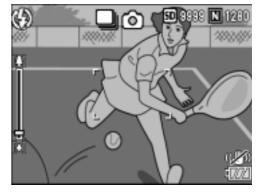

# CONT

# 7. Compose your picture, then press and hold the shutter button.

As long as you hold the shutter button down, pictures continue to be taken.

# 8. Release your finger from the shutter release button to stop recording.

To playback consecutive images shot in Multi-Shot mode, turn the camera to playback mode (see P.43) and select the still image with the ◀▶ buttons for playback.

# SCONT (S Multi-Shot)

7. Compose your picture, then press the shutter button.

16 pictures are taken automatically.

# MCONT (M Multi-Shot)

# 7. Compose your picture, then press and hold the shutter button.

The camera memorizes the scene while you hold the shutter release button down.

8. Release your finger from the shutter release button.

The camera stops memorizing and the previous 16 still images (in about 2.2 seconds) are recorded as one still image.

# Note

- When you want to return to normal single-shot shooting, follow step 1 through 3, select [OFF] in step 4, and press the MENU/OK button.
- In MCONT mode, if you release the shutter button within 2.2 seconds from the time you first pressed it, the shots from the time you pressed the shutter until you released it will be recorded (the number of consecutive shots will be less than 16).
- Flash is switched to OFF.
- During consecutive image shooting, the LCD monitor is off.
- During consecutive image shooting, the camera shake correction function is off.

# Viewing an S Multi-Shot or M Multi-Shot Still Image in Enlarged Display Mode

While still images (16 frames in a file) taken by SCONT or MCONT are displayed, one of the 16 frames can be displayed in an enlarged view. While viewing an enlarged frame image, you can switch between frames.

To view a shot from S Multi-Shot or M Multi-Shot still images in Enlarged Display Mode, follow the steps below.

- Press the ► (Playback) button.
  - The last shot taken is displayed.
- 2. Press the ◀▶ buttons to display an S Multi-Shot or M Multi-Shot still image.

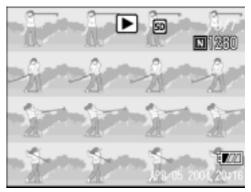

# 3. Press the ♥ (Enlarged Display) button.

the MENU/OK button.

The first frame of consecutive images is displayed in Enlarged Display Mode. The shot position bar appears at the lower part of the LCD monitor. Press the ◀▶ buttons to feed the shot. To return to the 16-shot display, press

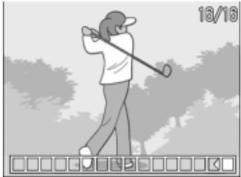

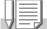

#### Note

Press the DISP. button to turn on or off the bar display at the lower part of the LCD moitor.

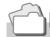

#### Reference

For how to shoot images in S Multi-Shot or M Multi-Shot mode, see P.89.

# **Shooting/Playing Back Movies**

# Shooting Movies

You can shoot movies with sound.

You can select the image size, either 320 x 240 or 160 x 120 pixels. You can select number of frames shot per second (frame rate), either 30 or 15.

Each movie you shoot is recorded as one AVI file.

1. Switch the Mode Selector to (Movie Mode).

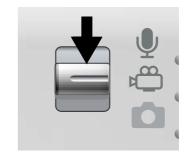

2. Press the shutter release button.

The camera starts recording.

Recording continues until you press the shutter button again.

3. Pressing the shutter button again stops recording.

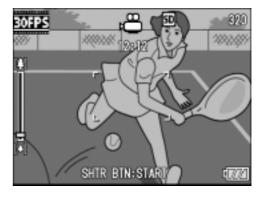

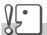

#### Caution

- · While shooting movies, operation sounds may be recorded.
- The maximum recording time per shooting depends on your card. Even within the maximum recording time, some cards may end shooting.

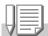

#### Note

- · The flash cannot be used.
- · While shooting movies, only Digital Zoom can be used.
- At the time you press the shutter button in Step 2, the shot comes into focus and the white balance is automatically fixed.
- The remaining recording time may not change uniformly because it is recalculated from the remaining memory capacity during movie recording.

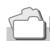

### Reference

- For how to change the image size for movies, see P.62.
- For how to change the frame rate, see P.95.
- For how to use the Digital Zoom, see P.35.
- For the list of shooting setup menu items available in Movie mode, see P.171.

### **Setting the Frame Rate**

The number of shot frames per second (frame rate) in Movie Mode can be selected from 30 and 15.

- Switch the Mode Selector to ₱.
- 2. Press the MENU/OK button.

The shooting setting menu appears.

- Press the ▼ button to select [FRAME RATE] and press the button.
- 4. Press the ▲▼ button to select [30 FPS] or [15 FPS].
- 5. Press the MENU/OK or **◄** button.
- If the ◀ button was pressed in Step 5, press the MENU/OK button.

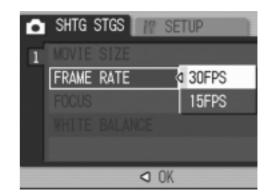

This completes the frame rate setting.

The shooting setting menu disappears and the LCD monitor displays the set values.

The set values are used for shooting until they are changed the next time.

# **↓** Note

The movie recording time depends on the capacity of the SD memory card.

The recording time is as shown below.

|                      | IN    | 32MB  | 64MB          | 128MB        | 256MB        | 512MB          | 1GB            |
|----------------------|-------|-------|---------------|--------------|--------------|----------------|----------------|
| 320 X 240            | 1 min | 1 min | 2 min         | 6 min        | 12 min       | 24 min         | 46 min         |
| (15FPS)              | 17 s  | 27 s  | 59 s          | 3 s          | 4 s          | 19 s           | 47 s           |
| 320 X 240<br>(30FPS) | 39 s  | 44 s  | 1 min<br>31 s | 3 min<br>4 s | 6 min<br>7 s | 12 min<br>19 s | 23 min<br>42 s |
| 160 X 120            | 4 min | 5 min | 10 min        | 21 min       | 43 min       | 87 min         | 168 min        |
| (15FPS)              | 38 s  | 16 s  | 47 s          | 49 s         | 29 s         | 37 s           | 30 s           |
| 160 X 120            | 2 min | 2 min | 5 min         | 11 min       | 22 min       | 46 min         | 88 min         |
| (30FPS)              | 26 s  | 46 s  | 40 s          | 27 s         | 50 s         | 1 s            | 31 s           |

# **Playing Back Movies**

To playback movies, follow the steps below.

### 1. Press the ▶ (Playback) button.

The last shot taken is displayed. For movies, the first frame is displayed as a still image.

# 2. Move to the movie you want to view using the ◀▶ buttons.

Press the ▶ button to display the next file.

Press the ◀ button to display the previous file.

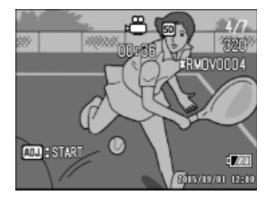

#### 3. Press the ADJ. button.

Playback begins.

The elapsed playback indicator or the elapsed time is displayed on the LCD Monitor.

| Fast Forward      | Press the 🗗 button during playback.               |
|-------------------|---------------------------------------------------|
| Rewind            | Press the <b>[♣]</b> button during playback.      |
| Pause/Playback    | Press the ADJ. button.                            |
| Slow Playback     | Keep pressing the 🕩 button during pause.          |
| Slow Rewind       | Keep pressing the <b>[♣]</b> button during pause. |
| Next Frame        | Press the 🗗 button during pause.                  |
| Previous Frame    | Press the [4] button during pause.                |
| Volume Adjustment | Press the ▲▼ buttons during playback.             |

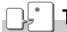

#### Term

#### **Movie Frames**

A movie frame is also called a frame. Movies consist of many frames whose images appear to be moving when displayed at high speed.

# **Recording/Playing Back Sound**

# Recording Sound (Voice Memo)

You can record sound.

Recorded data is stored as a WAV file.

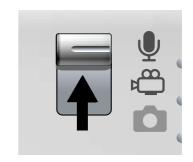

- **2.** Press the shutter release button. Sound recording starts.
- 3. Release your finger from the shutter release button to stop recording.

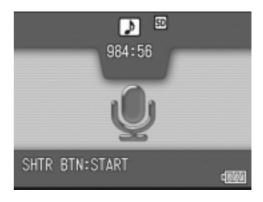

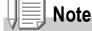

The voice recording time depends on the capacity of the SD memory card.

The table below shows the available recording time.

| IN          | 32MB        | 64MB         | 128MB        | 256MB        | 512MB         | 1GB           |
|-------------|-------------|--------------|--------------|--------------|---------------|---------------|
| 56 min 45 s | 64 min 36 s | 132 min 11 s | 267 min 15 s | 532 min 36 s | 1073 min 00 s | 2063 min 25 s |

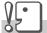

#### Caution

When recording sound for a long time, use of the AC adapter (AC-4c) is recommended.

# **Playing Back Sound**

To playback sounds, follow the steps below.

1. Press the ▶ (Playback) button.

The last shot taken is displayed.

2. Press the ◀▶ buttons to select a sound file for playback (speaker icon).

Press the ▶ button to display the next file.

Press the ◀ button to display the previous file.

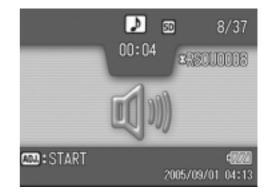

#### 3. Press the ADJ. button.

Playback begins.

| Fast Forward      | Press the ♣ button during playback.                   |
|-------------------|-------------------------------------------------------|
| Rewind            | Press the <b>C</b> ◆ <b>J</b> button during playback. |
| Pause/Playback    | Press the ADJ. button.                                |
| Volume Adjustment | Press the ▲▼ buttons during playback.                 |

# Other Functions Available in Playback Mode

### **Playback Setting Menu**

The Playback menu provides the functions shown in the table below:

| Setting      | Option                                                                | Refer to |
|--------------|-----------------------------------------------------------------------|----------|
| SLIDE SHOW   |                                                                       | P.100    |
| PROTECT      | Select/Deselect 1 FILE, Select/Deselect ALL FILES, Select Multi-files | P.101    |
| DPOF         | Select/Deselect 1 FILE, Select/Deselect ALL FILES, Select Multi-files | P.104    |
| RESIZE       | 1280, 640                                                             | P.107    |
| COPY TO CARD |                                                                       | P.108    |

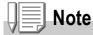

The SETUP menu can be accessed from within the Playback Setting menu. For details, see P.110.

# **Using the Playback Menu**

- 1. Press the (Playback) button to select the Playback mode.
- **2.** Press the MENU/OK button. The Playback menu appears.
- 3. Press the ▲▼ buttons to select the desired setting.
- After selecting a setting item, press the ▶ button.

Each function screen appears.

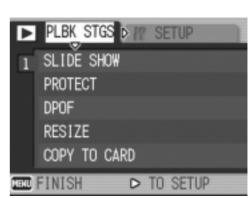

# **Showing Photos in Order Automatically (SLIDE SHOW)**

You can show the recorded still images, movies, and sound files sequentially on the LCD Monitor. This function is called a slide show. To view a slide show, follow the steps below.

#### 1. Press the **▶** (Playback) button.

The last shot taken is displayed.

#### 2. Press the MENU/OK button.

The Playback menu appears.

#### Make sure that [SLIDE SHOW] is selected, and then press the ► button.

The slide show starts and files are played back in order.

If you want to stop the slide show in progress, press any button on the camera.

Until stopped, the slide show will repeat itself.

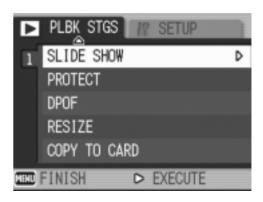

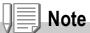

- Still images are displayed for 3 seconds each.
- For movies, not just one frame, but the entire movie you shot is displayed.
- Sound files are also played back.

# **Write-protecting Your Images (PROTECT)**

You can protect files from being accidentally deleted.

# **Caution**

Protected files cannot be deleted normally. However, they will be deleted completely if you format the memory where the files are stored.

#### **Protecting Files**

- 1. Press the ▶ (Playback) button.
  - The last shot taken is displayed.
- 2. Press the ◀▶ buttons to display the file you want to protect.
- **3.** Press the MENU/OK button. The Playback Setting menu appears.
- Press the ▼ button to select [PROTECT] and press the ► button.

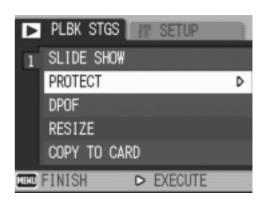

5. Make sure that [1 FILE] is selected, and then press the MENU/OK button.

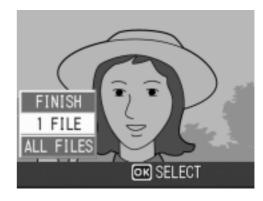

Protection is applied and the Protect symbol appears in the upper-left corner of the screen.

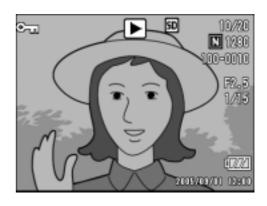

#### **Protecting All Files**

To protect all your files, follow the steps below.

- 1. Press the ▶ (Playback) button.
- **2.** Press the MENU/OK button. The Playback menu appears.
- Press the ▼ button to select [PROTECT] and press the ► button.
- 4. Press the ▲▼ button to select [ALL FILES].

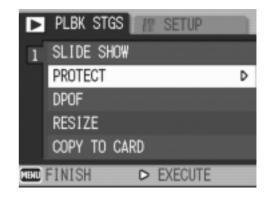

5. Make sure that [SELECT] is selected, and then press the MENU/OK button.

Protection is applied and the Protect symbol appears in the upper-left corner of the screen.

To remove protection from all your files, select [CANCEL] in step 5.

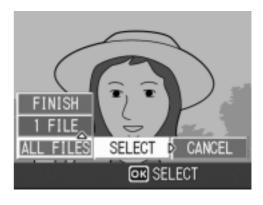

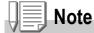

You can remove protection from all or multiple files at once.

#### **Protecting Multiple Files at Once**

To protect selected files all at once, follow the steps below.

- 1. Press the (Playback) button.
- 2. Press the 🖾 (Thumbnail) button twice.

The screen is divided into 12 frames and displays 12 still images at once.

- Press the ▲▼◀▶ buttons to select the first file of the selection.
- 4. Press the MENU/OK button.

The Playback menu appears.

- Press the ▼ button to select [PROTECT] and press the ► button.
- 6. Press the ▲▼◀▶ buttons to select the next file of the selection, and then press the MENU/OK button. The Protect symbol appears in the upperright corner of the file.

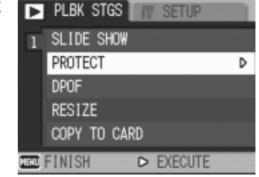

7. Repeat Step 6 to select all the files you wish to protect.

If you selected a file by mistake, you can deselect by selecting the file and pressing the MENU/OK button again.

8. Press the DISP. button.

The display indicates that the selected images are being processed; once finished, the display returns to the Thumbnail Display screen.

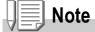

To remove protection from multiple files, follow the same steps described above to select them and remove protection.

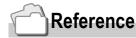

For details on thumbnail display, see P.46.

### **Using a Printing Service (DPOF)**

The still images recorded on an SD Memory Card can be printed out if you take them to a shop that offers a digital camera print service. To use a print service, it is necessary to make settings required for printing. These settings are called DPOF (Dee-Pof) settings. The DPOF setting specifies one print per still image. However, if multiple images are selected for batch setting, you can specify the number of copies to print.

#### Setting DPOF for the Still Image Displayed

- 1. Press the (Playback) button.
- 2. Display the still image you want to specify.
- **3.** Press the MENU/OK button. The Playback Setting menu appears.
- Press the ▼ button to select [DPOF] and press the ► button.

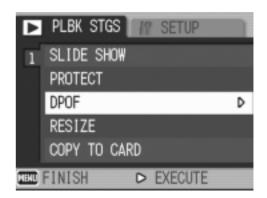

5. Make sure that [1 FILE] is selected, and then press the MENU/OK button.

Once the DPOF setting is made, the DPOF symbol appears in the upper-left portion of the screen.

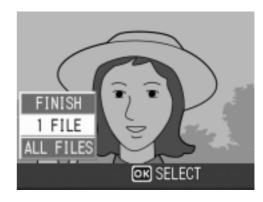

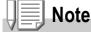

Removing the DPOF setting for one photo at a time is done in the same way as setting it.

#### **Setting DPOF for All Still Images**

To apply DPOF settings to all your still images, follow the steps below.

- 1. Press the (Playback) button.
- **2.** Press the MENU/OK button. The Playback menu appears.
- 3. Press the ▼ button to select [DPOF] and press the ▶ button.
- 4. Press the ▲▼ buttons to select [ALL FILES].

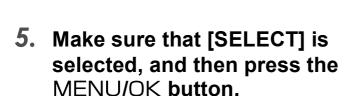

Once the DPOF setting is made, the DPOF symbol appears in the upper-left portion of the screen.

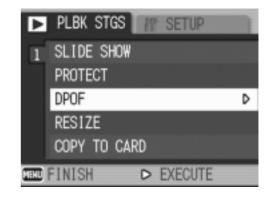

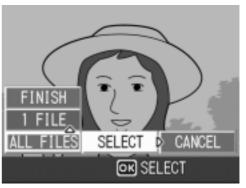

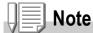

- To remove the DPOF setting from all your still images, select [CANCEL] in step 5.
- You can remove all or multiple still image DPOF settings at once.

#### **Setting DPOF for Multiple Still Images**

To make the DPOF setting for selected still images all at once, follow the steps below.

- 1. Press the (Playback) button.
- 2. Press the 🖪 (Thumbnail) button twice.

The screen is partitioned into twelve segments to display the thumbnails of files.

- 3. Press the ▲▼◀▶ buttons to select the first still image for which you wish to make the DPOF setting.
- 4. Press the MENU/OK button.

The Playback menu appears.

 Press the ▼ button to select [DPOF] and press the ► button.

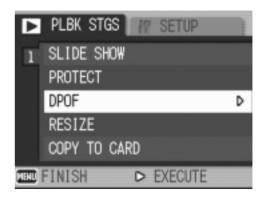

6. Press the ▲▼ buttons to set the number of copies to print.

Press the ▲ button to increase the number, or the ▼ button to decrease it.

- 7. Press the **◄** buttons to select the next still image for which you wish to make the DPOF setting.
- 8. Press the ▲▼ buttons to set the number of copies to print.
  Press the ▲ button to increase the number, or the ▼ button to decrease it.
- 9. Repeat Steps 7 and 8 to select all the still images for which you wish to make the DPOF setting.
- 10. Press the MENU/OK button.

The display indicates that the selected images are being processed; once finished, the display returns to the Thumbnail Display screen.

### **Changing the Image Size (RESIZE)**

You can reduce the image size of a shot still image to additionally create a file of a different image size.

# **}** • c

### Caution

You can resize only still images and still images with voice memos. Movies cannot be resized.

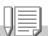

#### Note

The following types of resizing are possible:

| Original                    | Resized |      |
|-----------------------------|---------|------|
| F2592/N2592/3:2/F2048/N2048 | N1280   | N640 |
| F1280/N1280                 | N640    |      |

• The ratio of width to height of the [3:2] image is 3:2. When this image is resized, it is reduced to the [4:3] image with black borders at the top and bottom.

To change the image size, follow the steps below.

- 1. Press the (Playback) button.
- **2.** Press the MENU/OK button. The Playback Setting menu appears.
- Press the ▼ button to select [RESIZE] and press the ▶ button.

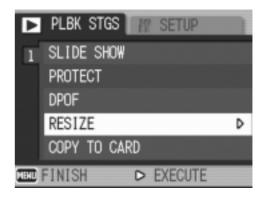

- Press the ▲▼ buttons to select [1280] or [640].
- **5.** Press the MENU/OK button.

The image size is changed and the resized still image is displayed.

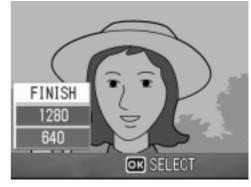

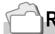

#### Reference

For how to change the image size at shooting, see P.62.

# Copying the Contents of Internal Memory to a Memory Card (COPY TO CARD)

You can copy all movies, still images, and sound data stored in internal memory onto an SD Memory Card at once.

- 1. Turn the Camera Off.
- 2. Insert an SD Memory Card.
- 3. Turn the camera on.
- 4. Press the ▶ (Playback) button.
- **5.** Press the MENU/OK button. The Playback Setting menu appears.
- Press the ▼ button to select [COPY TO CARD] and press the ► button.

The display indicates copying is in progress; once finished, the display returns to the playback screen.

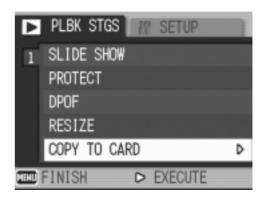

## Note

- If the capacity of the SD Memory Card you are copying to is insufficient, a message will be displayed indicating there is not enough capacity. To copy only the number of shots that will fit into the available capacity, select [YES] and then press the MENU/OK button. To cancel copying, select [NO] and then press the MENU/OK button.
- It is not possible to copy from SD Memory Card to internal memory.

# Chapter 3

# **Changing Camera Settings**

| Changing | Camera | <b>Settings</b> |  | 110 |
|----------|--------|-----------------|--|-----|
|----------|--------|-----------------|--|-----|

# **Changing Camera Settings**

### **SETUP Menu**

You can change camera settings by displaying the SETUP menu from the Shooting Setting menu (see P.60) or Playback Setting menu (see P.99).

The SETUP menu enables you to set the items listed in the table below.

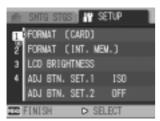

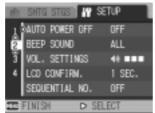

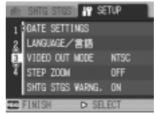

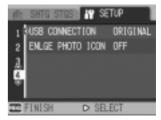

\*Among the choices listed in the table below, default values at purchase are enclosed in [].

| Setting            | Option                                                                                  | Refer to |
|--------------------|-----------------------------------------------------------------------------------------|----------|
| FORMAT [CARD]      | <del></del>                                                                             | P.112    |
| FORMAT [INT. MEM.] | <del></del>                                                                             | P.113    |
| LCD BRIGHTNESS     |                                                                                         | P.114    |
| ADJ. BUTT. SET.    | [OFF], ISO, PIC QUALITY, FOCUS, SHARP, PHOTOMETRY, CONT, AUTO BRACKET, IMAGE WITH SOUND | P.115    |
| AUTO POWER OFF     | OFF, [1], 5, 30 Minutes                                                                 | P.116    |
| BEEP SOUND         | [ALL], SHUTTER                                                                          | P.117    |
| OPE. ALERT VOL.    | OFF (□□□) , Small (■□□) ,<br>[Medium] (■■□) , Large (■■■)                               | P.118    |
| LCD CONFIRM.       | OFF, [0.5], 1, 2, 3 Seconds                                                             | P.119    |
| SEQUENTIAL NO.     | ON, [OFF]                                                                               | P.120    |
| DATE SETTINGS      | <del></del>                                                                             | P.122    |
| LANGUAGE           | 日本語 , [ENGLISH], DEUTSCH, FRANÇAIS, ITALIANO, ESPAÑOL, 簡体中文 , 繁体中文 , 한국어                | P.123    |
| VIDEO OUT MODE     | [NTSC], PAL                                                                             | P.124    |
| STEP ZOOM          | ON, [OFF]                                                                               | P.125    |
| SHTG STGS WARNG.   | [ON], OFF                                                                               | P.126    |
| USB CONNECTION     | MASS STR, [ORIGINAL]                                                                    | P.127    |
| ENLGE PHOTO ICON   | [OFF], ON                                                                               | P.131    |

### **Using the SETUP Menu**

To display and use the Setup menu, follow the steps below.

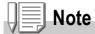

For some functions, the choice selection method may not be as explained here. For detailed operation, see the explanation of each function.

1. Press the MENU/OK button.

The Shooting Setting menu (or the Playback menu) appears.

2. Press the ▶ button.

The setup menu appears.

3. Press the ▲▼ buttons to select the desired setting.

The setting items are provided on 4 screens.

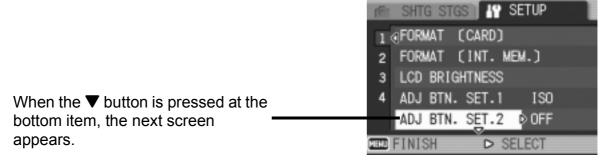

#### To select a screen by screen number:

- 1. Press the ◀ button to select a screen number on the left of the screen.
- 2. With the screen number selectable, press the **T** buttons to switch between screens.
- 3. After selecting the screen, press the ▶ button to return to the setting item selection step.

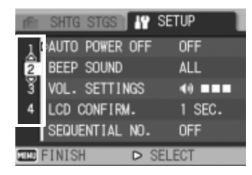

**4.** After selecting a setting item, press the ▶ button.

Choices for the setting item are displayed.

- 5. Press the ▲▼ buttons to select a choice.
- 6. Press the MENU/OK or **◄** button.
- 7. If you pressed the **◀** button in step 6, press also the MENU/OK button.

The menu disappears and the camera becomes ready for shooting and playing back.

# Formatting the SD Memory Card (FORMAT [CARD])

If the error message "This card cannot be used" is displayed, or if you have formatted a card with a computer or some other device, it will be necessary to format the SD Memory Card prior to use. Formatting is the process of preparing a card so image data can be written on it.

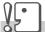

### Caution

If you format a card that still has images stored on it, the images will be lost.

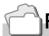

#### Reference

For how to format internal memory, see P.113.

To format a card, follow the steps below.

1. Display the setup menu.

For detailed operation, see P.111.

 Press the ▼ button to select [FORMAT [CARD]] and press the ► button.

A screen appears to confirm formatting.

3. Press the ◀▶ button to select [YES] and then press the MENU/OK button.

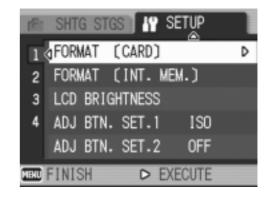

Formatting starts. When it is done, the display returns to the SETUP menu.

If no SD Memory Card is inserted, a message will be displayed. After turning the power off, load an SD Memory Card and repeat the formatting process again.

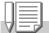

#### **Note**

#### Protecting your images from being deleted

If you move the card's write-protection switch to LOCK, your still images cannot be accidentally erased and the card cannot be formatted.

If you release the protection (by returning the switch to its original position), it is once again possible to erase images and format the card.

# Formatting Internal Memory (FORMAT [INT. MEM.])

If an error message "Format the internal memory" is displayed, it will be necessary to format the internal memory prior to use.

# **Caution**

Formatting the internal memory erases all of the images recorded in the memory. If you have images that you do not want to erase stored on the internal memory, please contact the Ricoh Service offices prior to formatting it.

To format internal memory, follow the steps below.

1. Display the setup menu.

For detailed operation, see P.111.

2. Press the ▼ button to select [FORMAT [INT. MEM.]] and press the ▶ button.

A screen appears to confirm formatting.

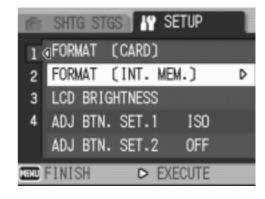

3. Press the ◀▶ buttons to select [YES] and then press the MENU/ OK button.

Formatting starts. When it is done, the display returns to the SETUP menu.

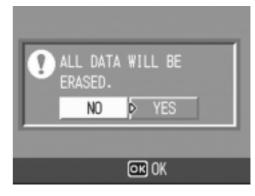

# Adjusting the Brightness of the LCD Monitor (LCD BRIGHTNESS)

To adjust the brightness of the LCD Monitor, follow the steps below.

1. Display the setup menu.

For detailed operation, see P.111.

Press the ▼ button to select [LCD BRIGHTNESS] and press the ▶ button.

The LCD Brightness Adjustment bar appears.

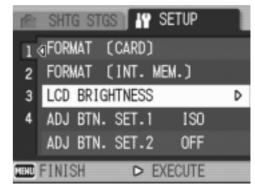

3. Press the ▲▼ buttons to adjust the brightness.

Moving it to the side makes it darker.

Moving it to the side makes it brighter.

The brightness of the screen behind the bar changes as you alter the setting.

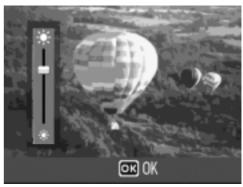

4. When you attain the desired brightness, press the MENU/OK button.

The display returns to the SETUP screen. This setting will be used until you change it.

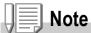

When shooting, keep pressing the DISP. button maximizes the LCD brightness. When the brightness is at the maximum, keep pressing the DISP. button restores the brightness set using the [LCD BRIGHTNESS] option.

# Assigning a Function to the ADJ. Button (ADJ. BTN. SET. 1/2)

Pressing the ADJ. button allows you to display the screens for setting the exposure and white balance with a small number of button operations. Using the [ADJ. BTN. SET. 1] or [ADJ. BTN. SET. 2] option allows you to add a function that can be activated by pressing the ADJ. button.

| Possible Settings                    | Refer to |
|--------------------------------------|----------|
| OFF *Setting 2 upon purchase         | -        |
| ISO SETTING *Setting 1 upon purchase | P.83     |
| QUALITY (PIC/QUALITY)                | P.62     |
| AF/MF (FOCUS)                        | P.66     |
| SHARP (SHARPNESS)                    | P.70     |
| PHOTOMETRY                           | P.69     |
| AUTO BRACKET                         | P.72     |
| CONT                                 | P.91     |
| IMAGE WITH SOUND                     | P.78     |

To assign a function to either [ADJ. BTN. SET. 1] or [ADJ. BTN. SET. 2], follow the steps below.

1. Display the setup menu.

For detailed operation, see P.111.

- 2. Press the ▼ button to select [ADJ. BTN. SET. 1] or [ADJ. BTN. SET. 2], and press the ▶ button then.
- 3. Press the ▲▼ buttons to select the desired setting.
- 4. Press the MENU/OK or **◄** button.
- 5. If you pressed the button in step4, press also the MENU/OK button.

This setting will be used until you change it.

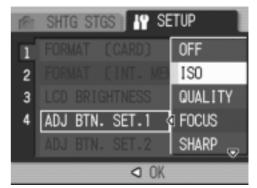

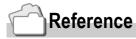

For how to use the ADJ. button, see P.59.

# **Changing Auto Power-Off Settings (AUTO POWER OFF)**

If you do not operate the camera for the set period of time, it will shut off automatically (Auto Power-off) to conserve battery power. At the time of purchase, Auto Power-Off is set to one minute, but you can change this setting.

| Possible Settings                               |  |  |
|-------------------------------------------------|--|--|
| OFF (The Auto Power-Off function does not work) |  |  |
| 1 Minute *Setting upon purchase                 |  |  |
| 5 Minutes                                       |  |  |
| 30 Minutes                                      |  |  |

To change the Auto Power-Off setting, follow the steps below.

Display the setup menu.
 For detailed operation, see P.111.

- 2. Press the ▼ button to select[AUTO POWER OFF] and press the ▶ button.
- 3. Press the ▲▼ buttons to select the desired setting.
- 4. Press the MENU/OK or **◄** button.
- If you pressed the ◀ button in step
   press the MENU/OK button.

This setting will be used until you change it.

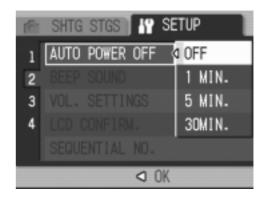

## **↓** Note

- To continue on using the camera after auto power-off, press the Power button to turn the camera on again. Keep pressing the Playback button for more than one second also turns on the camera, allowing you to use the camera in Playback Mode.
- The Auto Power-off function does not work when the camera is connected to a computer.
- When shooting with Interval Shooting, settings made here are not valid and Auto Power-Off does not work.

# **Changing the Beep Sound Setting** (BEEP SOUND)

During operation, the camera generates four types of sounds: start sound, shutter release sound, focus sound, and beep sound.

Start sound : Sound when the camera power is turned on.
Shutter release sound : Sound when the shutter button is pressed.

Focus sound : When the focus is set, the camera generates the focus sound.

Beep Sound : If an impossible operation is attempted, the camera generates the beep sound.

#### **Possible Settings**

SHUTTER (Shutter release sound, Beep Sound)

ALL (all sounds on) \*Setting upon purchase

To change the beep sound settings, follow the steps below:

1. Display the setup menu.

For detailed operation, see P.111.

- Press the ▼ button to select [BEEP SOUND] and press the ► button.
- Press the ▲▼ buttons to select the desired setting.
- 4. Press the MENU/OK or **◄** button.
- 5. If you pressed the button in step4, press also the MENU/OK button.

This setting will be used until you change it.

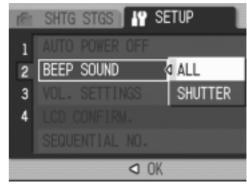

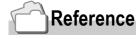

For how to adjust volume, see P.118

# Changing the Beep Sound Volume (VOL. SETTINGS)

The beep sound volume can be changed.

| Possible Settings |                                 |  |
|-------------------|---------------------------------|--|
|                   | (Mute)                          |  |
|                   | (Small)                         |  |
|                   | (Medium) *Setting upon purchase |  |
|                   | (Large)                         |  |

To change the beep sound volume, follow the steps below:

1. Display the setup menu. For detailed operation, see P.111.

- Press the ▼ button to select [VOL. SETTINGS] and press the ▶ button.
- 3. Press the ▲▼ buttons to select the desired setting.
- 4. Press the MENU/OK or **◀** button.
- 5. If you pressed the ◀ button in step4, press also the MENU/OK button.

This setting will be used until you change it.

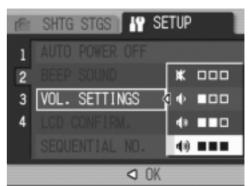

# Changing Image Confirmation Time (LCD CONFIRM.)

Immediately after pressing the shutter button, the still image taken is displayed for a moment so you can check it.

At purchase, Confirmation Time is set to one second, but this can be changed.

| Possible Settings                          |
|--------------------------------------------|
| OFF (Photo not displayed for confirmation) |
| 0.5 Second *Setting upon purchase          |
| 1 Second                                   |
| 2 Seconds                                  |
| 3 Seconds                                  |

To change Confirmation Time, follow the steps below.

- **1.** Display the setup menu. For detailed operation, see P.111.
- 2. Press the ▼ button to select [LCD
- CONFIRM.] and press the ► button.
- 3. Press the ▲▼ buttons to select the desired setting.
- 4. Press the MENU/OK or **◀** button.
- 5. If you pressed the button in step4, press also the MENU/OK button.

This setting will be used until you change it.

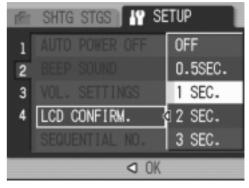

# **Caution**

When [LCD CONFIRM.] is set to 0.5 seconds, symbols such as the zoom bar may appear and persist on the monitor.

# Changing File Name Settings (SEQUENTIAL NO.)

When you shoot a still image, it is stored on an SD Memory Card or in internal memory, with a consecutively numbered file name automatically assigned.

When you are switching SD Memory Cards, you can set your camera to continue consecutive numbering from the previously loaded SD Memory Card.

| Possible Settings                                      |                                                                                                    |
|--------------------------------------------------------|----------------------------------------------------------------------------------------------------|
| ON (Continue numbering)                                | File names will be automatically assigned to still images you take, in the format of "R" followed by 7 digits, from R0010001.jpg to R9999999.jpg. With this setting, even when one SD Memory Card is switched with another, consecutive file numbering from the previous card is continued. |
| OFF (Do not continue numbering) *Setting upon purchase | Every time a new card is loaded, file numbering is assigned, from RIMG0001.jpg to RIMG9999.jpg.  If numbering exceeds RIMG9999, further recording is not possible                                                                                                    |

To make changes to file numbering, follow the steps below.

1. Display the setup menu.

For detailed operation, see P.111.

- Press the ▼ button to select [SEQUENTIAL NO.] and press the ▶ button.
- 3. Press the ▲▼ buttons to select the desired setting.
- 4. Press the MENU/OK or **◄** button.
- 5. If you pressed the button in step4, press also the MENU/OK button.

This setting will be used until you change it.

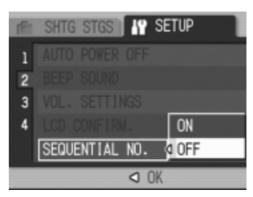

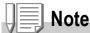

- When you are recording to internal memory, file names are assigned just as when [SEQUENTIAL NO.] is set to [OFF].
- When transferring images to a computer using RICOH Gate La (P.143), designating a file name same as the one that already exists in the destination folder, the file is renamed before saving to avoid overwrite problems.
- When an image has been transferred to a computer using a mass storage (P.146), it is saved as a file named "RIMG\*\*\*\*.jpg" (\*\*\*\* indicates the number of the image) even if [SEQUENTIAL NO] is set to ON.
- When RIMG9999 is reached, no more files can be saved. In this case, move image data
  from the SD memory card to the built-in memory of the computer or a storage medium, and
  then format the SD memory card.

# Setting the Date and Time (DATE SETTINGS)

You can take still images with the time or date stamped onto the picture.

The date/time setting on the SETUP menu is explained here.

- **1.** Display the setup menu. For detailed operation, see P.111.
- Press the ▼ button to select [DATE SETTINGS] and press the ► button.

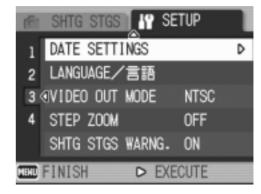

3. Press ▲▼◀▶ to set the year, month, date and time.

If you hold down the ▲ or ▼ button, you can increase/decrease the value quickly.

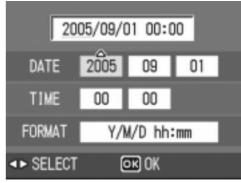

- 4. In [FORMAT], choose the date and time format.
- 5. Check the display on the bottom of the screen and then press the MENU/OK button.

Once you have set the date and time, the display returns to the Setup menu.

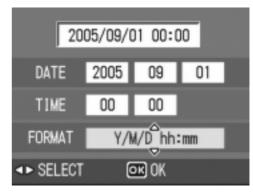

## Note

- If the batteries are removed for more than one week, the date and time settings will be lost. These settings must be made again.
- To retain the date and time settings, load a fully charged battery for more than two hours.

# Changing the Display Language (LANGUAGE/ 言語 )

You can change the language displayed on the LCD Monitor.

| Possible Settings                        |
|------------------------------------------|
| 日本語 (Japanese)                           |
| ENGLISH (English) *Setting upon purchase |
| DEUTSCH (German)                         |
| FRANÇAIS (French)                        |
| ITALIANO (Italian)                       |
| ESPAÑOL (Spanish)                        |
| 簡体中文 (Simplified Chinese)                |
| 繁体中文 (Traditional Chinese)               |
| 한국어 (Korean)                             |

To change the display language, follow the steps below.

Display the setup menu.
 For detailed operation, see P.111.

2. Press the ▼ button to select [LANGUAGE/言語] and press the ▶ button.

The language selection screen appears.

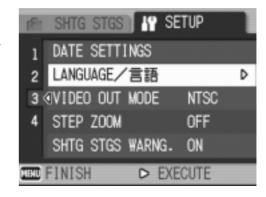

- 3. Press the ▲▼◀▶ buttons to select the desired setting.
- 4. Press the MENU/OK button.

This setting will be used until you change it.

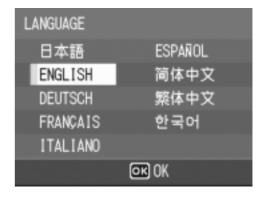

# Changing the Playback Method for Viewing on TV (VIDEO OUT MODE)

You can view your still images and movies on a television screen by connecting your camera to a television with the AV cable that came with your camera.

Your camera is set to NTSC video format (used in Japan and other countries) for use with television equipment, etc. If the equipment you want to connect to uses PAL format (used in Europe and elsewhere), then switch your camera to PAL format before connecting.

| Possible Settings           |
|-----------------------------|
| NTSC *Setting upon purchase |
| PAL                         |

To change the playback format, follow the steps below.

**1.** Display the setup menu. For detailed operation, see P.111.

- Press the ▼ button to select
   [VIDEO OUT MODE] and press the
   ▶ button.
- 3. Press the ▲▼ buttons to select the desired setting.
- 4. Press the MENU/OK or **◄** button.
- 5. If you pressed the button in step4, press also the MENU/OK button.

This setting will be used until you change it.

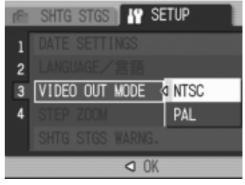

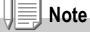

Connecting the AV cable to the camera turns off the LCD monitor display.

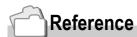

For how to view still images on your television screen, see P.48.

# **Changing the Setting of Step Zooming** (STEP ZOOM)

The focal length with optical zooming can be fixed to any of seven levels (28, 35, 50, 85, 105, 135, and 200 mm as converted equivalent to 35 mm cameras) (Step Zoom).

### Possible Settings

OFF \*Setting upon purchase

ON

To set whether to use step zooming (ON) or not (OFF), follow the steps below.

1. Display the setup menu.

For detailed operation, see P.111.

- 2. Press the ▼ button to select [STEP ZOOM] and press the ▶ button.
- 3. Press the ▲▼ buttons to select the desired setting.
- 4. Press the MENU/OK or **◄** button.
- 5. If you pressed the button in step4, Press the MENU/OK button.

This setting will be used until you change it.

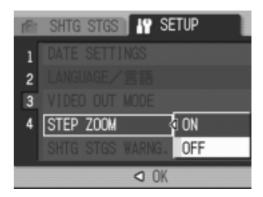

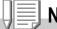

#### Note

For step zooming in Macro Mode, the focal length changes in seven steps (31, 35, 50, 85, 105, 135, and 200 mm as converted equivalent to 35 mm).

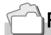

#### Reference

For how to use zoom, see P.35.

# Displaying a Setting Change Warning (SHTG STGS WARNG.)

You can set the icon of a changed function to blink or a warning message indicating a change will be displayed at power-on for about 5 seconds if the initial settings are changed for the following functions.

- · White Balance
- Focus
- ISO Setting
- · Exposure Comp.
- Time Exposure

If you operate a camera button while an icon is blinking, the icon stops blinking and lights steadily.

If you operate a camera button during a warning message display, the message disappears.

| Possible Settings          |
|----------------------------|
| ON                         |
| OFF *Setting upon purchase |

To set whether to enable (ON) or disable (OFF) the shooting setting alert, follow the steps below.

1. Display the setup menu.

For detailed operation, see P.111.

- 2. Press the ▼ button to select [SHTG STGS WARNG.] and press the ▶ button.
- 3. Press the ▲▼ buttons to select the desired setting.
- 4. Press the MENU/OK or **◀** button.
- 5. If you pressed the button in step4, press also the MENU/OK button.

This setting will be used until you change it.

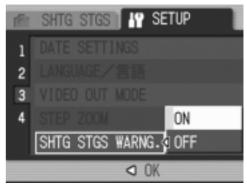

# Changing the USB Communication System (USB Connection)

If the USB communication system is changed (by selecting [MASS STR] at [USB CONNECTION] on the Setup menu), files in the camera can be browsed and transferred from the camera to your computer through the USB cable without installing the accessory application or USB driver. Usually, select [ORIGINAL]. When [ORIGINAL] is set, you can transfer images to your computer using the supplied RICOH Gate La.

| Mode                            | Mass Storage                                                                                                    | Original                                                                                                    |
|---------------------------------|----------------------------------------------------------------------------------------------------|----------------------------------------------------------------------------------------------------|
| Download Method                 | The SD memory card or built-in memory of the camera can be operated directly as an external drive for file processing. | RICOH Gate La allows automatic transfer to your computer. The mounter allows transfer to your computer. (Mac OS) |
| Installation from Caplio CD-ROM | Unnecessary                                                                                                    | Necessary                                                                                                    |
| Supported OS                    |                                                                                                    |                                                                                                    |
| Windows 98/98 SE                | Х                                                                                                    | 0                                                                                                    |
| Windows 2000 Professional       | 0                                                                                                    | 0                                                                                                    |
| Windows Me                      | 0                                                                                                    | 0                                                                                                    |
| Windows XP Home Edition         | 0                                                                                                    | 0                                                                                                    |
| Windows XP Professional         | 0                                                                                                    | 0                                                                                                    |
| Mac OS 8.6                      | X                                                                                                    | 0                                                                                                    |
| Mac OS 9.0 to 9.2.2             | 0                                                                                                    | 0                                                                                                    |
| Mac OS X 10.1.2 to 10.4         | 0                                                                                                    | 0                                                                                                    |
| For those:                      | Familiar with OS file operations Not willing to install a USB driver or other                                          | Willing to automate downloading to a computer Using Windows 98/98 Second Edition Using Mac OS 8.6                |

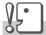

### Caution

- At [MASS STR], RICOH Gate La cannot be used for image transfer.
- At [MASS STR], files can only be read from the camera and cannot be written into or deleted from the camera.
- For direct printing on a printer supporting both Direct Print and PictBridge, select [ORIGINAL] at [USB CONNECTION].

To change the USB communication system, follow the steps below:

1. Display the setup menu.

For the operating procedure, see P.111.

- Press the ▼ button to select [USB CONNECTION] and press the ▶ button.
- Press the ▲▼ button to select a value.
- 4. Press the MENU/OK or **◀** button.

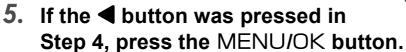

These settings are used until they are changed the next time.

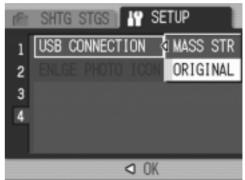

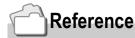

For how to transfer images using RICOH Gate La, see P.143.

# To transfer images in Mass Storage Mode, follow the steps below:

- 1. Change [USB CONNECTION] to [MASS STR] on the Setup menu.
- 2. Make sure that the camera power is off.
- 3. Connect the accessory USB cable to a USB port of your computer.
- 4. Connect the USB cable to the USB terminal of the camera.

The camera power becomes on.

Your computer automatically reads a file necessary for recognizing the camera as a drive.

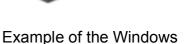

XP screen

RICOHDOX (0:)

After this preparation, the camera is displayed as a drive at My Computer (Windows) or Desktop (Macintosh).

5. From the displayed drive, copy a file to the desired location.

The figure at right shows the folder configuration in a drive.

When the contents of the built-in memory are displayed, the drive name is RICOHDCI.

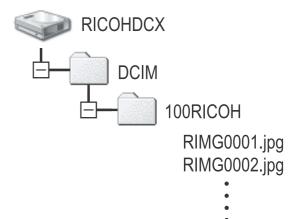

## M. c

#### Caution

- During transfer, do not disconnect the USB cable.
- If a file with the same name already exists at the destination, it is overwritten. If you do not want the file to be overwritten, rename the file or transfer images to another folder.

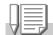

#### Note

When a SD memory card is inserted, its files are displayed. Otherwise, files in the built-in memory are displayed.

# Disconnecting the Camera from Your Computer (Windows)

This display is an example for Windows XP. The terms are different for other OS but the operations are the same.

1. Click the Remove Hardware Safely icon at the right end of the task bar.

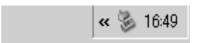

- 2. Select [USB Large-capacity Storage Device] and click [Stop].
- 3. Check that [USB Large-capacity Storage Device] is selected and click [OK].
- 4. Click [OK].
- 5. Unplug the USB cable.

# Disconnect the Camera from Your Computer (Macintosh)

- 1. Put the displayed drive in the Recycle Bin.
- 2. Unplug the USB cable.

### **Enlarging Icon Display (ENLGE PHOTO ICON)**

Icons on the shooting screen are enlarged.

Under this setting, the following icons are enlarged:

- Flash
- Macro Shooting
- Self Timer
- White Balance
- Focus
- Exposure Compensation
- ISO Sensitivity

If icons are enlarged, the following items are not displayed:

- Zoom Bar/Focus Bar
- Date/Time
- Sharpness
- Color Depth

To enlarge icons on the shooting screen, follow the steps below:

1. Display the setup menu.

For the operating procedure, see P.111.

- 2. Press the ▼ button to select [ENLGE PHOTO ICON] and press the ▶ button.
- Press the ▲▼ button to select [ON].
- **4.** Press the MENU/OK or **◄** button.

The setting of shooting icon enlargement is completed.

 If the ◀ button was pressed in Step 4, press the MENU/OK button.

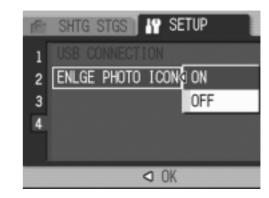

Now you have finished the shooting icon enlargement setting. These settings are used until they are changed the next time.

# Chapter 4

# Installing Software (Downloading Images to Your Computer)

| Installing the Provided Software (For Windows). | .134 |
|-------------------------------------------------|------|
| Installing the Provided Software (For           |      |
| Macintosh)                                      | 153  |

## Installing the Provided Software (For Windows)

You need to install software for transferring images to your computer before you can download images from the camera.

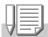

#### Note

- If a file with the same name already exists at the destination, it is overwritten. If you do not want the file to be overwritten, rename the file or transfer images to another folder.
- When downloading images from the camera to your computer without necessary software installation, change [USB CONNECTION] to [MASS STR] on the camera (P.127).

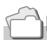

#### Reference

For how to download images from the camera into your computer, see the Software User Guide available from the Caplio Software CD-ROM. For how to display the Software User Guide, see P.137.

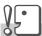

#### Caution

- Be sure to install the software before you connect the camera to your computer. (P.139)
- When [MASS STR] is selected on the Setup menu of the camera, you can view the files in the camera without installing the supplied application or USB driver. At the time of purchase, [ORIGINAL] is selected.

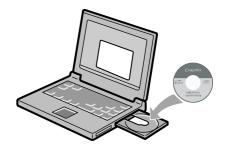

# Software that can be installed from the Caplio Software CD-ROM

Once you insert the Caplio Software CD-ROM in the CD-ROM drive, the following screen appears automatically:

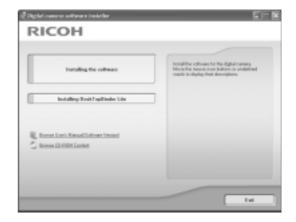

| Item Name                               | Description                                                                      | (Refer to) |
|-----------------------------------------|----------------------------------------------------------------------------------|------------|
| Install the Software                    | Use this button to install software required for handling the camera and images. | P.139      |
| Installing DeskTopBinder Lite           |                                                                                  | P.141      |
| Browse User's Manual (Software Version) | Use this button to display the Software User Guide (PDF).                        | P.137      |
| Browse CD-ROM Content                   | Use this button to display the list of files contained on the CD-ROM.            | P.137      |

### When [Install Software] is clicked: (P.139)

#### The following software will be installed:

| Software      | Windows |    | Description                                                                                                    |
|---------------|---------|----|----------------------------------------------------------------------------------------------------|
|               | XP      | 98 |                                                                                                    |
| RICOH Gate La | 0       | 0  | Downloads images.                                                                                                    |
| ImageMixer    | 0       | 0  | Shot images can be displayed or edited and video CDs can be created. DirectX (see P.150) is necessary for handling movies.                                  |
| USB Driver    | 0       | 0  | Used to connect the camera to the computer. This driver is programmed for this camera. (It is also compatible with the existing models.)                    |
| WIA Driver    | 0       | -  | Used to capture images and connect the camera to the computer. This driver is programmed for this camera. (It is also compatible with the existing models.) |

XP:Windows XP

98:Windows 98/98SE/Me/2000

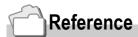

The camera is provided with software ImageMixer that allows you to display and edit images from your computer. For how to use ImageMixer, click the [?] button on the ImageMixer window and see the displayed manual.

For more information on the ImageMixer, contact the Customer Support Center below. For the latest information about the ImageMixer, access the Web page of Pixela Co., Ltd. (http://www.imagemixer.com).

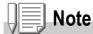

The WinASPI installer starts during installation of ImgeMixer. WinASPI is required when creating a Video CD using ImageMixer.

### When [Installing DeskTopBinder Lite] is clicked: (P.141)

#### The following software will be installed:

| Software           | Windows |    | Description                                                                                                    |
|--------------------|---------|----|----------------------------------------------------------------------------------------------------|
|                    | XP      | 98 |                                                                                                    |
| DeskTopBinder Lite | 0       | 0  | Software used to manage business documents. Images in the camera can be downloaded to Ridoc using the Auto Document link that monitors document updating.   |
| USB Driver         | 0       | 0  | Used to connect the camera to the computer. This driver is programmed for this camera. (It is also compatible with the existing models.)                    |
| WIA Driver         | 0       | -  | Used to capture images and connect the camera to the computer. This driver is programmed for this camera. (It is also compatible with the existing models.) |

XP:Windows XP

98:Windows 98/98SE/Me/2000

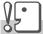

#### Caution

The DeskTopBinder Lite is not in compliance with Windows 98 but with Windows 98 SE.

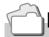

#### Reference

- For details about the DeskTopBinder Lite, refer to the Read This First (PDF file), Setup Guide (PDF file), Ridoc Auto Document Link Guide (PDF file), and Help supplied with the DeskTopBinder Lite.
- For details about the Auto Document link, refer to the Ridoc Auto Document Link Guide (PDF file).

### When [Browse User's Manual (Software Version)] is clicked:

The Software User Guide (PDF file) on the Caplio Software CD-ROM can be displayed on your computer screen. If you are a Windows user and have Acrobat Reader installed on your computer, simply double-click [View Software User Guide].

If not installed, Acrobat Reader should be installed (see P.149).

### When [Browse CD-ROM] is clicked:

You can check folders and files on the CD-ROM.

The CD-ROM contains not only the Caplio software but also the following software. These software products run on Windows.

For the installation of each software product, see the Reference page in the table below.

| Software       | Description                                     | Refer to |
|----------------|-------------------------------------------------|----------|
| Acrobat Reader | Required for viewing the Software User Guide.   | P.149    |
| DirectX        | Necessary for playing movies by the ImageMixer. | P.150    |

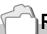

#### Reference

- For details about the Acrobat Reader, see Help for the Acrobat Reader.
- To install ImageMixer alone, double-click Setup.exe in the ImageMixer folder.

### System Requirements for Using the Provided Software

The following environments are necessary for using the provided software. Please check your computer, or the computer's user manual.

| Operating Systems Supported                | Windows 98/98 Second Edition                                     |
|--------------------------------------------|------------------------------------------------------------------|
|                                            | Windows 2000 Professional                                        |
|                                            | Windows Me                                                       |
|                                            | Windows XP Home Edition/Professional                             |
| CPU                                        | Pentium 3: 500MHz or more                                        |
| Memory                                     | Windows 98/98SE: 128MB or more                                   |
|                                            | Windows 2000: 128MB or more                                      |
|                                            | Windows Me: 128MB or more                                        |
|                                            | Windows XP: 256MB or more                                        |
| Hard drive space required for installation | Windows 98/98SE: 500MB or more                                   |
|                                            | Windows 2000: 500MB or more                                      |
|                                            | Windows Me: 500MB or more                                        |
|                                            | Windows XP: 500MB or more                                        |
| Display resolution                         | 800 x 600 pixels or greater                                      |
| Display colors                             | 65000 colors or greater                                          |
| CD-ROM drive                               | A CD-ROM drive compatible with the above-mentioned computer body |
| USB port                                   | A USB port compatible with the above-mentioned computer body     |
|                                            |                                                                  |

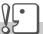

### Caution

- If your computer has an upgraded OS, the USB function may not work normally, so it cannot be supported.
- Problems may arise due to changes made to the OS, such as through patches or a service package release.
- The camera does not support connection to a USB port added by using an extension function (PCI bus or other).
- If used in conjunction with a hub or other USB devices, the software may not work properly.
- When dealing with movies and other large files, a larger memory environment is recommended.

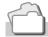

#### Reference

For how to download images to your computer using an SD Memory Card, see the Software User Guide.

### **Installing the Software on Your Computer**

### Caution

- Do not connect your camera to the computer until indicated. If you happened to connect
  your camera to the computer (resulting in the [Add New Hardware Wizard] screen
  appearing), simply click [Cancel], and after disconnecting your camera, install the software
  on your computer.
- If a message is displayed during installation to uninstall the old Caplio software before installing the new one, uninstall the old Caplio software once and install the new one again by following the message instructions. Even with the new Caplio software, however, the image downloading and other functions of the old model can still be used as before. (For how to uninstall the software, see P.151.)
- For Windows XP or Windows 2000, Administrator privileges are required to install the software.

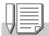

#### Note

Here is an example of the Windows XP screen.

### Start your computer and insert the Caplio CD-ROM in the CD-ROM drive.

The screen shown on the right appears automatically.

### 2. Click [Install the Software].

After a while, the [Select Setting Language] screen appears.

## 3. Confirm the language, and then click [OK].

After a few moments, the [Welcome to InstallShield Wizard] screen appears.

### 4. Click [Next].

After a few moments, the [Select Installation Destination] screen appears.

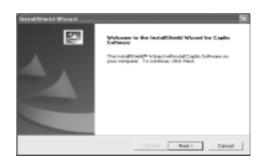

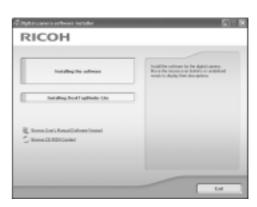

# 5. Confirm where you want to install and then click [Next].

The [Select Program Folder] screen appears.

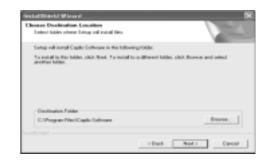

# 6. Confirm where you want to install and then click [Next].

The ImageMixer installer starts.
Install ImageMixer following the messages displayed on the screen.
When installation of ImageMixer is completed, a dialog appears to indicate that all software applications have been installed.

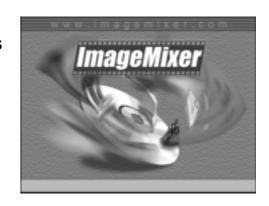

- 7. Click [Finish].
- 8. Restart your computer.

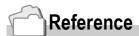

For how to remove (uninstall) the software, see P.151.

### Installing the DeskTopBinder Lite

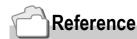

For how to use DeskTopBinder Lite, refer to the Beginner's Guide, the Setup Guide, and the DeskTopBinder Lite - Auto Document Link Guide (all PDF files) that are installed with DeskTopBinder Lite.

# **Caution**

- Do not connect your camera to the computer until indicated. If you happened to connect
  your camera to the computer (resulting in the [Add New Hardware Wizard] screen
  appearing), simply click [Cancel], and after disconnecting your camera, install the software
  on your computer.
- For Windows XP or Windows 2000, Administrator privileges are required to install the software.

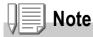

Here is an example of the Windows XP screen.

 Start your computer and insert the Caplio CD-ROM in the CD-ROM drive.

The screen shown on the right appears automatically.

# 2. Click [Installing DeskTopBinder Lite].

After a few moments, the [Welcome to InstallShield Wizard] screen appears.

3. Click [Next].

After a few moments, the [Select Installation Destination] screen appears.

4. Confirm where you want to install and then click [Next].

The [Select Program Folder] screen appears.

5. Confirm where you want to install and then click [Next].

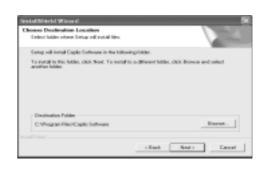

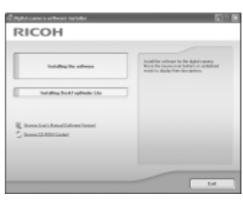

### 6. Click [OK].

### 7. Click [DeskTopBinder Lite].

The DeskTopBinder Lite installer starts. Install DeskTopBinder Lite following the messages displayed on the screen.

When the screen where you verify digital ID is displayed, click OK.

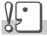

### Caution

- When capturing images from the camera using the Auto Document link of the DeskTopBinder Lite, deselect the [Automatically save on connection] check box in the [Optional Settings] dialog box displayed by selecting [Optional Settings] on the [RICOH Gate La Settings] menu. (Refer to the Software User Guide.) Before capturing images from the camera, set the date and time using the DATE SETTINGS option of the camera. (P.122)
- If you turned off and on the camera connected to the computer with the DeskTopBinder Lite in open state, reboot the computer with the camera connected.

## **Connecting the Camera to Your Computer**

#### **Downloading Images Using RICOH Gate La**

After installing the software on your computer, connect your camera to the computer.

The following explanation is provided assuming that [ORIGINAL] (default) is selected at [USB CONNECTION] of the camera's Setup menu (P.127). If [MASS STR] is selected, change it to [ORIGINAL].

- 1. Make sure the camera power is off.
- 2. Connect the USB cable to the USB port of your computer.

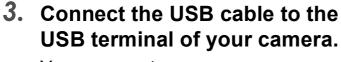

Your camera turns on.

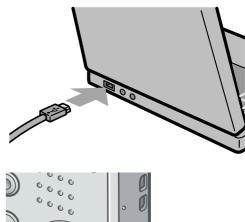

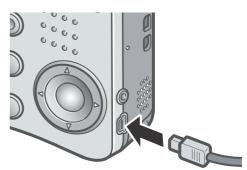

#### For Windows XP

The first time you connect your camera to the computer using a USB cable, the [Found New Hardware Wizard] screen will appear.

1. Select [Install the software automatically (Recommended)].

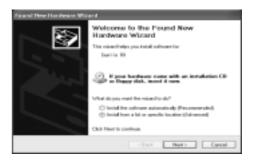

# 2. Insert the Caplio Software CD-ROM into the CD-ROM drive on your computer.

Installation of the WIA Driver automatically starts. If the CD-ROM is already on your computer when the [Found New Hardware Wizard] window is displayed, simply click [Next] to start installation.

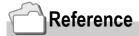

For how to turn the camera on/off, see P.22.

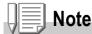

By default, the WIA driver is installed in the following location: Specify the folder if the CD-ROM is not available.

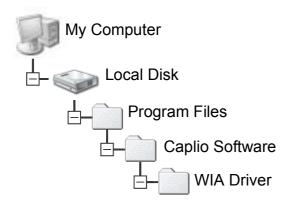

3. Select [RICOH Gate La], check [Always use this program for this action] check box, and then click [OK].

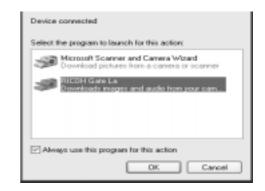

To load images from the camera with assistance from the Windows XP Scanner and Camera Wizard, select [Scanner and Camera Wizard]. Leaving the [Always use this program for this action] check box unchecked will cause the [Caplio R3] screen to be displayed each time you transfer images from the camera, thereby allowing you to choose whether to use RICOH Gate La or the Scanner and Camera Wizard for image transfers.

If your PC is installed with Windows XP Service Pack2 and a warning message is displayed, see P.165.

#### Disconnecting the Camera from Your Computer:

- Turn your camera off by pressing the power button.
- 2. Unplug the USB cable.

## Note

- If the computer does not recognize the camera, uninstall the software (P.151) and install it again.
- When downloading images from the camera, use of the AC adapter (sold separately) is recommended.

# Reference

- For how to turn the camera on/off, see P.22.
- For details about [USB CONNECTION](MASS STR/Original), see P.127.

#### Transferring Images in Mass Storage Mode

## **Caution**

Windows 98/98 SE and Mac OS 8.6 are not compatible with Mass Storage Mode.

# 1. Change [USB CONNECTION] to [MASS STR] on the Setup menu.

For more details, see P.127. At the time of purchase, [ORIGINAL] is selected.

- 2. Make sure that the camera power is off.
- 3. Connect the accessory USB cable to a USB port of your computer.
- 4. Connect the USB cable to the USB terminal of your camera.

Your camera turns on.

Your computer automatically reads a file necessary for recognizing the camera as a drive.

After this preparation, the camera is displayed as a drive at My Computer (Windows) or Desktop (Macintosh).

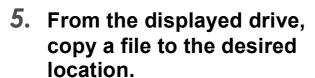

The figure at right shows the folder configuration in the drive.

When the contents of the built-in

When the contents of the built-in memory are displayed, the drive name is RICOHDCI.

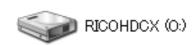

Example of the Windows XP

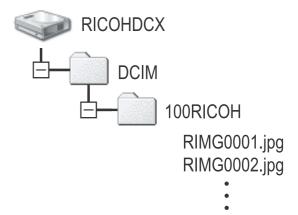

## **Caution**

During transfer, do not disconnect the USB cable.

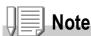

When an SD memory card is inserted, its files are displayed. Otherwise, files in the built-in memory are displayed.

# Disconnecting the Camera from Your Computer (Windows)

The display is an example of Windows XP. The terms are different for other operating systems but the operations are the same.

- 1. Click the Remove Hardware Safely icon at the right end of the task bar.
- 2. Select [USB Large-capacity Storage Device] and click [Stop].
- 3. Check that [USB Large-capacity Storage Device] is selected and click [OK].
- 4. Click [OK].

# Disconnecting the Camera from Your Computer (Macintosh)

1. Put the displayed drive in the Recycle Bin.

# **Downloading Images from an SD Memory Card**

It is possible to download images from an SD memory card to the computer via a PC card slot or card reader.

To load an SD memory Card into a PC card slot or card reader, use the PC card adapter.

#### Images in an SD Memory Card

Images are stored in an SD Memory Card in a hierarchy shown below.

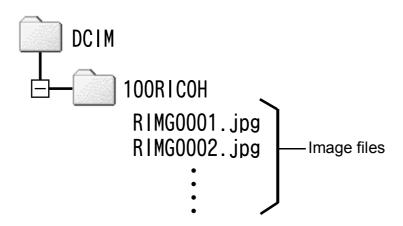

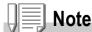

If the card reader is SD memory card compatible (directly loadable), no PC card adapter is required.

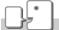

#### Term

#### **Card Reader**

This is a device connected to a computer to read the contents of cards. In addition to the PC card type, there are card readers compatible with various types of cards, into which you can directly load a memory card.

### **Installing Acrobat Reader**

Acrobat Reader is required to display the operation manual (PDF file).

If the computer is running under Windows, Acrobat Reader can be installed.

Acrobat Reader need not be installed if already installed on your computer.

#### Caution

- Do not install the software when the camera is connected to your computer with a USB cable.
- For Windows XP or Windows 2000, Administrator privileges are required to install the software.
- Start your computer, and insert the included Caplio Software CD-ROM into the CD-ROM drive.

The following screen appears automatically.

2. Click [Browse CD-ROM].

The files on the CD-ROM are listed.

- 3. Double-click the [Acrobat] folder.
- 4. Double-click the [English] folder.
- 5. Double-click [ar500enu] (ar500enu.exe).
- **6.** Install Acrobat Reader by following the messages displayed.

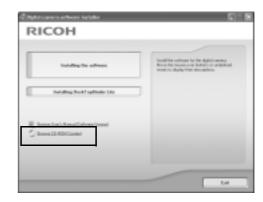

### **Installing DirectX**

DirectX is a program to play a movie file by the ImageMixer. This camera requires DirectX 8.1 or later to play movie files in Windows. If you have an earlier version installed, please install the updated version available on the accompanying CD-ROM. For Windows XP, installation of DirectX is not needed because the updated version is already installed.

#### Caution

- Do not install the software when the camera is connected to your computer with a USB cable.
- For Windows XP or Windows 2000, Administrator privileges are required to install the software.
- 1. Start your computer, and insert the included Caplio Software CD-ROM into the CD-ROM drive.
- 2. Click [Browse CD-ROM].
- 3. Double-click the [DirectX] folder.
- 4. Double-click the [English] folder.
- 5. Double-click the following file:

| Windows98/98SE/Me | [DX81xxx.exe] in the [Win98Me] folder   |
|-------------------|-----------------------------------------|
| Windows2000       | [DX81NTxxx.exe] in the [Win2000] folder |

### **Uninstalling the Software**

## **Caution**

- For Windows 2000/XP, Administrator privileges are required to uninstall the software.
- If any other program is active or unsaved data remains, save the data and terminate the program before uninstalling.
- If you install both the ImageMixer and the DeskTopBinder Lite and then uninstall either one, casera connection to the computer may fail. In this case, uninstall both [Caplio Software] and [Caplio Software S] and then install only the required one.
- Click [Start] on the Windows task bar.
- 2. Select [Settings]-[Control Panel] ([Control Panel] for XP]).
- 3. Double-click the [Add/Remove Programs] icon (or the [Add Or Remove Programs] icon in Windows XP).
- 4. Select [Caplio Software] (select [Caplio Software S] if you have installed the DeskTopBinder Lite), and then click the [Add/Remove] button.
- 5. Confirm file deletion and click [OK].

The [Shared File Detected] dialog box appears.

Select the [Don't display this message again.] check box, and then click [OK].

The uninstallation process begins. When it is finished, close the displayed window.

### **Uninstalling the ImageMixer**

## **Caution**

- For Windows 2000/XP, Administrator privileges are required to uninstall the software.
- If any other program is active or unsaved data remains, save the data and terminate the program before uninstalling.
- 1. Click [Start] on the Windows task bar.
- 2. Select [Settings]-[Control Panel] ([Control Panel] for XP]).
- 3. Double-click the [Add/Remove Programs] icon (or the [Add Or Remove Programs] icon in Windows XP).
- 4. Select [ImageMixer] and then click [Change/Remove].
- 5. Confirm file deletion and click [OK].
- 6. Select the [Don't display this message again.] check box, and then click [OK].

## Installing the Provided Software (For Macintosh)

You need to install software for transferring images to your computer before you can download images from the camera.

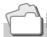

#### Reference

For how to download images from the camera into your computer, see the Software User Guide available from the Caplio Software CD-ROM. For how to display the Software User Guide, see P.154.

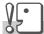

#### Caution

Be sure to install the software before you connect the camera to your computer with the cable.

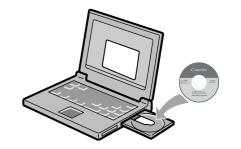

# Software that can be installed from the Caplio Software CD-ROM

| Software      | Mac |   | Description                           |
|---------------|-----|---|---------------------------------------|
|               | 9   | Х |                                       |
| RICOH Gate La | 0   | - | Downloads images.                     |
| USB Driver    | 0   | 0 | Connects the camera to your computer. |
| Mounter       | 0   | 0 | Connects the camera to your computer. |

9:Mac OS 8.6 to Mac OS 9.2.2

X: Mac OS X 10.1.2 to 10.4

For Mac OS 8.6 to 9.2.2, double-clicking the [Caplio Installer] icon displays the screen on the right.

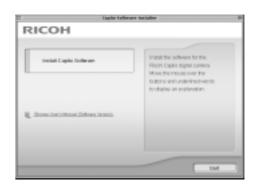

| Item Name                               | Description                                                                      |
|-----------------------------------------|----------------------------------------------------------------------------------|
| Installing the Software                 | Use this button to install software required for handling the camera and images. |
| Browse User's Manual (Software Version) | Use this button to display the Software User Guide (PDF).                        |

#### When [Install the Software] is clicked:

The following software will be installed.

#### When [Browse User's Manual (Software Version)] is clicked:

The Software User Guide (PDF file) on the Caplio Software CD-ROM can be displayed on your computer screen.

If not installed, Acrobat Reader should be installed.

### System Requirements for Using the Provided Software

The following environments are necessary for using the provided software.

Please check your computer, or the computer's user manual.

| Operating System                                       | Mac OS 8.6 to 9.2.2 / Mac OS X 10.1.2 to 10.4                                                            |                                             |  |
|--------------------------------------------------------|----------------------------------------------------------------------------------------------------|---------------------------------------------|--|
| Macintosh                                              | A USB port standard-equipped Apple Macintosh Series                                                      |                                             |  |
| Internal Memory                                        | Mac OS 8.6 to 9.2.2 96 MB or more (128 MB or more recommended)                                           |                                             |  |
|                                                        | Mac OS X 10.1.2 to 10.4                                                                                  | 128 MB or more (256 MB or more recommended) |  |
| Application Allocated Memory (For Mac OS 8.6 to 9.2.2) | Without using the compression utility, 16MB or more (24 MB or more is recommended) as Application Memory |                                             |  |
| Hard Disc Drive Capacity                               | Mac OS 8.6 to 9.2.2                                                                                      | 10 MB or more (at installation)             |  |
|                                                        | Mac OS X 10.1.2 to 10.4                                                                                  | 100 MB or more (at installation)            |  |
|                                                        | 100 MB or more (at operation)                                                                            |                                             |  |
| Display resolution                                     | 640 x 480 pixels or greater (800 x 600 or greater recommended)                                           |                                             |  |
| Display colors                                         | 256 colors or greater (32000 or greater recommended)                                                     |                                             |  |
| CD-ROM drive                                           | A CD-ROM drive compatible with the above-mentioned Macintosh machine                                     |                                             |  |
| USB port                                               | A USB port compatible with the above-mentioned computer body                                             |                                             |  |

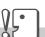

#### Caution

- Problems may arise due to changes made to the OS environment setting.
- Connection to a USB port retrofitted using an extended function (PCI bus, etc.) cannot be supported.
- If used in conjunction with a hub or other USB devices, the software may not work properly.

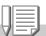

#### Note

- When dealing with movies and other large files, a larger memory environment is recommended.
- For Mac OS 8.6 to 9.2.2, use a larger memory environment, as well as allocating extra application memory.
- While the software can be operated at 256 colors or more for the Display Color, it is strongly recommended that 32,000 or more be used.

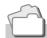

#### Reference

For how to download images to your computer using an SD Memory Card, see the Software User Guide.

# Installing the Software on Your Computer (Mac OS 8.6 to 9.2.2)

- 1. Turn on your Macintosh and insert the Caplio Software CD-ROM in the CD-ROM drive.
- 2. Select the OS 9 folder.

The [Installer] icon appears.

3. Double-click [Installer].

The "Installer" window opens.

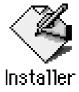

- 4. Click [Install the Software].
- 5. Click [OK].
- 6. Click [Install].

When installation finishes, a message appears to inform you that it is necessary to restart your Macintosh.

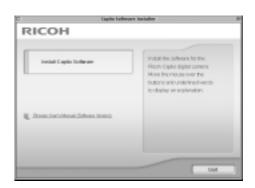

#### 7. Click [Continue].

The software is installed and after a while the Installation Complete message appears.

8. Click [Restart].

Your Macintosh restarts.

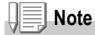

#### To remove (uninstall) the software:

To remove (uninstall) the software from your Macintosh, drag and drop the installed file into the Trash.

| File Name                                   | Folder Name                |
|---------------------------------------------|----------------------------|
| RICOH Gate La System Folder: Control Panels |                            |
| RICOH Gate La Prefs                         | System Folder: Preferences |
| Caplio Mounter                              | System Folder: Extensions  |
| Caplio Mounter Prefs                        | System Folder: Preferences |
| Caplio USB Driver                           | System Folder: Extensions  |
| Caplio Lib                                  | System Folder: Extensions  |

# Installing the Software on Your Computer (Mac OS X 10.1.2 to 10.4)

- 1. Turn on your Macintosh and insert the Caplio CD-ROM in the CD-ROM drive.
- 2. Open the Mac OS X folder.

The [Caplio Mounter.pkg] icon appears.

3. Double-click [Caplio Mounter.pkg].

The Installer starts. A screen appears prompting you to enter the administrator's password.

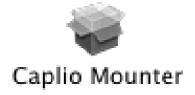

4. Click the key icon.

An authentication window appears.

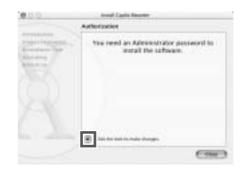

**5.** Enter the administrator's name and password, and then click [OK].

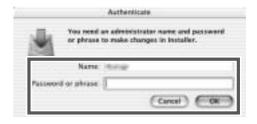

6. Click [Continue].

The [Select a Destination] screen appears.

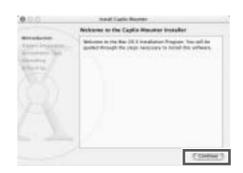

# 7. Click the destination volume you want, and then click [Continue].

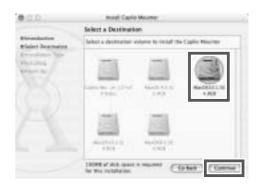

### 8. Click [Install].

When installation finishes, a message appears to inform you that it is necessary to restart your Macintosh.

### 9. Click [Continue Installation].

The software is installed, and after a while an Installation Complete message appears.

#### 10. Click [Restart].

Your Macintosh restarts.

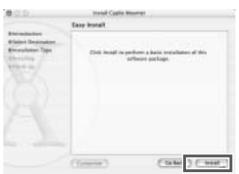

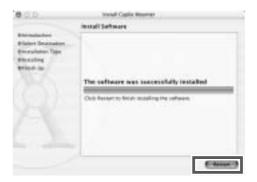

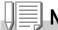

#### Note

#### To remove (uninstall) the software:

- 1. Start [Caplio Mounter] in [Applications] folder.
- Select [Uninstall] in [File] menu.The uninstallation process begins.

# Chapter 5

# **Troubleshooting**

| Troubleshooting | 160 |
|-----------------|-----|
| Appendices      | 167 |

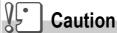

Never use any battery other than the specified one.

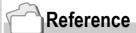

For the applicable battery, see P.16.

# **Troubleshooting**

## **Troubleshooting the Camera**

### **Power Supply**

| Symptom                                                                                                    | Cause                                                                     | Remedy                                                                                                    | Refer<br>to           |
|----------------------------------------------------------------------------------------------------|---------------------------------------------------------------------------|----------------------------------------------------------------------------------------------------|-----------------------|
| The power does not come on.                                                                                                    | Batteries are not loaded. Or they are exhausted.                          | Load the rechargeable battery correctly. Recharge the battery as required. Use the AC adapter as required. Recharge or use the AC Adapter. | P.19<br>P.20<br>P.169 |
|                                                                                                    | The battery is unacceptable.                                              | Use the dedicated rechargeable battery. Never use any other batteries.                                                                     | P.16                  |
|                                                                                                    | The AC Adapter is not connected correctly.                                | Reconnect it properly.                                                                                                    | P.169                 |
|                                                                                                    | The camera is automatically turned off by Auto Power-off.                 | Turn on the camera again.                                                                                                    | P.22                  |
|                                                                                                    | The battery is loaded in wrong orientation.                               | Load the battery in correct orientation.                                                                                                   | P.20                  |
| The power cuts out during use.                                                                                                    | The camera was left unattended and unused, so Auto Power-Off shut it off. | Press the Power button to turn the camera on.                                                                                              | P.22                  |
|                                                                                                    | Batteries are running low.                                                | If using alkaline batteries, replace the batteries with a new set. If using rechargeable batteries, recharge or use the AC Adapter.        | P.16                  |
|                                                                                                    | An unacceptable battery (manganese dry cell or other) is used.            | Use the dedicated rechargeable battery.  Never use any other batteries.                                                                    | P.16                  |
| The power does not go off.                                                                                                    | Camera malfunction.                                                       | Remove batteries once and load them again. Reconnect the AC adapter cable properly, if using.                                              | P.19<br>P.20<br>P.169 |
| Although the battery has just been recharged, a battery mark is displayed to indicate a low battery level. Although the battery has just been recharged, pressing the shutter release button retracts the lens. Although the battery has just been recharged, pressing the shutter release button turns the power off. | An unacceptable battery (manganese dry cell or other) is used.            | Use the dedicated rechargeable battery. Never use any other batteries.                                                                     | P.16                  |
| Cannot recharge the batteries.                                                                                                    | Battery life.                                                             | Replace with a new rechargeable battery.                                                                                                   | P.16                  |

| Symptom                    | Cause                                                              | Remedy | Refer<br>to |
|----------------------------|--------------------------------------------------------------------|--------|-------------|
| Batteries run out quickly. | They are being used in extreme high or low temperatures.           | -      | -           |
|                            | Many shots are being taken in dark places inside, requiring flash. | -      | -           |

## Shooting

| Symptom                                                                 | Cause                                                                                     | Remedy                                                                                                    | Refer<br>to           |
|-------------------------------------------------------------------------|-------------------------------------------------------------------------------------------|----------------------------------------------------------------------------------------------------|-----------------------|
| The camera does not shoot even if you press the shutter release button. | Batteries are not loaded. Or they are exhausted.                                          | If using alkaline batteries, replace the batteries with a new set. If using rechargeable batteries, recharge or use the AC Adapter. | P.16<br>P.19<br>P.169 |
|                                                                         | The power is not on. The camera is not in Still Image, Movie, or Sound (Voice Memo) Mode. | Press the Power button to turn the camera on.                                                                                       | P.22                  |
|                                                                         | The camera is in Playback Mode.                                                           | Set the mode selector to a shooting mode (Still Image Mode, Movie Mode, or Voice Mode) and press the Playback button.               | P.30<br>P.31          |
|                                                                         | The shutter button is not pressed all the way.                                            | Press the shutter button all the way.                                                                                               | P.30<br>P.31          |
|                                                                         | The Memory Card is not formatted.                                                         | Format the card.                                                                                                    | P.112                 |
|                                                                         | The Memory Card does not have any free space.                                             | Load a new card, or delete unwanted files.                                                                                          | P.20<br>P.50          |
|                                                                         | End of Memory Card life.                                                                  | Load a new memory card.                                                                                                    | P.20                  |
|                                                                         | The flash is recharging.                                                                  | Wait until the flash lamp stops blinking.                                                                                           | P.37                  |
|                                                                         | The SD Memory Card is "locked".                                                           | Release the "Lock (write-protection)".                                                                                              | P.18                  |
|                                                                         | The SD Memory Card's contact surfaces are dirty.                                          | Wipe off with a soft, dry cloth.                                                                                                    | -                     |
| Failed to confirm the shot image.                                       | The image confirmation time is too short.                                                 | Lengthen the image confirmation time.                                                                                               | P.119                 |
| Images do not appear on the LCD Monitor.                                | The power is not on. Or the LCD Monitor is dark.                                          | Turn the power on. Or adjust the brightness of the LCD Monitor.                                                                     | P.22<br>P.114         |
|                                                                         | The VIDEO/AV cable is connected.                                                          | Disconnect the VIDEO/AV cable.                                                                                                    | P.48                  |
|                                                                         | The screen display status is in [SYNCHRO-MONITOR MODE].                                   | Press the DISP. button and switch display.                                                                                          | P.25                  |
| Although it is set to Auto                                              | The lens or AF Window is dirty.                                                           | Wipe clean with a soft, dry cloth.                                                                                                  | P.12                  |
| Focus, it does not focus.                                               | The subject is not in the center of the shooting range.                                   | Shoot with Focus Lock.                                                                                                    | P.33                  |
|                                                                         | It is a hard-to-focus subject.                                                            | Shoot with Focus Lock or Manual Focus.                                                                                              | P.33<br>P.66          |

| Symptom                                                | Cause                                                                                                    | Remedy                                                                                                    | Refer<br>to                           |
|--------------------------------------------------------|----------------------------------------------------------------------------------------------------|----------------------------------------------------------------------------------------------------|---------------------------------------|
| A picture is blurred.                                  | You moved the camera when pressing the shutter release button.                                                                                                    | Hold the camera with your elbows tight on your body. Use a tripod. Use the camera shake correction function.                        | P.27<br>P.29                          |
|                                                        | When shooting in a dark place (ex. indoor), the shutter speed slows down and pictures become easily blurred.                                                                                      | Use the flash. Raise the ISO sensitivity. Use the camera shake correction function.                                                 | P.37<br>P.83<br>P.29                  |
| The flash does not fire. Or the flash cannot recharge. | Flashing is prohibited in the following statuses: - White Balance Bracket enabled - Continuous Shooting Mode - Movie Mode In some Scene Modes, flashing may be prohibited by default. (see P.170) | For shooting with the flash, change the settings or mode.                                                                           | P.12<br>P.73<br>P.89<br>P.93<br>P.170 |
|                                                        | The flash is set to Flash Off.                                                                                                    | Deselect the Flash Off with the \$\frac{4}{2}\$ button.                                                                             | P.37                                  |
|                                                        | Batteries are running low.                                                                                                    | If using alkaline batteries, replace the batteries with a new set. If using rechargeable batteries, recharge or use the AC Adapter. | P.16                                  |
| Even though the flash fired, the picture is dark.      | The distance to the subject is greater than 1.8 meters in Telephoto or greater than 2.4 meters in Wideangle.                                                                                      | Get closer to your subject and shoot.                                                                                               | P.37                                  |
|                                                        | The subject is dark.                                                                                                    | Correct exposure. (Exposure correction also changes the light quantity of the flash.)                                               | P.80                                  |
| The image is too bright.                               | The light quantity of the flash is not appropriate.                                                                                                    | Move a little away from the subject or light up the subject for shooting without flashing.                                          | P.37                                  |
|                                                        | It is over-exposed.                                                                                                    | Use exposure compensation. Cancel Exposure Time.                                                                                    | P.75<br>P.80                          |
|                                                        | The brightness of the LCD monitor is not appropriate.                                                                                                    | Adjust the brightness of the LCD Monitor.                                                                                           | P.114                                 |
| The image is too dark.                                 | The shot was taken in a dark place while set to (Flash Off).                                                                                                    | Deselect the Flash Off with the \$ button.                                                                                          | P.37                                  |
|                                                        | It is under-exposed.                                                                                                    | Use exposure compensation. Set to Exposure Time.                                                                                    | P.75<br>P.80                          |
|                                                        | The brightness of the LCD monitor is not appropriate.                                                                                                    | Adjust the brightness of the LCD Monitor.                                                                                           | P.114                                 |
| The image lacks natural color.                         | The picture was shot in conditions that are hard for Auto White Balance to adjust to.                                                                                                    | Add a white object to the composition. Or use a White Balance setting other than Auto.                                              | P.81                                  |

| Symptom                                              | Cause                                                                                               | Remedy                                     | Refer<br>to |
|------------------------------------------------------|----------------------------------------------------------------------------------------------------|--------------------------------------------|-------------|
| The date, or recording information does not appear.  | The screen display function is set to No Display.                                                   | Press the DISP. button and switch display. | P.25        |
| The brightness of the LCD Monitor changes during AF. | You are using it in a dark place or when Auto Focus range and surrounding brightness are different. | This is normal.                            | -           |
| There is a vertical smear on the image.              | This is a phenomenon that occurs when a bright subject is shot. It is called the smear phenomenon.  | This is normal.                            | -           |

## Playback/Deleting

| Symptom                                                                  | Cause                                                                       | Remedy                                                                                                    | Refer<br>to   |
|--------------------------------------------------------------------------|-----------------------------------------------------------------------------|----------------------------------------------------------------------------------------------------|---------------|
| Cannot Playback. Or the                                                  | The camera is not in Playback Mode.                                         | Press the P (Playback) button.                                                                                                    | P.42          |
| Playback screen does not come out.                                       | The VIDEO/AV cable is not connected properly.                               | Reconnect it properly.                                                                                                    | P.48          |
|                                                                          | The video format is set wrong.                                              | Set to correct format.                                                                                                    | P.124         |
| The contents of SD<br>Memory Card cannot be<br>replayed. Or the Playback | No memory card is loaded. Or a Memory Card with no stored images is loaded. | Load a card with stored images.                                                                                                    | P.20          |
| screen does not come out.                                                | You played back a Memory Card that was not formatted by this device.        | Load a card that was formatted and stored on by this device.                                                                             | P.20<br>P.112 |
|                                                                          | You played back a Memory Card that was not recorded normally.               | Load a normally recorded card.                                                                                                    | -             |
|                                                                          | The SD Memory Card's contact surfaces are dirty.                            | Wipe off with a soft, dry cloth.                                                                                                    | -             |
|                                                                          | There is something wrong with the Memory Card.                              | Play another card and if there is nothing wrong with it, the camera is OK. There may be something wrong with the card, so do not use it. | -             |
| An image disappeared.                                                    | Batteries are running low.                                                  | If using alkaline batteries, replace the batteries with a new set. If using rechargeable batteries, recharge or use the AC Adapter.      | P.16          |
|                                                                          | The camera was left unattended and unused, so Auto Power-Off shut it off.   | Turn the power back on.                                                                                                    | P.22          |
| Files cannot be deleted.                                                 | The file has been set to protect.                                           | Release the protection.                                                                                                    | P.101         |
|                                                                          | The SD Memory Card is "locked".                                             | Release the "Lock (write-protection)".                                                                                                   | P.18          |
| Cannot format a Memory Card.                                             | The SD Memory Card is "locked".                                             | Release the "Lock (write-protection)".                                                                                                   | P.18          |

#### **About the Software**

For details about the software, refer to the Software User Guide (PDF file).

## **Other Problems**

| Symptom                                                          | Cause                                    | Remedy                                                                                                    | Refer<br>to           |
|------------------------------------------------------------------|------------------------------------------|----------------------------------------------------------------------------------------------------|-----------------------|
| Cannot load the Memory Card.                                     | The card is facing the wrong way.        | Load correctly.                                                                                                    | P.20                  |
| Even when the camera's buttons are pressed, it does not operate. | Batteries are running low.               | If using alkaline batteries, replace the batteries with a new set. If using rechargeable batteries, recharge or use the AC Adapter. | P.16<br>P.19<br>P.169 |
|                                                                  | Camera malfunction.                      | Press the Power button to turn the power off, and then press the Power button to turn the power on again.                           | P.22                  |
|                                                                  |                                          | Remove batteries once and load them again. Reconnect the AC adapter cable properly, if using.                                       | P.20<br>P.169         |
| The date is wrong.                                               | The correct date/time are not set.       | Set the correct date/time.                                                                                                    | P.122                 |
| The date set has disappeared.                                    | The batteries were removed.              | If the batteries are removed for about one week, the date setting will be lost. Make the settings again.                            | P.122                 |
| Auto Power-Off does not work.                                    | Auto Power-Off is set to OFF.            | Set the time for Auto Power-Off.                                                                                                    | P.116                 |
| The beep does not sound.                                         | The camera is set to silent.             | Mute is set at [Volume Setting].                                                                                                    | P.118                 |
| Images do not appear on                                          | The video format is set wrong.           | Set to correct format.                                                                                                    | P.124                 |
| the TV.                                                          | The cable is not connected.              | Reconnect the cable properly.                                                                                                    | P.48                  |
|                                                                  | The TV in/out switch is incorrectly set. | Check that the TV in/out switch is set correctly.                                                                                   | -                     |

# Warning Messages Under Windows XP Service Pack 2

When software for Ricoh's digital camera is used on a PC with Windows XP Service Pack 2 installed, the following warning message may appear at software activation or USB connection.

#### With this in mind, refer to the following:

1. Check the information provided on the message screen to make sure that it comes from a reputable source, and then click the [Unblock] button.

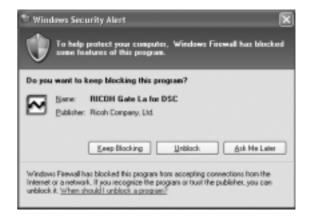

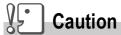

If you do not recognize the program, you should block it because it may be a virus. Click the [Keep Blocking] button to prevent the program from connecting to the Internet.

#### If you clicked the [Keep Blocking] button:

Follow the steps below to check to see the Windows Firewall settings.

- 1. Click [Start] and then [Control Panel].
- 2. Double-click [Windows Firewall].

If [Windows Firewall] is not displayed, click [Switch to Classic Display] at the upper left of the window.

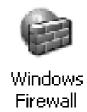

- 3. Click the [Exceptions] tab.
- 4. Check that the software is in [Programs and Services].
- 5. Click the [Add Program] button to add software that uses the network.

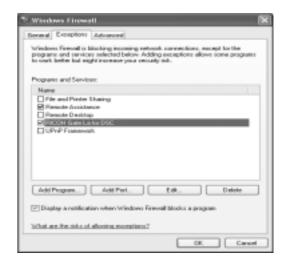

#### If you clicked the [Ask Me Later] button:

Each time the program is activated, the [Critical Warning about Windows Security] window appears. Then you can select [Unblock].

## **Appendices**

### A. Specifications

#### General

Video Signal Format NTSC, PAL

Power Source Voltage Rechargeable Battery (3.7 V) x 1

External Part (AC Adapter); 3.8 V

External Dimensions 95.0 mm (W) x 53.0 mm (H) x 26.0 mm (D) (excluding projecting parts)

Weight Camera: Approximately 135 g (Excluding the battery, SD memory card, and strap)

Accessories: Approximately 45 g (Battery, SD memory card, and strap)

Tripod hole shape 1/4-20UNC

Operating Temperature Range  $\,$  0 °C to 40 °C

Operating Humidity Range 85% or less

Storage Temperature Range -20 °C to 60 °C

#### **Camera Parts**

Image Pickup Used Total 5.25 million pixels (effective pixels 5.13 million), 1/2.5" primary-color CCD

Lens

• Lens 7.1 x Optical Zoom Aperture: F3.3 (W) to 4.8 (T)

• Focal Length F: 4.6 to 33 mm (35 mm equivalent, 28 to 200 mm)

• Shooting distance Approximately 0.3 m to ∞ (Wide) or 1.0 m to ∞ (Tele) from the front of the lens

• Macro shooting distance Approximately 0.01 m to ∞ (Wide) or 0.14 m to ∞ (Tele) from the front of the lens

• Digital Zoom 3.6 times

Monitor Display Parts

• Screen Size 2.5"

• Type Transparent Amorphous Silicon TFT LCD

• Pixel Count Approx. 114,000

• White Balance AUTO/Fixed (Daylight, Overcast, Tungsten light, Tungsten light 2,

Fluorescent light, Manual Setting)

**Exposure Adjustment** 

Light Metering Sensitivity

Distribution

Multi Light Metering (256 segments), Center-weighted Light Metering, Spot

Metering

• Exposure Compensation Exposure Compensation +/-2.0EV (1/3EV Steps)

Metering Method TTL-CCD Metering Method

Flash AE
 Yes (In Daylight Synchro: On)

• Shutter Still image: 8, 4, 2, 1 to 1/2000 seconds, Movie: 1/30 to 1/2000 seconds

• ISO Sensitivity AUTO, ISO64, ISO100, ISO200, ISO400, ISO800

**Distance Control** 

AF Method Normal Shooting: External Passive / CCD method; Macro: CCD method

• AF Measurement Range Normal: approx. 0.3 m - infinity. Macro: approx. 0.01 m - infinity

Internal Flash

Method Flashmatic

Shooting Distance Approx. 0.2 to 2.4 m (W), Approx. 0.14 to 1.8 m (T) (ISO:AUTO)
 Operating Modes Flash Off/Auto/Red-eye reduction/Forced flash/Slow synchro

• Date Maintain Time Approx. 1 week

#### Image Data Record/Replay Part

**Pixels** 

• Still Images 2592 X 1944, 2592 X 1728, 2048 X1536, 1280 X 960, 640 X 480

• Text 2592 X 1944, 2048 X 1536

• Movies 320 X 240, 160 X 120

File Formats

• Still Images Compressed; JPEG (Exif Ver.2.21))

• Text TIFF (MMR Method ITU-T.6)

Movies AVI (Open DML Motion JPEG Format Compliant)

• Sounds WAV (Exif Ver.2.21 μ law)

Camera File System DCF (DCF is an abbreviation for "Design rule for Camera File system", a JEITA

Standard standard)

Compression Format JPEG Baseline Format Compliant (Still, Movie)

Image Size

2592 X 1944
 N; approx. 1060 KB/ Screen, F; approx. 1835 KB/ Screen

• 2592 X 1728 F; approx. 1634 KB/ Screen

2048 X 1536
 N; approx. 672 KB/ Screen, F; approx. 1317 KB/ Screen
 1280 X 960
 N; approx. 356 KB/ Screen, F; approx. 686 KB/ Screen

• 640 X 480 N; approx. 83 KB/ Screen

#### I/O Terminals

DC In 3.8 V (AC Adapter) Video Out  $1.0 \text{ Vp-p } (75\Omega)$ 

#### Memory Cards that can Record, Playback

Memory Type SD Memory Card, Multi-Media Card

#### **B. Optional Accessories**

The Caplio R3 can be used with the items (sold separately) listed below.

| Item                 | Model | Remarks                                                 |
|----------------------|-------|---------------------------------------------------------|
| AC Adapter           | AC-4c | Used for power supply from a home outlet to the camera. |
| Rechargeable Battery | DB-60 | Available for this camera.                              |
| Battery Charger      | BJ-6  | Used to recharge the rechargeable battery (DB-60).      |
| Soft Case            | SC-60 | Used to store your camera.                              |

#### Using the AC Adapter (sold separately)

When shooting or viewing still images for a long time, or when connecting to your computer, using the AC Adapter (sold separately) is recommended.

If you have already used this camera, make sure it is turned off before loading the AC Adapter Battery.

### 1. Open the battery/card cover.

### 2. Insert the AC Adapter Battery.

When the rechargeable battery is loaded in place, it is locked with the hook shown in the figure.

# 3. Plug the power cord into an outlet.

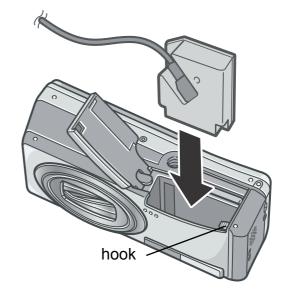

## N.

#### Caution

- Use the AC adapter with the battery/card cover open. Do not close the cover forcibly.
- Be sure to firmly attach cables and plug in cords.
- When you are not using the camera, unplug the AC Adapter from the camera and the power outlet.
- While in use, if you detach the AC Adapter or unplug it from the outlet, data may be lost.
- When using the AC Adapter, the battery level indication may not reach the full area.

#### Removing the AC Adapter

Make sure the camera is turned off before removing the AC Adapter.

- 1. Unplug the power plug from the outlet.
- 2. Remove the battery.
- 3. Close the battery/card cover and slide it back into place.

#### C. Combination of Scene Mode and Function

Depending on the Scene Mode, the way functions work may differ from when in normal shooting mode. Refer to the table below.

| Mode Name        | Flash                      | Macro Shooting      |
|------------------|----------------------------|---------------------|
| PORTRAIT         | Initial setting: Flash Off | Disabled            |
| SPORTS           | Initial setting: Flash Off | Disabled            |
| LANDSCAPE        | Fixed on Flash Off         | Disabled            |
| NIGHTSCAPE       | Forced flash is disabled   | Disabled            |
|                  | Initial setting: Auto      |                     |
| TEXT MODE        | Fixed on Flash Off         | Enabled             |
| HIGH SENSITIVITY | Fixed on Flash Off         | Enabled             |
| ZOOM MACRO       | Fixed on Flash Off         | Macro shooting only |
| SKEW COR.        | Fixed on Flash Off         | Enabled             |

## **D.** Menu Items By Mode

### **Movie Mode**

| Setting       | Option                                                                                                    | Refer to |
|---------------|----------------------------------------------------------------------------------------------------|----------|
| MOVIE SIZE    | [320], 160                                                                                                  | P.62     |
| FRAME RATE    | 15 FPS, [30 FPS]                                                                                            | P.95     |
| FOCUS         | [MULTI AF], SPOT AF, MF, SNAP, ∞                                                                            | P.66     |
| WHITE BALANCE | [AUTO], (Daylight), (Overcast), (Tungsten light), (Tungsten light 2), (Fluorescent light), (Manual Setting) | P.81     |

#### Scene Mode

| Setting/         | PORTRAIT | SPORT | LANDSCAPE | NIGHTSCAPE | SKEW COR. | TEXT MODE | ZOOM MACRO | HIGH SENSITIVITY | Refer to |
|------------------|----------|-------|-----------|------------|-----------|-----------|------------|------------------|----------|
| PIC QUALITY/SIZE | 0        | 0     | 0         | 0          | 0         | -         | 0          | 0                | P.62     |
| SIZE             | -        | -     | -         | -          | -         | 0         | -          | -                | P.62     |
| DENSITY          | -        | -     | -         | -          | -         | 0         | -          | -                | P.86     |
| FOCUS            | 0        | 0     | -         | 0          | 0         | -         | 0          | 0                | P.64     |
| PHOTOMETRY       | -        | -     | -         | -          | 0         | -         | 0          | -                | P.69     |
| SHARPNESS        | -        | -     | -         | -          | 0         | -         | 0          | -                | P.70     |
| CONT             | -        | -     | -         | -          | -         | -         | 0          | -                | P.91     |
| COLOR DEPTH      | -        | -     | -         | -          | 0         | -         | 0          | -                | P.71     |
| AUTO BRACKET     | -        | -     | -         | -          | -         | -         | 0          | -                | P.72     |
| TIME EXPOSURE    | -        | -     | -         | -          | -         | -         | 0          | -                | P.75     |
| IMAGE WITH SOUND | 0        | 0     | 0         | 0          | 0         | 0         | 0          | 0                | P.78     |
| DATE IMPRINT     | 0        | 0     | 0         | 0          | 0         | 0         | 0          | 0                | P.79     |
| EXPOSURE COMP.   | 0        | 0     | 0         | 0          | 0         | -         | 0          | 0                | P.80     |
| WHITE BALANCE    | 0        | 0     | 0         | 0          | 0         | -         | 0          | 0                | P.81     |
| ISO SETTING      | -        | -     | -         | -          | 0         | -         | 0          | -                | P.83     |
| SLOW SHUTTER LMT | 0        | 0     | 0         | 0          | 0         | 0         | 0          | 0                | P.84     |

For details about options, see P.60.

# **E.** Functions Whose Defaults will be Restored upon Power-off

Power-off may reset some function settings to their defaults. The table below indicates whether or not the function will be reset to its defaults upon power-off.

| Mode     | Function                           | The current setting is kept:O, Restored:X |
|----------|------------------------------------|-------------------------------------------|
| Setup    | DATE SETTINGS                      | 0                                         |
|          | AUTO POWER OFF                     | 0                                         |
|          | BEEP SOUND                         | 0                                         |
|          | SEQUENTIAL NO.                     | 0                                         |
|          | LCD CONFIRM.                       | 0                                         |
|          | VOL. SETTINGS                      | 0                                         |
|          | LCD BRIGHTNESS                     | 0                                         |
|          | LANGUAGE                           | 0                                         |
|          | VIDEO OUT MODE                     | 0                                         |
|          | ADJ. BUTT. SET1<br>ADJ. BUTT. SET2 | 0                                         |
|          | STEP ZOOM                          | 0                                         |
|          | USB CONNECTION                     | 0                                         |
|          | ENLGE PHOTO ICON                   | 0                                         |
|          | SHTG STGS WARNG.                   | 0                                         |
| Shooting | CONT. MODE                         | X                                         |
|          | EXPOSURE COMP.                     | 0                                         |
|          | WHITE BALANCE                      | 0                                         |
|          | COLOR DEPTH                        | 0                                         |
|          | PIC QUALITY/SIZE                   | 0                                         |
|          | FOCUS                              | 0                                         |
|          | PHOTOMETRY                         | 0                                         |
|          | ISO SETTING                        | 0                                         |
|          | SHARPNESS                          | 0                                         |
|          | AUTO BRACKET                       | X                                         |
|          | TIME EXPOSURE                      | 0                                         |
|          | INTERVAL                           | X                                         |
|          | DATE IMPRINT                       | 0                                         |
|          | IMAGE WITH SOUND                   | X                                         |
|          | SELF-TIMER                         | X                                         |

| Mode     | Function                | The current setting is kept:O, Restored:X |
|----------|-------------------------|-------------------------------------------|
|          | FLASH                   | 0                                         |
|          | MACRO SHOOTING          | X                                         |
|          | DENSITY (Text Mode)     | 0                                         |
|          | SLOW SHUTTER LMT        | 0                                         |
|          | MOVIE SIZE (Movie Mode) | 0                                         |
|          | Frame Rate              | 0                                         |
|          | SIZE (Text Mode)        | 0                                         |
|          | Maximum brightness      | 0                                         |
|          | Camera Shake Correction | 0                                         |
| Playback | VOLUME                  | 0                                         |

# F. Number of Images That Can be Stored in Internal Memory/SD Memory Card

The following table shows the approximate number of images that can be recorded onto an SD memory card at various image size and picture quality settings.

| Mode  | Picture<br>Quality | Image Size  | IN  | 32MB | 64MB | 128MB | 256MB | 512MB | 1GB   |
|-------|--------------------|-------------|-----|------|------|-------|-------|-------|-------|
| Still | F                  | 2592 X 1944 | 13  | 15   | 30   | 62    | 123   | 249   | 479   |
| Image | N                  | 2592 X 1944 | 22  | 25   | 53   | 107   | 213   | 430   | 828   |
|       | F                  | 2592 X 1728 | 14  | 16   | 34   | 69    | 139   | 280   | 539   |
|       | F                  | 2048 X 1536 | 18  | 21   | 43   | 87    | 173   | 349   | 671   |
|       | N                  | 2048 X 1536 | 36  | 41   | 84   | 170   | 339   | 683   | 1314  |
|       | F                  | 1280 X 960  | 33  | 38   | 79   | 159   | 318   | 641   | 1233  |
|       | N                  | 1280 X 960  | 63  | 72   | 148  | 301   | 600   | 1209  | 2324  |
|       | N                  | 640 X 480   | 277 | 315  | 645  | 1304  | 2599  | 5237  | 10072 |
| TEXT  |                    | 2592 X 1944 | 67  | 75   | 154  | 313   | 624   | 1257  | 2417  |
| MODE  |                    | 2048 X 1536 | 88  | 99   | 203  | 412   | 821   | 1654  | 3181  |

| Mode                     | Picture<br>Quality | Image Size | IN             | 32MB           | 64MB            | 128MB           | 256MB           | 512MB          | 1GB              |
|--------------------------|--------------------|------------|----------------|----------------|-----------------|-----------------|-----------------|----------------|------------------|
| Movie                    | 15FPS 32           | 0 X 240    | 1 min<br>17 s  | 1 min<br>27 s  | 2 min<br>59 s   | 6 min<br>3 s    | 12 min<br>4 s   | 24 min<br>19 s | 46 min<br>47 s   |
|                          | 30FPS 32           | 0 X 240    | 39 s           | 44 s           | 1 min<br>31 s   | 3 min<br>4 s    | 6 min<br>7 s    | 12 min<br>19 s | 23 min<br>42 s   |
|                          | 15FPS 16           | 0 X 120    | 4 min<br>38 s  | 5 min<br>16 s  | 10 min<br>47 s  | 21 min<br>49 s  | 43 min<br>29 s  | 87 min<br>37 s | 168 min<br>30 s  |
|                          | 30FPS 16           | 0 X 120    | 2 min<br>26 s  | 2 min<br>46 s  | 5 min<br>40 s   | 11 min<br>27 s  | 23 min<br>50 s  | 46 min<br>1 s  | 88 min<br>31 s   |
| Sound<br>(Voice<br>Memo) |                    |            | 56 min<br>45 s | 64 min<br>36 s | 132 min<br>11 s | 267 min<br>15 s | 532 min<br>36 s | 1073<br>min    | 2063 min<br>25 s |

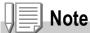

- The number of remaining shots displayed on the LCD monitor may differ from the actual number of shots, depending on the subject.
- The maximum number of pictures and other numeric values may be different even for cards of the same capacity if the manufacturer, type, or shooting conditions are different.
- The continuous shooting (recording) time depends on the card type, capacity, and performance.

### **G. Using Your Camera Abroad**

#### AC Adapter (Model AC-4c)

Can be used in regions with a current of 120V, 50Hz/60Hz.

If you are going to travel to a country that uses a different shaped wall outlet/plug, please consult your travel agent on a plug adapter suitable for wall outlets in your country of destination.

#### Warranty

This product is for domestic use. The warranty is only valid domestically.

Should the product fail or malfunction while you are abroad, the manufacturer assumes no responsibility for servicing the product locally or bearing the expenditure incurred therefore.

#### Using Playback on Television in other Regions

Playback is possible on televisions (or monitors) equipped with a video input terminal. Please use the video cable provided.

This camera is compatible with both NTSC and PAL television formats. Switch the video format on the camera to match the television environment in the region.

When you go overseas, set your camera to the local video format.

#### **H. Cautions on Use**

- This product is for domestic use. The warranty is only valid domestically.
- Should the product fail or malfunction while you are abroad, the manufacturer assumes no responsibility for servicing the product locally or bearing the expenditure incurred therefore.
- Be sure not to drop or apply any sudden force to the camera.
- Firing the flash consecutively may heat the firing unit. Do not fire it consecutively more than necessary.
- Do not fire the flash near eyes. It could cause visual impairment (particularly for infants).
- Do not fire the flash near the driver of a vehicle to avoid causing accidents.
- The batteries may become hot after extended use. Touching the batteries immediately after use could result in burns to your fingers.
- If the LCD monitor or panel is exposed to sunlight, they may become washed out and images may become hard to view.
- The LCD monitor and panel may contain some pixels that do not remain lit up continually in part or at all. Also, the brightness may become uneven because of the characteristics of LCDs. These are not failures.
- While you are carrying the camera, be careful not to hit it against other objects.
- In an environment where the temperature changes suddenly, condensation may occur in the camera, resulting in troubles such as fogging of the glass surface or malfunctions of the camera. If this occurs, place the camera in a bag to slow the temperature change as much as possible. Take it out of the bag after the temperature difference from the atmosphere has decreased to a fairly small amount.
- To avoid damaging the connectors, do not put any objects into the camera's microphone or speaker holes.

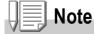

#### Conditions in which condensation may easily occur:

When the camera is moved to an environment where the temperature differs greatly.

- In humid places
- In a room immediately after being heated, or when the camera is exposed directly to cooled air from an air-conditioner or another similar appliance

### I. Care and Storage

#### Care

- Please note that if fingerprints, dirt, etc. get onto the lens, picture quality will suffer.
- When dust or dirt does get on the lens, do not touch it directly with your fingers, and either use a blower (available in stores) to blow it off, or a soft cloth to gently dust it off.
- After use at the beach or around chemicals, wipe it off particularly carefully.
- In the unlikely event that your camera fails to work properly, please consult your Ricoh Repair Center.
  - There are high voltage circuits in this camera. As this is dangerous, do not dismantle this camera under any circumstances.
- Do not get volatile substances, such as thinner, benzene, or pesticides on your camera. This may cause a change in quality, paint to peel, etc.
- As the surface of the LCD Monitor is easily scratched, do not rub hard objects against it.
- Please clean the surface of the LCD Monitor with solvents available on the market specially for cleaning LCD display surfaces. Gently wipe with a soft cloth dampened with a little cleaner.

#### Storage

 Please avoid storing your camera in the following kinds of places, as breakdown may result.

In high heat and humidity, or where there is severe change in temperature or humidity.

Places with a lot of dust, dirt or sand.

Places with severe vibration.

In places of direct contact with vinyl products, rubber or chemicals, such as insect repellent, etc.

Places with strong magnetic fields (monitors, next to strong magnets, etc.).

• If you are using a battery or batteries, remove them if you are not going to use the camera for a long period of time.

#### Precautions regarding care of your camera

- 1. Be sure to turn the power off.
- 2. Remove the batteries or AC Adapter before caring for your camera.

## J. Error Messages

If an error message is displayed on the LCD Monitor, take the corresponding action.

| Error Message                                 | Cause and Action                                                                                                   | Page                     |
|-----------------------------------------------|----------------------------------------------------------------------------------------------------|--------------------------|
| INSERT CARD                                   | No card is loaded. Insert a card.                                                                                  | P.20                     |
| SET THE DATE ON THE SETUP<br>MENU             | The date is not set. Set the date.                                                                                 | P.122                    |
| FILE NUMBER OVER                              | The file number limit has been exceeded. Please use another card, or delete unwanted files.                        | P.120                    |
| UNMATCHED FILE                                | The camera cannot display this file. Check the file contents on your computer, and then delete the file.           | -                        |
| INSUFFICIENT MEMORY. CONTINUE?                | Because there is not sufficient capacity on the card, all the files cannot be copied. Use another card.            | P.18                     |
| PROTECTED                                     | You are trying to delete a protected file.                                                                         | P.101                    |
| THE CARD IS WRITE-<br>PROTECTED.              | The card is "Locked (write-protection)". Unlock the card.                                                          | P.18                     |
| PRINT SETTINGS CANNOT BE<br>SET FOR THIS FILE | This file (movies and other) cannot be selected for printing.                                                      | -                        |
| INSUFFICIENT MEMORY                           | Files cannot be stored. Make sure there is enough free space, or delete files.                                     | P.50,<br>P.112,<br>P.113 |
|                                               | The image print number limit has been exceeded. Select an image and set the number to 0.                           | -                        |
| FORMAT INTERNAL MEMORY                        | It is necessary to format internal memory.                                                                         | P.113                    |
| FORMAT CARD                                   | The card is not formatted.Format the card.                                                                         | P.112                    |
| CARD ERROR                                    | Please reformat. If, after doing so, the error message still appears, the card may be faulty. Do not use the card. | P.112                    |
| WRITE TO CARD                                 | Writing file to memory. Wait until writing finishes.                                                               | -                        |
| NO FILE                                       | There are no files that can be played back.                                                                        | -                        |
| CANNOT RECORD                                 | The Number of remaining shots is 0. Switch to another card or internal memory.                                     | -                        |

### K. Warranty and Servicing

- This product is backed by a limited warranty. During the warranty period mentioned in the Warranty supplied with your camera, any defective parts will be repaired free of charge. In the event of a camera malfunction, contact the dealer from which you purchased the camera or your nearest Ricoh service office. Please note that you will be not be reimbursed for the cost of bringing the camera to the Ricoh service office.
- 2. This warranty does not cover any damage resulting from:
  - 1)failure to follow the instructions in the instruction manual;
  - 2)repair, modification or overhaul not conducted by an authorized service center listed in the instruction manual;
  - 3)fire or natural disaster:
  - 4)Improper storage, such as exposing the camera to high temperatures, humidity, or moth-balls; storing it with a leaking battery; storing the camera in a dirty condition so that it becomes moldy; or otherwise insufficiently caring for the camera;
  - 5)Submergence; exposure to floods or spilled alcohol or other beverages; allowing sand or mud to enter the camera; exposure to physical shocks; or dropping the camera.
- 3. After the warranty period has passed, you will be liable for all repair fees, including those incurred at an authorized service center.
- 4. You will be liable for all repair fees, even within the warranty period, if the warranty card is not attached or if the distributor's name or the purchase date have been changed or are not indicated on the card.
- 5. Expenses for overhaul and thorough inspection by special request of the customer will be charged to the customer, whether or not they are incurred during the warranty period.
- 6. This warranty only applies to the camera and not to the accessories, such as the case and strap, nor does it apply to the battery and other consumables provided.
- 7. Any consequential damages arising from failure of the camera, such as expenses incurred in taking pictures or loss of expected profit, will not be reimbursed whether they occur during the warranty period or not.
- 8. The warranty is only valid domestically.
  - \*The above provisions refer to repairs offered free of charge, and do not limit your legal rights.
  - \*The intention of the above provisions is also described in the warranty card provided with this camera.
- 9. Parts essential to the servicing of the camera (that is, components required to maintain the functions and quality of the camera) will be available for a period of five years after the camera is discontinued.
- 10. Please note that if the camera is seriously damaged by flooding, submergence, infiltration of sand or mud, violent shocks or dropping, it may not be repairable, and restoration to its original condition may be impossible.

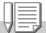

#### Note

- Before sending the camera in for repair, check the battery and read the instruction manual again to ensure proper operation.
- Some repairs require a significant amount of time to be completed.
- When sending the camera to a service center, please include a note which describes the defective part and the problem as precisely as possible.
- Remove all accessories not related to the problem before sending the camera to the service center.
- Before taking any important pictures (such as at weddings, on trips abroad, etc.), test the camera to check operation and ensure proper functioning. We recommend that you keep this manual and spare battery on hand.
- This warranty does not apply to data stored on an SD Memory Card or in internal memory.

#### INFORMATION TO THE USER

#### **USA FCC Part15 Class B**

The equipment has been tested and found to comply with the limits for a Class B digital device, pursuant to part 15 of the FCC Rules. These limits are designed to provide reasonable protection against harmful interference in a residential installation. This equipment generates, uses, and can radiate radio frequency energy and if not installed and used in accordance with the instructions, may cause harmful interference to radio communications. However, there is no guarantee that interference will not occur in a particular installation. If this equipment does cause harmful interference to radio or television reception, which can be determined by turning the equipment off and on, then user is encouraged to try to correct the interference by one or more of the following measures:

- Reorient or relocate the receiving antenna.
- Increase the separation between the equipment and receiver.
- Connect the equipment to an outlet on a circuit different from that to which the receiver is connected.
- Consult the dealer or an experienced radio/TV technician for help. (FCC 15.105B) Changes or modifications not expressly approved by the party responsible for compliance could void the user's authority to operate the equipment. (FCC 15.21) Properly shielded and grounded cables and connectors must be used for connection to a host computer in order to comply with FCC emission limits. (FCC 15.27) An AC adapter with a ferrite core must be used for RF interference suppression.

#### **COMPLIANCE INFORMATION STATEMENT**

Product Name: DIGITAL CAMERA

Model Number: Caplio R3

This device complies with Part 15 of the FCC Rules. Operation is subject to the following two conditions:

(1) This device may cause harmful interference, and

(2) This device must accept any interference received, including interference that may cause undesired operation.

RICOH CORPORATION

5 Dedrick Place, West Caldwell NJ, 07006 Tel.: 1-800-225-1899

#### Note to Users in Canada

Note: This Class B digital apparatus complies with Canadian ICES-003

#### Remarque Concernant les Utilisateurs au Canada

Avertissement: Cet appareil numerique de la classe Best conforme a la norme NMB-003 du Canada

IMPORTANT SAFETY INSTRUCTIONS-SAVE THESE INSTRUCTIONS DANGER-TO REDUCE THE RISK OF FIRE OR ELECTRIC SHOCK, CAREFULLY FOLLOW THESE INSTRUCTIONS.

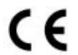

**Declaration of Conformity** 

"The Product complies with the requirements of the EMC Directive 89/336/EEC."

## Index

| Α                                        |       |            |
|------------------------------------------|-------|------------|
| AC Adapter                               | 11, 1 | 69         |
| Acrobat Reader                           |       |            |
| ADJ. Button                              |       |            |
| Auto Bracket                             |       |            |
| Auto Power Off                           |       |            |
| Auto Power Off                           |       |            |
| B                                        | 10,   | 40         |
|                                          | 4     | 47         |
| BEEP SOUND                               |       |            |
| C                                        | 1     | 31         |
|                                          | 125 1 | <b>E</b> 2 |
| Caplio Software CD-ROM 11, 1 COLOR DEPTH | -     |            |
| CONT (Multi-Shot)                        |       |            |
| COPY TO CARD                             |       |            |
| <b>D</b>                                 |       | -          |
| DATE IMPRINT                             |       | 79         |
| DENSITY                                  |       |            |
| Digital Zoom                             |       |            |
| Direct Print                             |       |            |
| DirectX                                  | 1     | 37         |
| DPOF                                     | 1     | 04         |
| E                                        |       |            |
| Erasing                                  |       | 50         |
| Error Message                            |       |            |
| EXPOSURE COMP                            |       | 80         |
| F                                        |       |            |
| Flash                                    |       |            |
| Focus-lock                               |       |            |
| FORMAT - CARD                            |       |            |
| FORMAT - INT. MEM                        |       |            |
| Full-press                               |       | 30         |
| G<br>Octobrida                           |       | ~-         |
| Grid Guide                               |       | 25         |
| H                                        |       | <b>~</b> 4 |
| Half-press                               |       |            |
| Handstrap How to Hold the Camera         |       |            |
| I                                        |       | 21         |
| Image Size                               |       | 62         |
| IMAGE WITH SOUND                         |       |            |
| ImageMixer                               |       |            |
| INTERVAL                                 |       |            |
| ISO SETTING                              |       |            |
| L                                        |       |            |
| LCD BRIGHTNESS                           | 1     | 14         |
| LCD CONFIRM.                             |       |            |
| M                                        | •     | . •        |
| Macro-Mode                               |       | 36         |
| Magnifying Images                        |       |            |
| MF                                       |       |            |
|                                          |       |            |

| Mounter                            | 153          |
|------------------------------------|--------------|
| M (Memory-reversal) Multi-Shot     | 89           |
| N` ´                               |              |
| Number of Images That Can be Store | d in         |
| Internal Memory/SD Memory Card     |              |
| D                                  | 173          |
|                                    |              |
| Packing List                       | 10           |
| PHOTOMETRY                         | 69           |
| PIC QUALITY/SIZE                   | 62           |
| PictBridge                         | 54           |
| Picture Quality Mode               | 62           |
| PROTECT                            | 101          |
| R                                  |              |
| Rechargeable Battery10             | 11           |
| RESIZE                             | ', II<br>107 |
|                                    | 107          |
| RESTORE DEFAULTS                   |              |
| RICOH Gate La135,                  | 153          |
| S                                  |              |
| Scene                              | 38           |
| SD Memory Card                     |              |
| Self-timer                         |              |
| SEQUENTIAL NO                      |              |
| Sharpness                          |              |
| Shooting Menu (Movie Mode)         |              |
| SLIDE SHOW                         | 100          |
| SLOW SHUTTER LMT                   |              |
| SNAP                               |              |
| Specifications                     |              |
| •                                  |              |
| Synchro-Monitor Mode               |              |
| S (Stream) Multi-Shot              | 89           |
| Т                                  |              |
| Thumbnail Display                  |              |
| TIME EXPOSURE                      | 75           |
| Trouble                            |              |
| Troubleshooting                    | 160          |
| IJ                                 |              |
| Uninstalling                       | 151          |
| USB Cable                          |              |
|                                    |              |
| USB Driver135, 136,                | 153          |
| V                                  |              |
| Voice Memo                         | 97           |
| W                                  |              |
| Warranty and Servicing             | 178          |
| WAV file                           |              |
| White Balance                      |              |
| White Balance Bracket              |              |
| WIA Driver135,                     |              |
| •                                  | 130          |
| <b>Z</b>                           |              |
| Zoom                               | 35           |
|                                    |              |

# **Telephone Support Numbers in Europe**

| UK          | (from within the UK)     | 02073 656 580      |
|-------------|--------------------------|--------------------|
|             | (from outside of the UK) | +44 2073 656 580   |
| Deutschland | (innerhalb Deutschlands) | 06331 268 438      |
|             | (außerhalb Deutschlands) | ) +49 6331 268 438 |
| France      | (à partir de la France)  | 0800 91 4897       |
|             | (en dehors de la France) | +33 6331 268 409   |
| Italia      | (dall'Italia)            | 02 696 33 451      |
|             | (dall'estero)            | +39 02 696 33 451  |
| España      | (desde España)           | 91 406 9148        |
|             | (desde fuera de España)  | +34 91 406 9148    |

0800 022 9494

+49 6331 268 443

http://www.service.ricohpmmc.com/

Nederland

(binnen Nederland)

(vanuit het buitenland)

# From environmental friendliness to environmental conservation and to environmental management

Ricoh is agressively promoting environmentfriendly activities and also environment conservation activities to solve the great subject of management as one of the citizens on our precious earth.

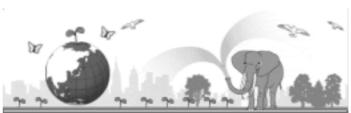

To reduce the environmental loads of digital cameras, Ricoh is also trying to solve the great subjects of "Saving energy by reducing power consumption" and "Reducing environment-affecting chemical substances contained in products."

#### If a problem arises

First of all, see "Troubleshooting" in this manual. If the issues still persist, please contact a Ricoh office.

| Ricoh Offices                                               |                                                                                                    |  |
|-------------------------------------------------------------|----------------------------------------------------------------------------------------------------|--|
| Ricoh Company, Ltd.                                         | 3-2-3, Shin-Yokohama Kohoku-ku, Yokohama-shi 222-8530, Japan http://www.ricoh.co.jp/r_dc                                                                                                    |  |
| Ricoh Corporation                                           | 5 Dedrick Place West Caldwell, NJ 07006, USA<br>1-800-22RICOH<br>http://www.ricoh-usa.com                                                                                                    |  |
| RICOH EUROPE B.V. (EPMMC)                                   | Oberrather Straße 6, D-40472, Düsseldolf, Germany http://www.ricohpmmc.com                                                                                                    |  |
| RICOH UK LTD. (PMMC UK)                                     | Ricoh House, 1 Plane Tree Crescent, Feltham, Middlesex, TW13 7HG, England                                                                                                    |  |
| RICOH FRANCE S.A. (PMMC FRANCE)                             | 383, Avenue du Général de Gaulle – BP 307-931-13 Clamart Cédex, France                                                                                                    |  |
| RICOH ESPANA, S.A. (PMMC SPAIN)                             | Av. Litoral Mar, 12-14, 08005 Barcelona, Spain                                                                                                    |  |
| RICOH EUROPE B.V. (PMMC BENELUX)                            | Koolhovenlaan 35, 1119 NB Schiphol-Rijk, The Netherlands                                                                                                    |  |
| Ricoh Italia S.p.A. (PMMC ITALY)                            | via Ponchielli,3 20063 Cernusco S/N Milano Italy                                                                                                    |  |
| RICOH HONG KONG LIMITED Personal Multimedia Products Center | 21/F., Tai Yau Building, 181 Johnston Road, Wan Chai, Hong Kong                                                                                                    |  |
| Ricoh Australia Pty. Ltd.                                   | 8 Rodborough Road Frenchs Forrest, N.S.W.2086 Australia http://www.ricoh.com.au                                                                                                    |  |
| About ImageMixer                                            | North America (Los Angeles): TEL: +1-213-341-0163<br>Europe (U.K.): TEL: +44-1489-564-764<br>Asia (Philippines): TEL: +63-2-438-0090<br>China: TEL: +86-21-5450-0391<br>Registration time: 9:00 - 17:00 |  |

Ricoh Company, Ltd. Minato-ku, Tokyo 107-8544, Japan 2005 September

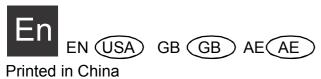

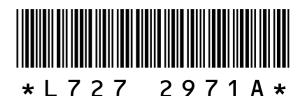

Free Manuals Download Website

http://myh66.com

http://usermanuals.us

http://www.somanuals.com

http://www.4manuals.cc

http://www.manual-lib.com

http://www.404manual.com

http://www.luxmanual.com

http://aubethermostatmanual.com

Golf course search by state

http://golfingnear.com

Email search by domain

http://emailbydomain.com

Auto manuals search

http://auto.somanuals.com

TV manuals search

http://tv.somanuals.com